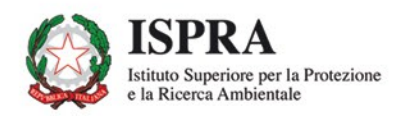

## Il sistema di osservazione delle specie marine aliene

# L'applicazione pilota SINAnet<br>della citizen science nell'ambito della biodiversità

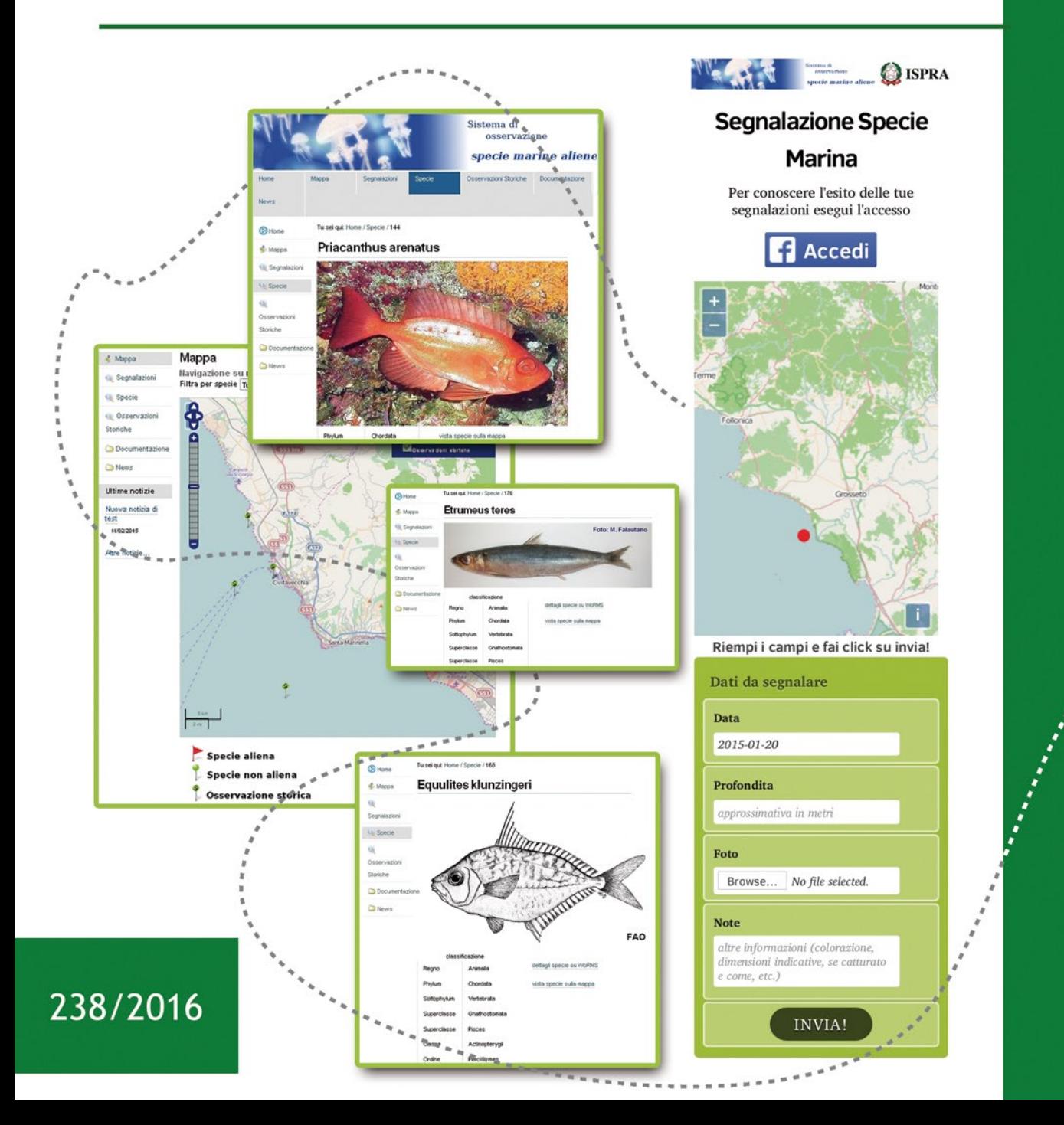

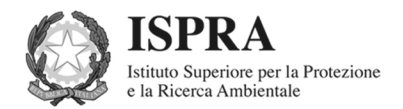

## Il sistema di osservazione delle specie marine aliene

L'applicazione pilota SINAnet<br>della citizen science nell'ambito della biodiversità

#### **Informazioni legali**

L'Istituto Superiore per la Protezione e la Ricerca Ambientale (ISPRA) e le persone che agiscono per conto dell'Istituto non sono responsabili per l'uso che può essere fatto delle informazioni contenute in questo rapporto.

ISPRA - Istituto Superiore per la Protezione e la Ricerca Ambientale Via Vitaliano Brancati, 48 – 00144 Roma www.isprambiente.gov.it

ISPRA, Rapporti 238/2016 ISBN 978-88-448-0762-7

Riproduzione autorizzata citando la fonte

Elaborazione grafica ISPRA

*Grafica di copertina*:Alessia Marinelli *In copertina*:videate dell'applicativo web SINAnet Sistema Specie Marine Aliene. *Foto/immagini delle specie: Etrumeus teres*, foto di Manuela Falautano *Priachantus arenatus*, foto NOAA Photo Library, rilasciata nel pubblico-dominio *Equulites klunzingeri*, copyright FAO, rilasciato con licenza CC BY-NC 3.0

**Coordinamento editoriale:**  Daria Mazzella ISPRA – Settore Editoria

**Marzo 2016**

## Autori

Maria Carotenuto (ISPRA), Luca Castriota (ISPRA), Alessio Siniscalchi (B-Open Solutions S.r.l.)

Il presente rapporto è il risultato di un contratto di studio condotto dall'ISPRA sotto la responsabilità della dr.ssa Maria Carotenuto, e viene pubblicato postumo a causa della prematura scomparsa della principale autrice della ricerca.

Insieme ai colleghi e amici dell'Istituto che hanno avuto la possibilità di conoscerla, vorrei qui manifestare il mio personale apprezzamento per il lavoro svolto dalla dr.ssa Carotenuto presso l'Istituto, e in particolare lo spirito di responsabilità e servizio che ha sempre contraddistinto la sua partecipazione alle attività dell'ISPRA. E allo stesso tempo confermare il mio impegno affinché l'Istituto possa continuare il suo lavoro, producendo gli attesi risultati.

> Dr. Stefano Laporta Direttore Generale ISPRA

#### **Riassunto**

#### IL SISTEMA DI OSSERVAZIONE DELLE SPECIE MARINE ALIENE, L'APPLICAZIONE PILOTA SINAnet DELLA CITIZEN SCIENCE NELL'AMBITO DELLA BIODIVERSITÀ.

Il Sistema Specie Marine Aliene (SMA) è stato disegnato e sviluppato per fornire un adeguato supporto informatico e telematico alla raccolta e gestione delle segnalazioni fornite da cittadini (in genere pescatori), dell'avvistamento/cattura di esemplari che si presume appartengano a specie marine aliene. Oltre ad un'APP sviluppata per dispositivi mobili, il sistema implementa un *workflow* per la successiva fase di validazione della segnalazione, effettuata da esperti, alla fine della quale tali segnalazioni e tutte le informazioni correlate sono rese fruibili pubblicamente su un sito web e attraverso servizi di dati a standard OGC.

SMA costituisce il pilota nel campo della *Citizen Science* in ambito SINAnet, in particolare per la biodiversità.

#### **Abstract**

INFORMATION SYSTEM FOR MARINE ALIEN SPECIES OBSERVATION, THE PILOT SINAnet APPLICATION OF CITIZEN SCIENCE IN THE BIODIVERSITY FIELD

SMA, the information system for Marine Alien Species, was designed and developed as a I&CT tool for managing reports from citizen (mainly fishermen) on sighting of supposed marine aliens. Besides an APP developed for mobiles, SMA system features a workflow for validation by experts of information collected. At the end of validation steps, information related to sighting, and studies carried on them by experts, can be made publicly available on a web site and through standard OGC data services.

SMA is the pilot SINAnet application of the Citizen Science paradigm in the field of biodiversity.

## **PREFAZIONE**

Nell'ambito dei compiti istituzionali, l'ISPRA cura la raccolta e catalogazione di dati e informazioni del monitoraggio ambientale e territoriale attraverso la rete del Sistema Informativo Nazionale Ambientale (SINAnet), con l'obiettivo di assicurare realizzazione e accessibilità della conoscenza ambientale a supporto delle funzioni di governo dell'ambiente a livello nazionale.

In massima parte, i sistemi informativi ambientali e territoriali che alimentano la rete SINAnet sono realizzati allo scopo di rispondere a obblighi di *reporting* imposti, ai vari livelli, dalle normative ambientali di settore; la loro realizzazione si pone, pertanto, in un percorso verticale (*top-down*) che, muove dalla cogenza dello strumento legislativo, individua obiettivi e misure di monitoraggio e controllo, realizza le infrastrutture di misura, infine sviluppa i sistemi di raccolta e gestione di dati e informazioni.

È negli ultimi anni che si è cominciata a porre la questione di una maggiore integrazione tra questi sistemi informativi ambientali realizzati *ope legis* e le iniziative di osservazione e monitoraggio ambientale realizzate grazie alla partecipazione volontaria e attiva del pubblico, nella forma di singoli cittadini, ovvero di loro associazioni in gruppi di interesse e comunità esperte. Iniziative che generano dati e conoscenza ambientale, stavolta secondo un percorso *bottom-up*, basando la loro forza non sulla cogenza di leggi, bensì sulla sensibilizzazione, sulla consapevolezza e sulla partecipazione attiva e diffusa da parte della collettività.

In questa direzione l'Istituto ha inteso muovere i primi passi verso la realizzazione della piattaforma SINAnet di raccolta di dati, osservazioni e, più in generale, oggetti multimediali geo-riferiti, provenienti da sorgenti diffuse, dando così attuazione alla cosiddetta "*Citizen Science*". Scelto il tema della biodiversità come pilota conoscitivo, grazie alla pluriennale e positiva esperienza ISPRA maturata con gli operatori del Centro Nazionale di Inanellamento Italiano e delle comunità di pescatori impegnati alla osservazione delle specie marine aliene, il progetto di ricerca MITO (*Multimedia Information for territorial Objects*) ha fornito il motore per la realizzazione della prima piattaforma.

Infatti, grazie ai finanziamenti del Programma Operativo Nazionale Ricerca e Competitività (PON R&C) / Piano di Azione e Coesione del MIUR, ISPRA insieme a 7 Università del Mezzogiorno hanno saputo realizzare la prima piattaforma per la gestione e scambio di oggetti geo-riferiti, a servizio e integrazione di attività di vari settori, che spaziano dalla valorizzazione del patrimonio culturale, alla tutela ambientale, alla pianificazione territoriale, con una particolare enfasi dedicata agli strumenti di acquisizione e trasmissione di dati e informazioni in mobilità.

In questo contesto ISPRA ha sviluppato il Sistema Specie Marine Aliene (SMA) descritto nei dettagli nel presente rapporto, un applicativo che consente la sistematizzazione dei dati di osservazione delle specie marine aliene e la interoperabilità con il Network Nazionale della Biodiversità. Un primo esempio SINAnet di sistema informativo che, da una parte, pone i cittadini nelle condizioni di accedere facilmente a dati e informazioni sempre aggiornati e trasparenti, dall'altra li coinvolge direttamente come osservatori e depositari di conoscenze altrimenti difficilmente reperibili, da mettere a disposizione della collettività secondo la logica della *Citizen Science*.

> Ing. Claudio Maricchiolo Responsabile Servizio SINAnet

#### *Gap or gain?*

Le invasioni di specie aliene marine sono davvero un pericolo per la biodiversità, l'economia e la salute umana o rappresentano un arricchimento in un Mediterraneo nel quale, secondo l'Unione Europea, il settanta percento delle risorse ittiche pescabili è sovrasfruttato?

Il solo fatto che questa domanda sia posta, sempre più frequentemente, anche in tavoli qualificati, è inquietante, così come lo è la mozione egiziana di non ritenere più aliene le specie indopacifiche, penetrate nel mare Mediterraneo attraverso il Canale di Suez, allo scopo di evitare le costose opere di mitigazione al raddoppio del Canale.

Anche le specie penetrate recentemente in Mediterraneo attraverso lo Stretto di Gibilterra non sono più ritenute aliene, essendo lo Stretto una via di comunicazione naturale che separa due mari appartenenti alla stessa regione zoogeografica, quella atlanto-mediterranea.

Possono quindi essere ritenute specie non indigene solo quelle introdotte in forma volontaria e involontaria dall'uomo e, pertanto, presumibilmente controllabili. In tale direzione, vanno le Direttive Europee e le raccomandazioni della Convenzione sulla Diversità Biologica, della Convenzione di Barcellona attraverso il protocollo ASPIM e della Marine Strategy Framework Directive che richiedono ai Paesi un serio impegno sia nel prevenire l'introduzione di specie aliene sia per realizzare opere di mitigazione e adattamento alle bioinvasioni. Particolare attenzione è data oggi alla realizzazione di *Red List* e di sistemi di *early warning,* all'adozione di protocolli sulle Ballast Water e alla gestione delle specie non indigene utilizzate in acquacoltura e in acquariologia.

Lo studio della modificazione della biodiversità rappresenta però, in un ambiente complesso da un punto di vista ecologico come quello Mediterraneo, molto di più che la mera attinenza a una definizione diventata plastica: alieno, non indigeno, non nativo, *recent immigrant*.

Così come sono troppo ampi i confini regioni zoogeografiche di valenza storica ma ridisegnate oggi dal cambiamento climatico, dalla creazione di canali e di dighe capaci di modificare profondamente vaste aree marine.

Gli ecologi cominciano, infatti, a dare importanza crescente alle specie native in espansione geografica sotto la spinta del riscaldamento delle acque: la meridionalizzazione; così come lo studio dell'affinità climatiche delle, non più aliene, specie penetrate da Suez e da Gibilterra ha consentito agli ecologi, sin dal 1995, di preconizzare la "tropicalizzazione del Mediterraneo".

Le specie ittiche i loro spostamenti sono quindi bioindicatori di cambiamenti e alterazioni ambientali che spesso hanno rilevanti riflessi sia sull'economia e la tradizione alimentare, come nel bacino orientale dove le specie no indigene hanno superato il cinquanta percento delle catture della pesca, sia sulla salute umana, come nel caso dei ritrovamenti, anche nelle acque italiane, del pesce palla maculato, il letale *Lagocephalus scelleratus.*

Ecco perché, di là dalle *querelle* zoogeografiche e dagli opportunismi politico-gestionali, potere avere, in tempo reale, informazioni sull'arrivo di nuove specie in una area geografica dove erano sconosciute, siano o no queste definibili aliene, rappresenta oggi un dato irrinunciabile sia per gli studi sulla conservazione dell'ambiente marino, la tutela della sua diversità biologica sia per mettere tempestivamente in atto eventuali azioni di mitigazione e adattamento .

La raccolta di questi dati evidenzia, però, i limiti della ricerca marina su scala territoriale e la sua frammentazione. Solo attraverso il coinvolgimento di tutti gli attori sul mare può essere oggi possibile realizzare una vera e capillare rete che copra i mari italiani.

La soluzione è quella di realizzare un sistema esperto di *citizen science,* anche attraverso social network, con il coinvolgimento, responsabile e informato, dei subacquei, dei pescatori ricreativi e professionali, dei veterinari dei mercati ittici, delle Capitanerie di Porto e di tutti coloro che saranno in grado di contribuire ad esso anche in forma occasionale.

Il lavoro realizzato da ISPRA, nell'ambito del PON MITO, presentato in questo volume, vuole offrire alla ricerca scientifica, all'Amministrazione e al decisore politico un contributo in questa direzione.

**6**

## **INDICE**

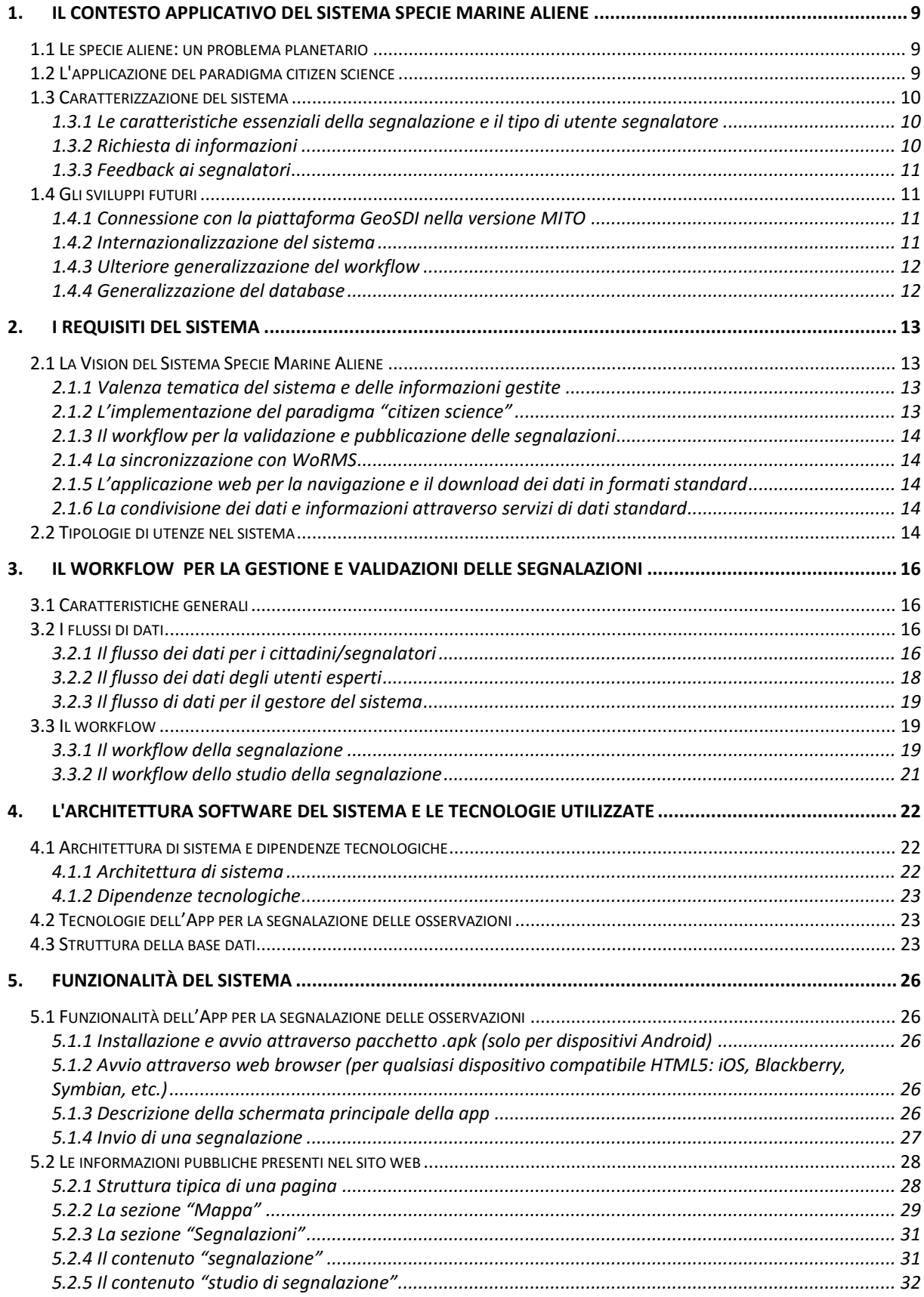

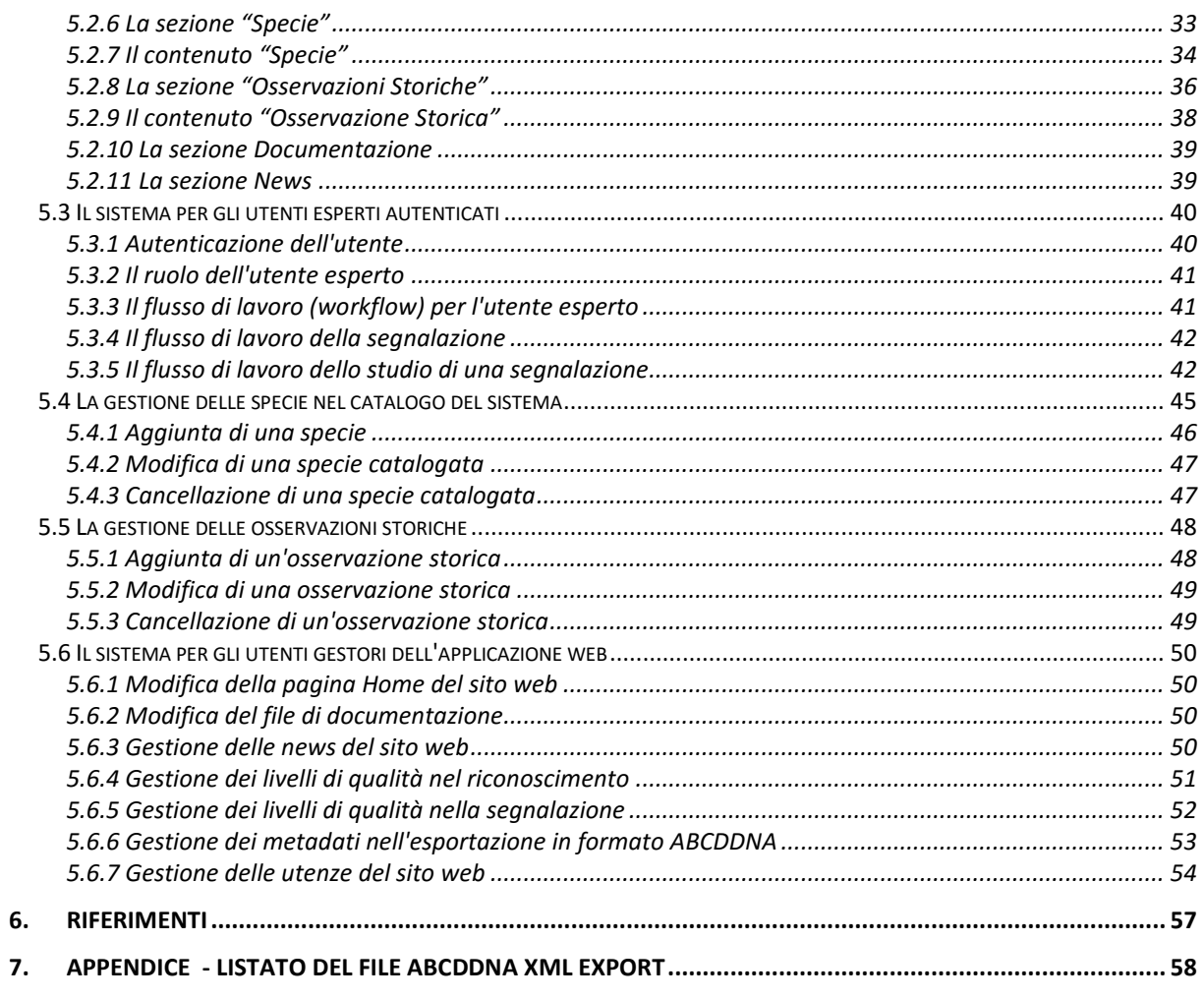

## <span id="page-10-0"></span>**1. IL CONTESTO APPLICATIVO DEL SISTEMA SPECIE MARINE ALIENE**

## <span id="page-10-1"></span>**1.1 Le specie aliene: un problema planetario**

Le specie aliene, indicate anche come alloctone, esotiche, non native o non indigene, comprendono tutti quegli organismi viventi introdotti al di fuori della loro area naturale di distribuzione. Esse includono animali, vegetali, funghi, microrganismi e loro parti, gameti, semi, uova, propaguli, nonché ibridi, varietà e razze che sono in grado di sopravvivere e successivamente riprodursi. L'introduzione di specie aliene è un fenomeno che riguarda tutti gli ambienti, dalla terraferma al mare, e coinvolge tutto il pianeta. Se in ambiente terrestre tale fenomeno è monitorabile e gestibile più o meno agevolmente, lo stesso non può dirsi per l'ambiente marino la cui investigazione presenta non poche difficoltà sia logistiche che economiche. Nonostante ciò, negli ultimi anni si è data molta attenzione alle introduzioni di specie aliene in mare, in particolare in Mediterraneo che risulta essere il mare più invaso del pianeta.

In Mediterraneo, le specie aliene entrano per introduzione volontaria da parte dell'uomo (importazione di specie per l'acquacoltura o per l'acquariofilia, importazione di esche vive), per introduzione involontaria (fouling, acque di zavorra, in associazione a specie importate per acquacoltura) e per immigrazione (attraverso il canale di Suez o dallo Stretto di Gibilterra).

Nelle ultime decadi, si è assistito ad un incremento progressivo delle specie aliene in Mediterraneo e alcune di queste si sono dimostrate invasive nel nuovo ambiente colonizzato, causando seri impatti su biodiversità, habitat ed ecosistemi in varie aree.

Le invasioni biologiche sono oggi considerate tra le più gravi minacce alla biodiversità a livello mondiale e possono colpire anche la salute e l'economia.

L'Unione Europea, nella Direttiva quadro 2008/56/CE sulla strategia per l'ambiente marino, annovera le specie aliene tra i descrittori del buono stato ecologico del mare, così come la strategia mediterranea EcAp (Ecosystem Approach) promossa da UNEP/MAP considera le specie aliene tra gli obiettivi ecologici. La problematica delle specie aliene è affrontata anche nella Convenzione IMO (International Maritime Organization) sulla gestione delle acque di zavorra, che prevede lo sviluppo di un sistema di early warning finalizzato a garantire una rapida identificazione di specie indesiderate introdotte e una valutazione di rischio associata, seguita da una repentina segnalazione di allarme alle autorità competenti.

Per preservare la biodiversità dei nostri mari è dunque importante che la comunità scientifica approfondisca sempre più lo studio delle specie aliene e, in generale, delle invasioni biologiche, attraverso azioni di monitoraggio e di sorveglianza in maniera da poter prevedere eventuali azioni di risposta (eradicazione, controllo, contenimento, adattamento). In questo processo, è fondamentale la partecipazione dei fruitori abituali del mare, come pescatori e subacquei, perché possono rivelarsi estremamente utili, grazie alla loro esperienza e alle loro conoscenze, nell'individuare una specie aliena o inusuale o indesiderata e comunicarne rapidamente la scoperta agli scienziati.

Da qui l'importanza di sviluppare uno strumento di comunicazione tra il cittadino e la scienza che sia di facile uso e che consenta il reperimento di informazioni che altrimenti andrebbero inevitabilmente perse e che invece potrebbero rivelarsi cruciali per la salvaguardia del nostro mare.

## <span id="page-10-2"></span>**1.2 L'applicazione del paradigma citizen science**

Da molti anni, iI ricercatori dell'ISPRA si occupano del problema delle specie aliene in ambiente terrestre e marino. In quest'ultimo, uno sforzo in particolare è stato compiuto dalla STS di Palermo che, grazie ai rapporti consolidati nel corso degli anni con i fruitori dell'ambiente marino, in particolare con i pescatori, e attraverso la realizzazione di vari progetti di ricerca sul tema è riuscita ad instaurare una rete di segnalatori di specie inusuali che si è rivelata una delle maggiori fonti di informazione di specie aliene marine nel territorio siciliano.

Tali informazioni sono considerate estremamente utili per lo studio e la valutazione del fenomeno, anche ai fini delle valutazioni per la Direttiva quadro europea "Strategia Marina".

Il progetto del Sistema Specie Marine Aliene nasce proprio dalla necessità di fornire un adeguato supporto informatico e telematico alla raccolta e gestione di tali segnalazioni e di tutte le informazioni correlate, per renderle poi fruibili al pubblico, ai portatori d'interesse e agli addetti ai lavori, attraverso un'appropriata validazione da parte di esperti designati.

Fin dalla sua ideazione, il Sistema si prefigge però anche di costituire una realizzazione pilota nel campo dell'applicazione della citizen science in ambito SINAnet, in particolare sulle tematiche d'interesse della biodiversità.

Ciò significa che il Sistema Specie Marine Aliene, è stato contemporaneamente:

- realizzato in modo da essere del tutto **funzionante e funzionale rispetto alla tematica** a cui è stato applicato, e cioè la gestione di dati e informazioni sulle specie marine aliene;
- disegnato e sviluppato in modo da poter costituire la **base per future applicazioni** ad altre tematiche della biodiversità, e anche a differenti temi ambientali.

## <span id="page-11-0"></span>**1.3 Caratterizzazione del sistema**

Per produrre l'insieme di informazioni e di valutazioni necessarie al governo dell'ambiente, i tradizionali sistemi di monitoraggio, basati sulla raccolta ed elaborazione di dati effettuate da istituzioni in genere pubbliche, in primo luogo le Agenzie Ragionali per la Protezione dell'Ambiente (ARPA/APPA), vengono sempre più spesso affiancate da informazioni e dati forniti spontaneamente da comuni cittadini, utilizzando o meno strumenti telematici per la loro trasmissione. Sta trovando quindi sempre più applicazione, anche in questo settore, il paradigma "citizen science".

Formalmente, la citizen science è stata definita come *"sistematica raccolta e analisi di dati; sviluppo di tecnologia; verifica di fenomeni naturali; e la distribuzione di queste attività da parte dei ricercatori su una base costituita principalmente da non professionisti".*

Il Sistema SMA è rivolto alla raccolta di informazioni fornite da cittadini non professionisti nel campo del monitoraggio ambientale, sotto forma di segnalazioni dell'avvistamento/cattura di esemplari che si presume appartengono a specie marine aliene. Una successiva fase di validazione del dato fornito dal cittadino, effettuata da esperti, permetterà di riconoscere la rispondenza dell'informazione, e quindi decidere che si tratta effettivamente dell'avvistamento di una specie marina aliena.

In generale, si possono individuare due tipologie di applicazione del paradigma citizen science alla raccolta di informazioni/segnalazioni, a seconda della tipologia del fornitore delle informazioni:

- informazioni/segnalazioni fornite da volontari non professionisti, che hanno ricevuto a monte una preparazione mirata sul contesto tecnico-scientifico da monitorare e sulle attività da svolgere (un esempio è costituito dai volontari di EURing);
- informazioni/segnalazioni che provengono da cittadini comuni che non hanno ricevuto una specifica preparazione, e che non necessariamente dispongono di conoscenze nel campo, di tipo tecnico o scientifico o di tipo "pratico".
- Il Sistema Specie Marine Aliene si può ascrivere alla seconda di queste tipologie.

L'appartenenza della specifica applicazione ad una o all'altra determina molte delle caratteristiche e delle scelte relative al sistema informativo da rendere disponibile e delle modalità di utilizzo di tale sistema.

#### <span id="page-11-1"></span>*1.3.1 Le caratteristiche essenziali della segnalazione e il tipo di utente segnalatore*

L'inserimento delle segnalazioni da parte del cittadino/segnalatore è l'aspetto centrale di ogni flusso di dati che segua il paradigma della citizen science.

Le principali caratteristiche della segnalazione sono:

- può essere effettuata sia da un utente autenticato che da un utente anonimo
- è effettuata attraverso una App fruibile da un dispositivo mobile
- deve comprendere il dato geografico (posizione GPS)
- deve comprendere dati oggetto di studio successivo, anche multimediali (note dell'utente, fotografia).

Mentre nella prima tipologia di applicazione della citizen science (volontari con preparazione mirata), gli utenti devono essere necessariamente registrati e accreditati all'utilizzo del sistema, nella seconda stabilire la possibilità di identificare o meno l'utente segnalatore è oggetto della mediazione fra più esigenze contrastanti: da una parte la necessità di avere un numero adeguato di segnalazioni e la possibilità di rintracciare l'utente segnalatore (ad esempio, per la richiesta di maggiori informazioni sulla segnalazione), dall'altro la barriera psicologica per l'utente segnalatore rappresentata da un'operazione di autenticazione preliminare.

Per il Sistema Specie Marine Aliene il compromesso scelto riguarda la possibilità, per l'utente segnalatore, di autenticarsi con un servizio esterno, (in questa versione Facebook), a cui probabilmente è già iscritto, in modo che la fase di iscrizione, sebbene opzionale, sia ridotta al minimo.

#### <span id="page-11-2"></span>*1.3.2 Richiesta di informazioni*

Ulteriori scelte per l'applicazione del paradigma della citizen science comprendono la quantità di informazioni da fornire da parte del segnalatore.

Nel primo caso (utenti che hanno ricevuto una preparazione mirata), non è così significativo il dover privilegiare l'uso di un ridotto numero di campi da compilare per la segnalazione.

Nel secondo caso risulta invece molto significativo, per non indurre l'utente ad abbandonare l'intera operazione di segnalazione, valutando il proprio contributo come inadeguato, o per mancanza di tempo.

Nel Sistema in oggetto si è scelto di stabilire l'obbligatorietà solo di alcuni campi indispensabili per l'efficacia dello studio della segnalazione, rappresentati da:

- coordinate GPS della segnalazione (default: posizione corrente, qualora disponibile)
- data della segnalazione (default: data odierna)
- fotografia.

#### <span id="page-12-0"></span>*1.3.3 Feedback ai segnalatori*

Un aspetto significativo è poi il coinvolgimento dell'utente segnalatore. Infatti il flusso non si esaurisce con l'invio delle informazioni di segnalazione: l'utente, se autenticato, riceverà un feedback, sotto forma di notifica, dell'esito positivo e della pubblicazione dello studio della sua segnalazione.

## <span id="page-12-1"></span>**1.4 Gli sviluppi futuri**

Si possono ipotizzare degli sviluppi del sistema SMA mirati sostanzialmente ad aumentarne la fruibilità. I principali riguardano:

- l'introduzione di strumenti di analisi/trend all'interno di un'area dedicata del sito web e/o su mappa;
- la possibilità, eventualmente riservata ad utenti autorizzati, di produrre direttamente il *reporting* richiesto dalla normativa europea ed internazionale, secondo le specifiche dati e i formati richiesti. Un esempio ne è il reporting per la Direttiva Quadro Strategia Marina.
- la possibilità, per l'utente pubblico, di fruire dei dati provenienti da SMA insieme a quelli provenienti da altre sorgenti, resi disponibili - laddove non ci sono impedimenti di segretezza nella localizzazione di specie rare o minacciate, oppure di copyright - in forma di dati aperti (OPEN DATA).

Inoltre, il Sistema Specie Marine Aliene rappresenta il pilota SINAnet dell'applicazione della "citizen science" nell'ambito del tema della biodiversità, ed è inserito nel progetto MITO.

Questi contesti inducono a delineare degli sviluppi futuri del sistema secondo le seguenti direttrici:

- ulteriori strumenti di interoperabilità per la connessione con la piattaforma GeoSDI nella versione MITO (già attualmente in sviluppo);
- internazionalizzazione del sistema, con lo sviluppo di interfacce utente multilingua;
- ulteriore generalizzazione del workflow per la lavorazione delle segnalazioni;
- generalizzazione del database;

#### <span id="page-12-2"></span>*1.4.1 Connessione con la piattaforma GeoSDI nella versione MITO*

Attualmente è in corso di ultimazione lo sviluppo della versione MITO della piattaforma GeoSDI, sviluppata dal CNR con la customizzazione del software open source GeoPlatform che, tra le altre, offre funzioni di Geo Viewer di dati georiferiti.

Riguardo all'interoperabilità, il sistema SMA è in grado di produrre servizi di dati a standard OGC (servizi WFS standard) che GeoSDI/MITO è già attualmente in grado di utilizzare.

Per aumentare l' interscambio dati tra i due sistemi, verrà prodotta una chiamata, tramite MapLite, dall'applicazione web del sistema SMA, con la quale potranno essere visualizzati su mappa su GeoSDI/MITO i dati georiferiti, ricavati dalle interrogazioni effettuate dall'utente (pubblico) su SMA, unitamente ad altre mappe di base che potranno essere richiamate.

#### <span id="page-12-3"></span>*1.4.2 Internazionalizzazione del sistema*

Questa esigenza/opportunità deriva dalla considerazione che anche utenti internazionali (cittadini, stakeholders ed addetti li lavori) potrebbero avere interesse ai contenuti del Sistema SMA.

C'è inoltre da tenere conto che l'ISPRA, e in particolare il Servizio SINAnet, svolge la funzione di INFO/RAC (Centro Regionale per l'informazione e la comunicazione) nell'ambito di UNEP/MAP.

Il sistema SMA, che tratta le informazioni relative alle specie marine aliene, è di sicuro interesse per le attività dell'UNEP/MAP, e in particolare per l'iniziativa EcAp (Eco System Aproach). Le lingue ufficiali in ambito UNEP/MAP - necessarie quindi per una opportuna internazionalizzazione del sistema SMA - sono l'inglese e il francese. A queste occorrerebbe aggiungere l'arabo standard,

soprattutto considerando che si parla di segnalazioni e di feedback ai segnalatori.

Il pacchetto Plone, utilizzato per l'applicativo web del sistema, è già provvisto di interfaccia utente multilingue, di cui occorre customizzare l'utilizzo. Restano però tutta una serie di elementi dell'interfaccia, come ad esempio le label dei campi mostrati, il titolo delle varie pagine web visibili all'utente, ecc, che non fanno parte dell'interfaccia di Plone, e quindi devono essere tradotti nella lingua di cui si intenderà sviluppare una versione del sistema SMA.

#### <span id="page-13-0"></span>*1.4.3 Ulteriore generalizzazione del workflow*

Come si vedrà nel capitolo 3, il sistema, sfruttando per questo principalmente le funzionalità del pacchetto software Plone, è in grado di gestire in modo flessibile il workflow per quanto riguarda soprattutto la fase di validazione delle segnalazioni, dal momento in cui vengono prese in carico dall'utente esperto e viene aperto uno studio, fino alla pubblicazione della segnalazione e dello studio ad essa associato una volta terminato.

Si può prevedere un ulteriore sviluppo del sistema per applicarlo a segnalazioni di natura diversa, sia nel contesto della biodiversità, sia in contesti diversi.

Un esempio di possibile applicazione in un contesto diverso è relativo alle segnalazioni di danneggiamenti e/o situazioni di degrado relativi a beni architettonici ed archeologici inviate da privati cittadini.

Questo tipo di sviluppo del sistema riguarderebbe sia il workflow che, come si vedrà nel paragrafo successivo, il database del sistema.

Per il workflow, la generalizzazione è riferibile soprattutto al numero e alla natura degli stati gestibili dal sistema, e ai livelli di validazione da considerare.

#### <span id="page-13-1"></span>*1.4.4 Generalizzazione del database*

Attualmente, il database del sistema SMA considera come dominio del problema la gestione delle segnalazioni e relativi studi per quanto riguarda le specie marine aliene.

L'esigenza/opportunità di sviluppare ulteriormente il sistema per applicazioni su tematiche diverse fa nascere l'esigenza/opportunità di sviluppare un modello logico-concettuale del database, da implementare successivamente, che si presti a contenere informazioni relative ad altri contesti applicativi, purché riferiti alla necessità di gestire segnalazioni dal pubblico e relativi studi.

E' chiaro che uno sviluppo del database in questo senso si presenta come molto più impegnativo rispetto agli altri. Richiede infatti anche una reingegnerizzazione degli applicativi, e poi come sempre avviene nel campo dell'IT, la generalizzazione si paga in termini di una maggiore complessità del software da sviluppare.

## <span id="page-14-0"></span>**2. I REQUISITI DEL SISTEMA**

## <span id="page-14-1"></span>**2.1 La Vision del Sistema Specie Marine Aliene**

Il sistema informativo Specie Marine Aliene è stato disegnato e sviluppato come un sistema in grado di:

- gestire e rendere fruibili informazioni e **dati georeferenziati e multimediali** relativi alle specie marine aliene
- implementare il **paradigma "citizen science"** per quanto riguarda le segnalazioni dell'avvistamento/cattura di specie marine aliene
- implementare un **workflow flessibile** ed adattabile alle future esigenze, per quanto riguarda la **validazione** delle segnalazioni, effettuata da utenti esperti designati per tale compito
- assegnazione della tassonomia attraverso la **sincronizzazione con WoRMS**
- rendere disponibile per gli utenti pubblici, sia cittadini e portatori di interesse (stakeholders), sia addetti ai lavori, un'applicazione web che permetta una facile navigazione nei dati pubblicati, nonché il loro download secondo **formati e specifiche dati standard**
- condividere dati e informazioni con altre applicazioni attraverso **servizi di dati standard**

I punti sopra elencati, che in definitiva corrispondono ad altrettanti macro-requisiti, vengono sinteticamente descritti nei paragrafi che seguono. La loro implementazione nel Sistema Specie Marine Aliene è oggetto dei rimanenti capitoli.

#### <span id="page-14-2"></span>*2.1.1 Valenza tematica del sistema e delle informazioni gestite*

Per quanto riguarda il primo punto, il sistema informativo Specie Marine Aliene ha valenza sia nell'ambito della ricerca scientifica, per lo studio dei fenomeni correlati, sia nell'ambito delle politiche ambientali, in particolare per quanto riguarda la Direttiva europea "Strategia Marina", recepita in Italia con il D.lgs. n. 190 del 13 ottobre 2010, dove uno dei descrittori su cui sono basate la valutazione dello stato iniziale, la definizione dei target ambientali e delle strategie per conseguirli, nonché la verifica del loro raggiungimento, è relativo proprio alle specie marine non indigene.

- supporto ai ricercatori ed esperti dell'ISPRA e di altri enti di ricerca coinvolti nella tematica, per le attività di osservazione, monitoraggio, valutazione della presenza e dell'impatto delle specie marine aliene nel Mediterraneo;
- disseminazione e condivisione di dati ed informazioni utili per gli esperti ed addetti ai lavori che si occupano della specifica tematica a supporto di attività istituzionali, quali principalmente la Direttiva Quadro Strategia Marina (MSDF) e la Convenzione di Barcellona;
- disseminazione e condivisione di dati ed informazioni utili alla comunità scientifica in generale, anche esterna all'ISPRA ;
- diffusione e divulgazione delle informazioni ai cittadini e ai portatori di interesse (stakeholders).

#### <span id="page-14-3"></span>*2.1.2 L'implementazione del paradigma "citizen science"*

Per quanto riguarda l'alimentazione del sistema, sono state sviluppate funzionalità che implementano il paradigma "citizen science". Con questo si intende l'utilizzo da parte della comunità scientifica del contributo di privati cittadini. In questo caso, si è messo il sistema in grado di acquisire ed utilizzare al meglio le informazioni, anche multimediali, sulla cattura e/o avvistamento di specie marine aliene, da parte di varie categorie di soggetti privati nel corso delle loro attività in mare: ad esempio pescatori professionali, addetti ai dragaggi, subacquei, praticanti la pesca sportiva, ecc.. E' stata messa a disposizione una app per dispositivi mobili, in modo da poter raccogliere un contributo notevole all'osservazione e al censimento delle specie non indigene (invasive e non) e alla loro catalogazione. Su questo punto, per rispondere ad un ulteriore requisito di utilizzabilità dal più ampio numero di

soggetti, l'APP in questione è stata implementata con HTML5, in modo da essere utilizzabile da dispositivi mobili che utilizzino le più diverse piattaforme di sistema mobile (Android, IOS, ecc.). L'APP è stata disegnata ed implementata in modo da:

- consentire l'inserimento della segnalazione con un numero minimo di informazioni da inserire da parte del segnalatore, al fine di abbassare la barriera psicologica all'utilizzo. In pratica, è sufficiente l'invio della foto dell'esemplare avvistato/catturato.
- Permettere, a scelta del segnalatore, di inviare la segnalazione dopo essersi connesso attraverso le proprie credenziali di un social network (Facebook in questa versione). Questa modalità permetterà poi di fornire all'utente segnalatore un feedback sulle proprie attività.
- Consentire all'utente, per quanto riguarda il punto di avvistamento, in alternativa al default

costituito dalle coordinate fornite in automatico dal dispositivo mobile, di scegliere su mappa il punto di avvistamento con cui corredare la segnalazione.

Occorre inoltre sottolineare che, rispondendo al paradigma "citizen science", è stato previsto un meccanismo di feedback per incrementare il coinvolgimento dell'utente segnalatore. Infatti il flusso non si esaurisce con l'invio delle informazioni di segnalazione: l'utente, se autenticato, riceverà un feedback dell'esito positivo e della pubblicazione dello studio della sua segnalazione, sotto forma di notifica.

#### <span id="page-15-0"></span>*2.1.3 Il workflow per la validazione e pubblicazione delle segnalazioni*

Una volta immesse nel sistema dall'utente segnalatore attraverso l'APP da un dispositivo mobile, oppure con personal computer attraverso il sito web, le segnalazioni necessitano di una validazione da parte di esperti in grado di valutarne l'effettiva valenza e l'attribuzione della specie, prima di renderle disponibili per il pubblico. Per la gestione delle utenze e dei relativi privilegi, e per la gestione del workflow si è scelto di utilizzare le funzionalità fornite dal pacchetto Plone, disegnandole in modo tale da essere facilmente modificabili a fronte di future esigenze. Il workflow è disponibile e utilizzabile dagli utenti esperti sulla parte non pubblica dell'applicazione web.

#### <span id="page-15-1"></span>*2.1.4 La sincronizzazione con WoRMS*

Durante le fasi di validazione delle segnalazioni, un'operazione fondamentale è costituita dall'attribuzione della tassonomia alla specie individuata. Per facilitare questo compito, il sistema è in grado di sincronizzarsi con il database mondiale WoRMS ("World Register of Marine Species"), utilizzato dalla comunità scientifica che si occupa delle specie marine aliene, attraverso l'identificativo utilizzato da WoRMS, *l'Alphia ID*.

#### <span id="page-15-2"></span>*2.1.5 L'applicazione web per la navigazione e il download dei dati in formati standard*

L'applicazione web che è stata sviluppata ha una parte accessibile pubblicamente dove è possibile navigare nelle informazioni contenute nel sistema una volta che siano state validate, attraverso più schemi di ricerca e navigazione.

Per l'utente pubblico, nel caso soprattutto si tratti di un addetto ai lavori, risulta utile la possibilità di effettuare il download dei dati ottenuti come risultato della sua navigazione, secondo formati standard, per una successiva elaborazione.

Per rispondere a questo requisito, il sistema permette due tipologie di dowload:

- file in formato XLS, da elaborare successivamente attraverso un foglio di calcolo (ad es., MS/Excel, LibreOffice calc, ecc.)
- file in formato XML, rispondente allo standard tematico ABCD, versione DNA.

ABCD (Access to Biological Collection Data) è uno standard dati basato su format XML, ed è ratificato dal TDWG (Biodiversity Information Standards, già Taxonomic Databases Working Group). E' stato scelto in considerazione del fatto che viene utilizzato da NNB, il "Network Nazionale della Biodiversità", un sistema di condivisione dei dati la cui gestione è stata recentemente affidata ad ISPRA dal MATTM attraverso un'apposita Convenzione.

#### <span id="page-15-3"></span>*2.1.6 La condivisione dei dati e informazioni attraverso servizi di dati standard*

Un requisito importante del sistema è relativo all'interoperabilità con altri sistemi per la condivisione di dati geografici, e quindi la condivisione dei dati disponibili nel sistema attraverso servizi di dati standard.

Per questo è stato sviluppato un servizio di dati (web service) basato su standard dell'OGC (Open Gis Consortium), e in particolare su protocollo WFS (Web Feature Service), utilizzabile da qualunque sistema informativo per ottenere i dati dal sistema SMA.

## <span id="page-15-4"></span>**2.2 Tipologie di utenze nel sistema**

L'intero flusso dell'informazione all'interno del Sistema di osservazione specie marine aliene coinvolge più tipologie di utenti con esigenze diverse. E' stato quindi importante individuare tali tipologie e definirne, sulla base degli interessi oppure dei compiti di ciascuno, i diversi livelli di autorizzazione da assegnare.

Su questa analisi, in fase di sviluppo del sistema, sono stati poi definiti i profili utente ed i relativi privilegi.

Ogni tipologia di utente è caratterizzata da un diverso livello di autorizzazione, cioè è in grado di interagire con l'informazione presente nel sistema in modo diverso.

Le tipologie di utenti individuate sono le seguenti:

- utente segnalatore anonimo
- utente segnalatore autenticato
- utente visitatore del sito web
- utente esperto di livello 1
- utente esperto di livello 2
- utente gestore dell'applicazione web

L' **utente segnalatore anonimo**, è l'utente dotato di una connessione internet e che, attraverso il suo dispositivo mobile o il proprio PC, decide di inviare delle informazioni relative al proprio avvistamento di una specie marina, in modalità autonoma.

L' **utente segnalatore autenticato** si differenzia dal precedente perché decide di effettuare la segnalazione autenticandosi con le proprie credenziali Facebook.

Entrambe queste due tipologie rappresentano l'utente cittadino all'interno del paradigma citizen science.

L' **utente visitatore del sito web** è una tipologia di utente che, senza effettuare nessuna procedura di autenticazione, naviga sul sito del sistema di osservazione specie marine aliene, consultandolo ed interagendo con le informazioni in essa contenute.

L' **utente esperto di livello 1** e l'**utente esperto di livello 2** sono costituite dagli esperti della tematica che sono stati designati ed hanno ricevuto delle credenziali personali di accesso al sistema. Il loro compito è lo studio delle segnalazioni di specie marine effettuate dagli utenti segnalatori, secondo il workflow definito e implementato nel sistema. Questi utenti, dopo aver fatto una procedura di autenticazione, navigano sul sito del sistema di osservazione specie marine aliene, consultandolo ed interagendo con le informazioni in essa contenute coerentemente con il proprio livello di autorizzazione.

L' **utente gestore dell'applicazione web** è costituita da esperti, non necessariamente informatici, che sono stati designati ed hanno ricevuto delle credenziali personali di accesso al sistema. Il loro compito è l'interazione con il Sistema di osservazione delle specie marine aliene da un punto di vista gestionale e di configurazione. A tale tipologia di utenza è affidato ad esempio la gestione delle utenze registrate al sistema o la creazione di news.

Si rimanda ad un capitolo successivo per un maggiore approfondimento delle interazioni con il sistema disponibili per ciascuna tipologia di utenza.

## <span id="page-17-0"></span>**3. IL WORKFLOW PER LA GESTIONE E VALIDAZIONI DELLE SEGNALAZIONI**

## <span id="page-17-1"></span>**3.1 Caratteristiche generali**

Lo scopo del sistema di osservazione specie marine aliene è principalmente di:

- permettere la raccolta di dati relativi all'osservazione e il monitoraggio, provenienti sia da fonti "istituzionali" (ricercatori ed esperti di ISPRA) che da utenti osservatori, non necessariamente professionali, secondo il paradigma della citizen science
- permettere la gestione e la valutazione dei dati ad utenti esperti (ISPRA)
- divulgare le informazioni a cittadini e altre istituzioni interessate (stakeholders)
- disseminare e condividere dati sia in contesti istituzionali, nell'ambito di convenzioni, protocolli, direttive, in particolare la Direttiva Quadro Strategia Marina [DR4] e la Convenzione di Barcellona, sia nel più generico contesto della comunità scientifica sia interna a ISPRA che esterna
- assicurare la migrazione dei dati già a disposizione di ISPRA in banche dati legacy all'interno del nuovo sistema.

Inoltre, in una prospettiva più a lungo termine, esiste l'esigenza di mantenere un certo grado di generalità e flessibilità riguardo la definizione del flusso dei dati, sia per la necessaria adattabilità dello studio dell'osservazione a nuovi livelli di autorizzazione in divenire, sia per la sua applicabilità fuori dall'ambito del monitoraggio delle specie marine aliene, in un più generale quadro di ambiente collaborativo di segnalazione-studio segnalazione su base geografica.

## <span id="page-17-2"></span>**3.2 I flussi di dati**

Nel corso dell'analisi, sono stati evidenziati i seguenti dataflow per l'alimentazione del sistema (dati in ingresso):

- inserimento segnalazioni geografiche da parte di cittadini/segnalatori
- inserimento dello studio delle segnalazioni da parte di utenti esperti
- inserimenti/modifiche di dati di supporto allo studio delle segnalazioni da parte di esperti/responsabili tecnici.

D'altra parte, possono essere evidenziati i seguenti dataflow in uscita:

- analisi dei risultati dello studio delle segnalazioni da parte di utenti cittadini/segnalatori
- analisi dei risultati dello studio delle segnalazioni da parte di utenti esperti
- estrazione dei dati da parte di altri sistemi informatici.

L'analisi dei flussi e dei requisiti ha implicato la determinazione di almeno le seguenti categorie di utenti:

- utenti cittadini/segnalatori (anonimi o autenticati)
- utenti esperti di primo livello (autenticati)
- utenti esperti di secondo livello (autenticati)
- utenti gestori del sistema

Il flusso di dati per ciascuna di queste categorie di utenti è descritto nei paragrafi seguenti.

#### <span id="page-17-3"></span>*3.2.1 Il flusso dei dati per i cittadini/segnalatori*

L'inserimento delle segnalazioni da parte del cittadino/segnalatore è l'aspetto centrale di ogni flusso di dati che segua il paradigma della citizen science.

Le principali caratteristiche della segnalazione da parte del cittadino/segnalatore sono:

- la segnalazione può essere effettuata sia da un utente autenticato che da un utente anonimo
- la segnalazione è effettuata attraverso una app installata su un dispositivo mobile
- la segnalazione deve comprendere il dato geografico (posizione GPS)<br>- la segnalazione deve comprendere dati oggetto di studio successivo
- la segnalazione deve comprendere dati oggetto di studio successivo, anche multimediali (note dell'utente, fotografia)

Stabilire o no la possibilità di identificare l'utente segnalatore è oggetto della mediazione fra più esigenze contrastanti: da una parte la necessità di avere un numero adeguato di segnalazioni e la possibilità di rintracciare l'utente segnalatore (ad esempio per la richiesta di maggiori informazioni sulla segnalazione), dall'altro la barriera psicologica per l'utente segnalatore rappresentata da un'operazione di autenticazione preliminare. Il compromesso scelto riguarda la possibilità, per l'utente segnalatore, di autenticarsi con un servizio esterno a cui probabilmente è già iscritto (social network Facebook), in modo che la fase di iscrizione, sebbene opzionale, sia ridotta al minimo.

Ulteriori scelte per l'applicazione del paradigma della citizen science comprendono il privilegiare l'uso di un ridotto numero di campi da compilare per la segnalazione e con default opportuni, per non indurre l'utente ad abbandonare l'intera operazione di segnalazione valutando il suo contributo come inadeguato o per mancanza di tempo. Nel contempo si è scelto di stabilire l'obbligatorietà di alcuni campi indispensabili per l'efficacia dello studio della segnalazione, che nel caso in oggetto sono rappresentati da:

- coordinate GPS della segnalazione (default: posizione corrente, qualora disponibile)
- data della segnalazione (default: data odierna)<br>- fotografia
- fotografia.

Il flusso di dati, dal punto di vista dell'utente segnalatore, è descritto schematicamente nella figura 3.1.

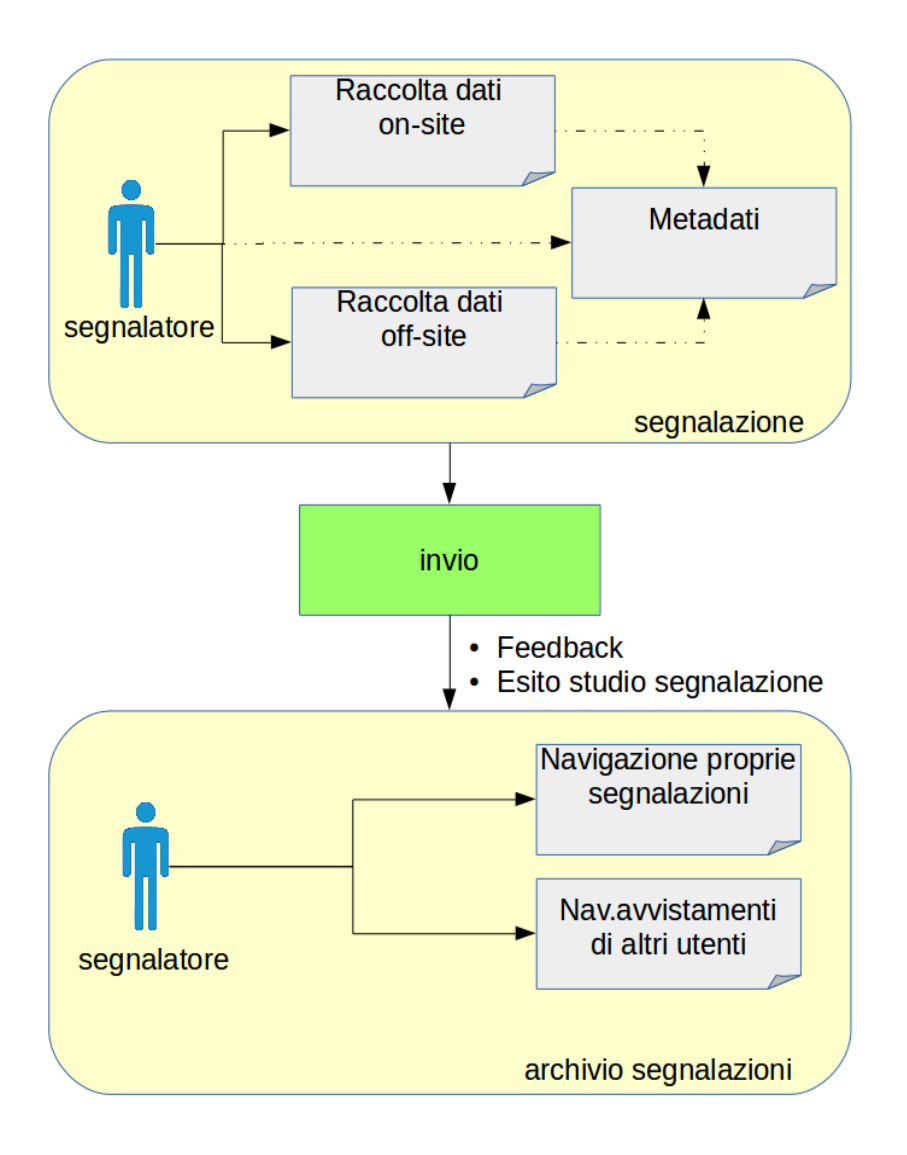

Figura 3.1 *Flusso di dati per l'utente segnalatore*

In questo contesto, definiamo 'segnalazione' l'insieme delle informazioni raccolte dall'utente attraverso la app del dispositivo mobile e pronte per essere sottoposte ad uno studio da parte di personale esperto. Le informazioni raccolte non necessariamente devono essere tutte determinate e spedite contestualmente all'avvistamento, possono infatti inviate in un momento successivo, ad esempio quando il dispositivo mobile riceve segnale GSM/GPS. In ogni caso all'invio della segnalazione è richiesta la connessione internet. Oltre queste informazioni, sono presenti altre informazioni non direttamente inseribili dall'utente, ma comunque registrate, come la data di invio della segnalazione o l'email del segnalatore (se autenticato). Al momento della compilazione della segnalazione, prima ancora dell'invio, è già prevista una validazione formale (campi obbligatori compilati, validità della data di avvistamento, etc.). Segue quindi l'invio della segnalazione, che comporta il trasferimento delle informazioni della segnalazione al sistema lato server, per il trattamento successivo.

Un aspetto significativo è il coinvolgimento continuato per l'utente segnalatore. Infatti il flusso non si esaurisce con l'invio delle informazioni di segnalazione: l'utente riceverà un feedback, sotto forma di email, dell'esito dello studio della sua segnalazione, che quindi in generale potrà essere rigettata (ad esempio come impropria o insufficiente ad aprire una fase di studio) o lavorata. Come ulteriore strumento per l'utente segnalatore, sarà possibile esaminare la sua segnalazione su mappa geografica interattiva nel contesto delle altre segnalazioni non rigettate eseguite da lui e da altre utenti. Questo approccio, oltre ad incentivare l'utente alla segnalazione, tende a favorire la mutua collaborazione fra utenti, l'organizzazione spontanea di comunità di utenti segnalatori, la diffusione delle informazioni delle specie segnalate sul territorio, evitare segnalazioni duplicate, etc..

#### <span id="page-19-0"></span>*3.2.2 Il flusso dei dati degli utenti esperti*

L'utente esperto è un utente che, attraverso un browser e una connessione internet, accede al sistema dopo una procedura di autenticazione (login e password), e che ha l'autorizzazione per la creazione/modifica delle informazioni associate allo studio di una segnalazione. In questo contesto, si è scelto di introdurre nel sistema un'ulteriore differenziazione: utente esperto di primo e di secondo livello. L'utente esperto di primo livello è in grado di:

- modificare lo status di una segnalazione, rigettandola o lavorandola
- creare e modificare lo studio di una segnalazione fino a prima del completamento ufficiale
- sottoporre lo studio di una segnalazione agli utenti di secondo livello per il completamento ufficiale

L'utente esperto di secondo livello è in grado di:

- modificare lo status di una segnalazione, rigettandola o lavorandola
- creare e modificare lo studio di una segnalazione fino al suo completamento ufficiale.

Il flusso dati per gli utenti esperti è descritto schematicamente in Figura 3.2.

Il percorso dell'informazione prevede una fase iniziale antecedente la fase lavorativa vera e propria, che prevede la accettazione o il rigetto della segnalazione. Casi tipici di rigetto possono riguardare una segnalazione falsa o fuori contesto, ma anche casi in cui le informazioni fornite siano valutate preliminarmente come troppo poco attendibili o eccessivamente imprecise (ad esempio foto molto sfocata) per cui non è possibile in ogni caso aprire uno studio della segnalazione.

Una segnalazione, qualunque sia il suo 'status' che ne rappresenta la posizione nel flusso di lavoro, non sarà comunque mai modificabile nei contenuti, in modo da preservare le informazioni originali come traccia ufficiale della segnalazione.

Una segnalazione non rigettata porterà alla creazione di uno (e uno solo) 'studio della segnalazione'. Lo studio della segnalazione rappresenta l'insieme delle informazioni elaborate dall'utente esperto sulla base della segnalazione, e comprende:

- identificazione della specie
- caratteristiche salienti/tecniche e note estrapolate dal materiale fornito dalla segnalazione
- valutazione sul livello di accuratezza/affidabilità della segnalazione e dell'assegnazione di specie
- identificazione della specie come autoctona/aliena nel luogo in cui è stata segnalata
- 'status' corrente dello studio (posizione nel flusso di lavoro)
- data di aggiornamento dello studio e autore/i

Per l'identificazione della specie, il sistema prevede un'utilità di facilitazione dell'immissione di specie già precedentemente segnalate ed identificate, e un caricamento automatico della classificazione delle specie identificate con l'albero tassonomico presente in WoRMS.

La figura di esperto tipicamente si identifica con una figura competente in materia di biodiversità marina, per cui lo stesso ruolo è adibito all'inserimento/modifica di dati di supporto allo studio delle segnalazioni, come ad esempio l'aggiunta di una nuova specie, il cambiamento di una sua caratteristica nella base dati locale o i suoi riferimenti bibliografici. Le tecnologie scelte per l'implementazione dei flussi di dati sono comunque sufficientemente versatili per sostenere un'eventuale evoluzione di tale caratteristica.

Il percorso dell'informazione prevede una fase in cui lo studio è da considerarsi concluso: l'utente esperto di tipo 1 può quindi sottoporre all'esperto di tipo 2 il proprio studio per la decisione di ufficializzazione/pubblicazione dei dati.

In ogni caso l'utente esperto, dopo essersi autenticato nel sistema, avrà notificate in un'area apposita la lista delle nuove segnalazioni non ancora prese in esame.

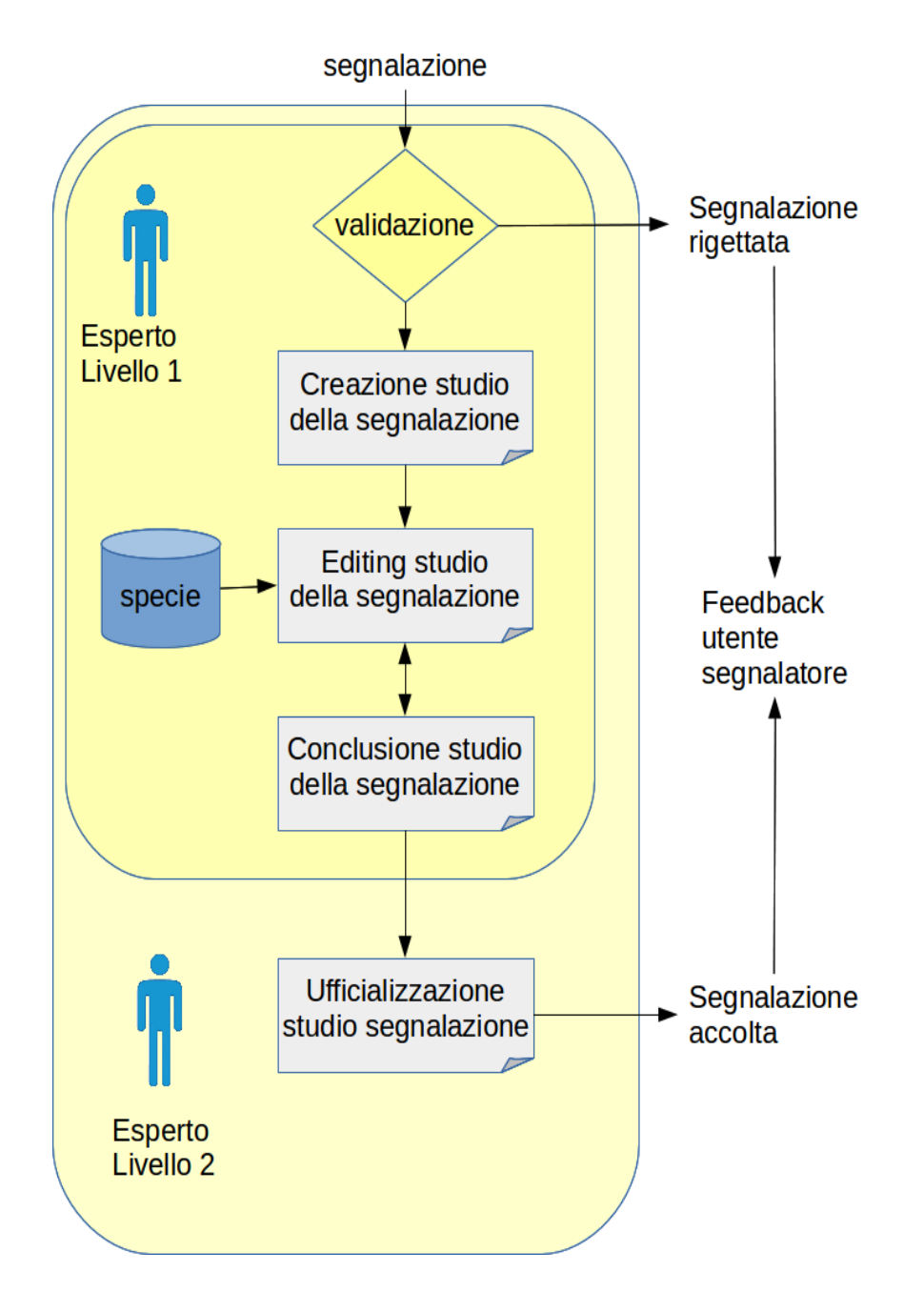

**Figura 3.2** – *Il flusso di dati per l'utente esperto*

#### <span id="page-20-0"></span>*3.2.3 Il flusso di dati per il gestore del sistema*

I gestori del sistema non sono coinvolti direttamente nel flusso dell'informazione segnalazione-studio segnalazione. A loro è affidato piuttosto un ruolo di supporto tecnico gestionale, come ad esempio:

- gestione delle utenze (creazione e modifica di utenze, assegnazione di ruoli ad utenze o a gruppi di utenze creati)
- configurazione del sistema (impostazione dei metadati per l'esportazione delle informazioni verso software esterni, impostazione di alcuni dizionari di dati, etc.)
- utilità di amministrazione lato CMS Plone (gestione contenuti testuali home page, etc.)

## <span id="page-20-1"></span>**3.3 Il workflow**

#### <span id="page-20-2"></span>*3.3.1 Il workflow della segnalazione*

Il workflow della segnalazione è descritto dal diagramma a stati della Figura 3.3. La segnalazione nasce in uno stato iniziale di bozza. Questo è l'unico stato della segnalazione in cui le informazioni in essa contenuta sono editabili. La visibilità delle informazioni contenute nella bozza appartiene esclusivamente all'utente segnalatore, e anche i dati in essa contenuti non sono memorizzati in luoghi diversi dall'applicazione mobile del segnalatore. La compilazione e l'invio delle informazioni nella bozza può eseguirsi anche in assenza di segnale GPS, ma comunque è necessaria la connessione internet. All'invio della segnalazione essa passa allo stato 'in lavorazione'. Dall'invio in poi, la segnalazione è immagazzinata nella base dati lato server, e i suoi contenuti rimarranno in essa indipendentemente dall'esito dello studio sul carattere autoctono/alieno della specie marina segnalata.

La segnalazione in lavorazione potrà subire successivamente un rifiuto o un processamento. Il processamento inizia, nel sistema generale, dall'apertura di uno 'studio di segnalazione' dedicato, e si conclude con la pubblicazione definitiva dello studio. Il passaggio della segnalazione allo stato 'processato' sarà notificato automaticamente all'utente segnalatore (se questo si è autenticato), con le informazioni allegate all'esito dello studio.

La tabella 3.1 descrive la visibilità/modificabilità dei dati della segnalazione nei suoi vari stati, da parte delle varie tipologie di utenti.

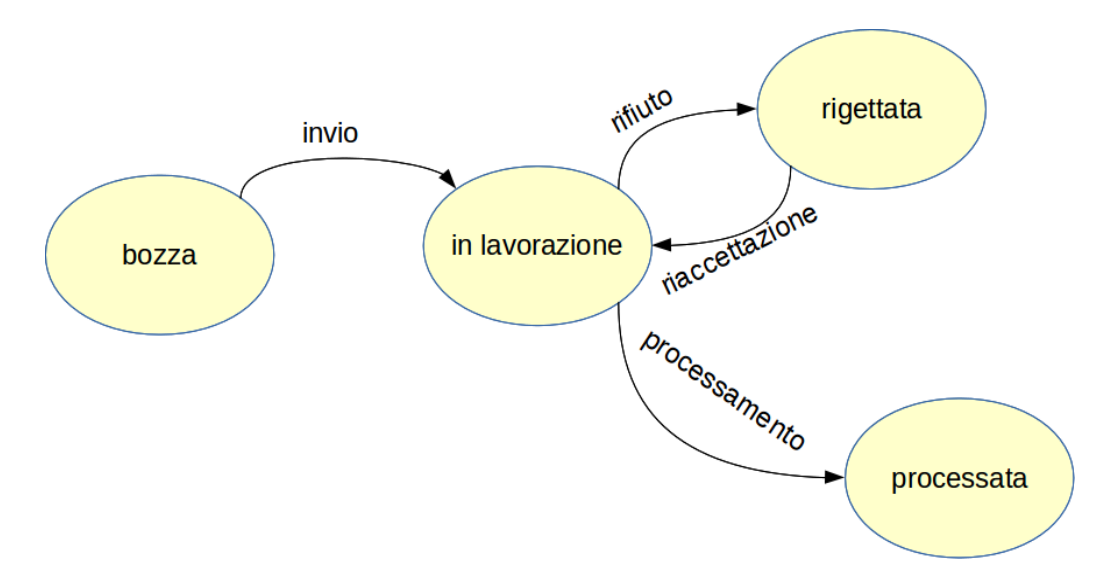

**Figura 3.3** *Diagramma a stati della segnalazione*

La tabella 3.2 descrive l'applicabilità del comando di transizione di stato della segnalazione per le varie tipologie di utenti.

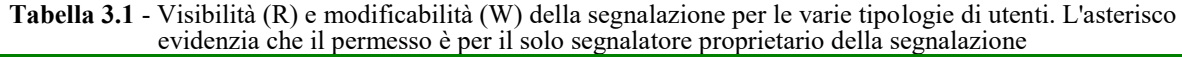

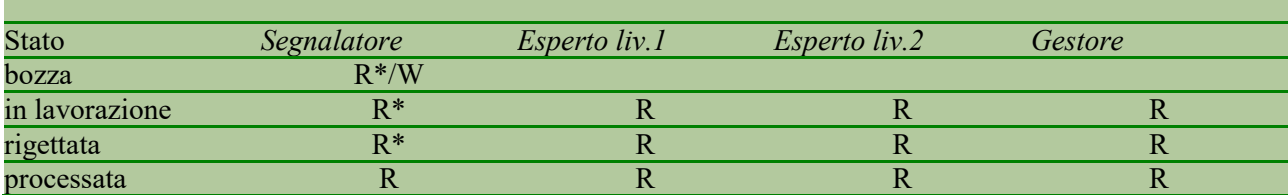

**Tabella 3.2** - Permessi sulle transizioni di stato per la segnalazione. La X indica la possibilità di eseguire la transizione. La transizione 'processamento' è innescata dalla transizione 'pubblica' del workflow dello studio della segnalazione.

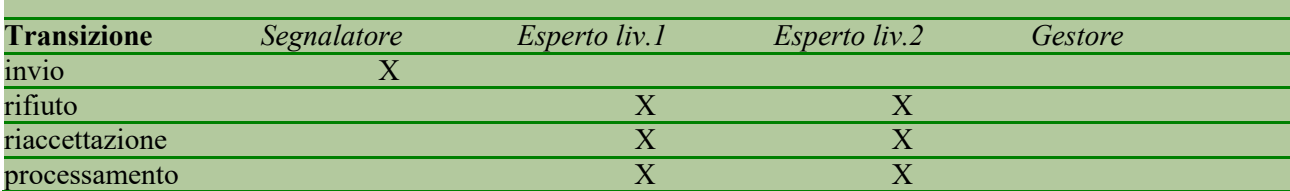

#### <span id="page-22-0"></span>*3.3.2 Il workflow dello studio della segnalazione*

Il workflow dello studio della segnalazione è descritto dal diagramma a stati della figura 3.4. Lo studio della segnalazione ha 3 possibili stati: in lavorazione, processato, pubblicato.

Lo stato in cui nasce uno studio di una segnalazione è 'in lavorazione'. In questo stato gli esperti di livello 1 o 2 possono modificare ed eventualmente collaborare alla determinazione di un'analisi completa della segnalazione, che termini con l'individuazione della specie e il suo carattere alieno/autoctono relativamente alla posizione segnalata.

Attraverso la sottomissione, lo studio passa nello stato 'processato'. Gli utenti esperti di livello 2 possono successivamente decidere di pubblicare lo studio, rendendolo così 'pubblicato', cioè visibile per gli utenti 'anonimi' (cioè visitatori del sistema non autenticati) e attraverso software esterni (attraverso interfacce standard di comunicazione). Alternativamente alla pubblicazione gli utenti esperti di livello 2 possono decidere di revocare la sottomissione dello studio, per sottoporlo ad ulteriore modifica.

La tabella 3.3 descrive la visibilità/modificabilità dei dati dello studio della segnalazione nei suoi vari stati, da parte delle varie tipologie di utenti.

La tabella 3.4 descrive l'applicabilità del comando di transizione di stato dello studio della segnalazione per le varie tipologie di utenti.

| <b>Stato</b>   | Segnalatore | Esperto liv.1 | <i>Esperto liv.2</i> | Gestore |
|----------------|-------------|---------------|----------------------|---------|
| in lavorazione |             | R/W           | R/W                  |         |
| processato     |             |               |                      |         |
| pubblicato     |             |               |                      |         |

**Tabella 3.3** - Visibilità (R) e modificabilità (W) dello studio della segnalazione per le varie tipologie di utenti.

**Tabella 3.4 -** Tabella dei permessi sulle transizioni di stato per la segnalazione. La X indica la possibilità di eseguire la transizione.

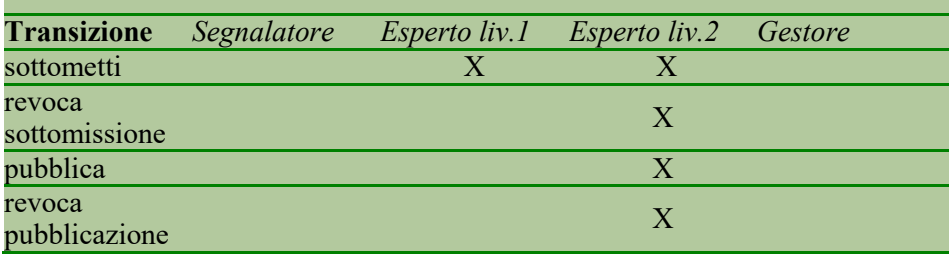

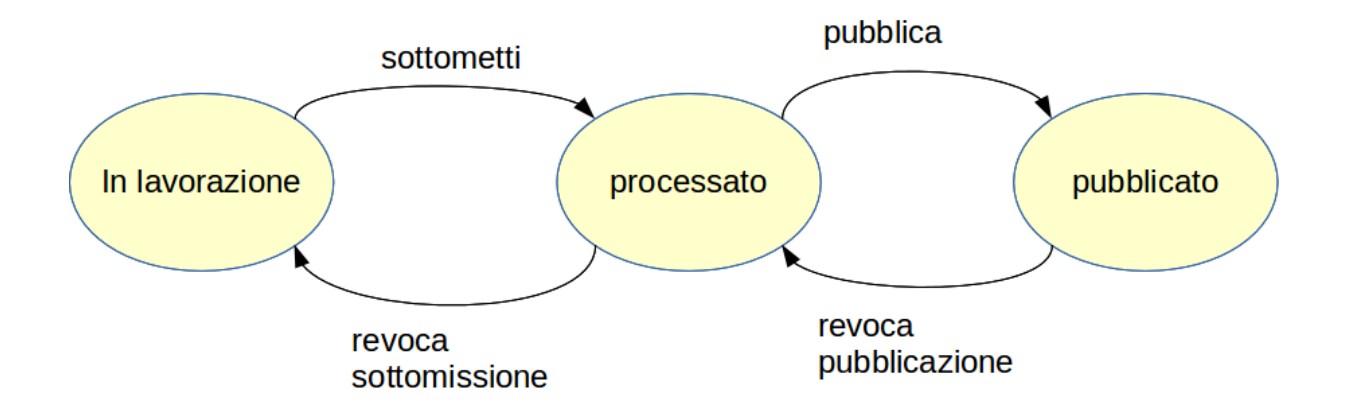

**Figura 3.4** – *Diagramma a stati della segnalazione*

## <span id="page-23-0"></span>**4. L'ARCHITETTURA SOFTWARE DEL SISTEMA E LE TECNOLOGIE UTILIZZATE**

## <span id="page-23-1"></span>**4.1 Architettura di sistema e dipendenze tecnologiche**

#### <span id="page-23-2"></span>*4.1.1 Architettura di sistema*

La figura 4.1 fornisce uno schema dell'architettura del sistema.

Essa consta della architettura a strati tipica delle applicazioni web. Riguardo gli aspetti legati allo storage layer, si è implementato l'utilizzo del DBMS Open Source PostgreSQL (vers. 9.3), con estensione geografica PostGIS (vers. 2.1). Prevedendo un utilizzo frequente di molte centinaia di MB di storage per le immagini delle segnalazioni delle specie marine e del catalogo delle specie stesse, si è privilegiato l'uso di riferimenti a contenuti presenti nel filesystem piuttosto che alla memorizzazione diretta nella base dati di tali contenuti. Tali riferimenti non sono percorsi completi ma relativi ad un percorso "base", configurabile. Questo approccio consente anche il montaggio di dischi esterni per lo storage aggiuntivo, da effettuarsi come attività di manutenzione anche in una fase successiva alla messa in produzione del sistema stesso.

Riguardo l'application layer, si è scelto l'utilizzo del Content Management System Open Source Plone  $(http://phone.org)$ . Tale software è già utilizzato da ISPRA per i http://www.strategiamarina.isprambiente.it/ e http://www.isprambiente.gov.it/); l'impiego permette perciò:

- il riuso di componenti e temi grafici già a disposizione di ISPRA.
- la consistenza nella presentazione e nelle funzionalità
- una maggiore facilità d'uso e familiarità da parte degli amministratori di sistema.

L'indicazione di Plone è stata tuttavia motivata dalla potenza, flessibilità e semplicità di configurazione del proprio motore di workflow, che è fondamentale per la piattaforma discussa.

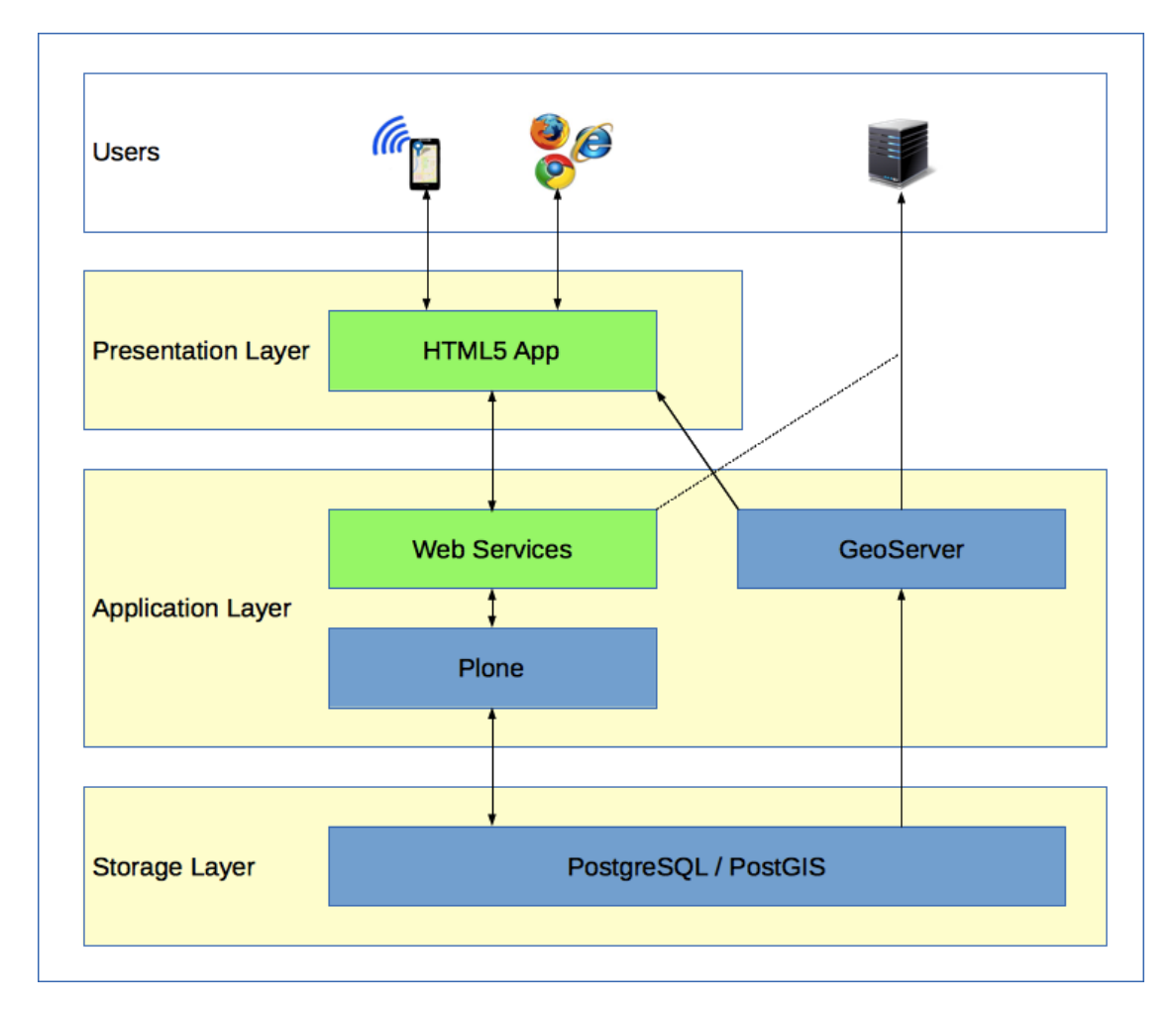

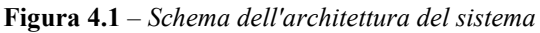

#### <span id="page-24-0"></span>*4.1.2 Dipendenze tecnologiche*

Tutte le componenti software, preesistenti o integrate nella piattaforma, o sviluppate ex-novo, sono coperte da licenze Open Source.

Il sistema è costituito da una parte specificatamente pensata per essere utilizzata all'interno della piattaforma Android per dispositivi mobili, e presenta le seguenti dipendenze tecnologiche:

- Compatibilità con lo standard HTML5
- Sistema operativo Android (tutte le versioni esclusa la 4.41)
- OpenLayers 3

E' stata registrata all'interno di Facebook l'app "Specie Marine Aliene", in modo da consentire il riconoscimento dell'utente segnalatore attraverso le credenziali del social network.

Il resto delle dipendenze tecnologiche riguardano la piattaforma che raccoglie e gestisce le segnalazioni. La piattaforma scelta utilizza le seguenti tecnologie:

- Sistema Operativo: Linux ubuntu 14.04
- DBRMS: PostgreSQL 9.3, PostGIS 2.1
- Web Application: Plone 4.3.3, Zope 2.13, OpenLayers 2.13
- Layer base per le mappe fornito da OpenStreetMap (http://www.openstreetmap.org)
- Pubblicazione in protocollo WFS: GeoServer 2.6.1

La gestione degli utenti è affidata a Plone.

Inoltre, il prodotto Plone è stato integrato da 3 add-on plugin sviluppati ad-hoc:

- plone.app.sma: aspetti logici della web application
- plonetheme.sma: tema grafico della web application
- mobile.sma: tema grafico e logico per la segnalazione attraverso browser internet.

Inoltre sono stati sviluppati altri 3 prodotti software per l'interazione con il database e per il potenziamento delle maschere di ricerca ed esportazione:

- 
- sma.db: interazione con database<br>- bopen.lightform: potenziamento c bopen.lightform: potenziamento delle maschere di ricerca ed esportazione
- bopen.sqlalchemy: potenziamento del middleware SQLAlchemy-Base dati

A parte la mappa, attraverso la quale è possibile interagire con i dati geografici (segnalazioni da app e segnalazioni bibliografiche) e filtrando per specie, in cui si utilizza javascript, tutto il software prodotto è sviluppato nel linguaggio python 2.7.

## <span id="page-24-1"></span>**4.2 Tecnologie dell'App per la segnalazione delle osservazioni**

L'interfaccia utente per l'inserimento delle osservazioni, sviluppata appositamente con licenza Open Source, è disponibile come App per i dispositivi mobili con sistema operativo Android, od usufruibile come servizio web e quindi accessibile tramite i browser più diffusi, sia su dispositivi mobili (indipendentemente dal sistema operativo) che da PC, tablet, ecc..

Per assicurarne la consistenza e la manutenibilità cross-platform, lo sviluppo di tale applicazione è stato eseguito in HTML5 e Javascript, con gli opportuni accorgimenti (fogli di stile, selettori di piattaforma, ecc.) per renderla sensibile ai diversi fattori di forma degli schermi dei dispositivi, e per permettere l'uso di interfacce di interazione specifiche (ad es. touch).

## <span id="page-24-2"></span>**4.3 Struttura della base dati**

La struttura della base dati, basata su un template geografico PostGIS (di cui si omettono le caratteristiche tipiche, in forma di tabelle e funzioni geografiche), è visualizzabile in forma schematica nella Figura 4.2.

L'elenco è il significato delle tabelle è descritto di seguito:

- specie: la tabella che contiene l'elenco delle specie. In particolare: il campo "foto" è in realtà un percorso relativo ad un percorso base, raggiungibile online e configurabile, per l'accesso all'immagine; la relazione con la tabella tassonomie, e il campo aphia\_id, consente la sincronizzazione con WoRMS
- osservazioni: la tabella che contiene gli studi di segnalazione
- osservazioni\_storiche: la tabella che contiene le osservazioni storiche
- avvistamenti: la tabella delle segnalazioni. Il campo "foto" è implementato analogamente al campo "foto" della tabella delle specie
- osservazioni workflow: tabella delle transizioni di stato degli studi di segnalazione
- avvistamenti\_workflow: tabella delle transizioni di stato delle segnalazioni
- tassonomie: tabella dell'albero tassonomico di una specie; per implementare la struttura

gerarchica è in relazione uno a molti con sé stessa

- pp osservazione storica: tabella dizionario del giudizio sull'accuratezza della posizione dell'osservazione storica
- qualita\_avvistamento: tabella dizionario del giudizio sulla qualità della segnalazione
- qualita\_riconoscimento: tabella dizionario del giudizio sulla qualità dell'assegnazione della specie per la segnalazione

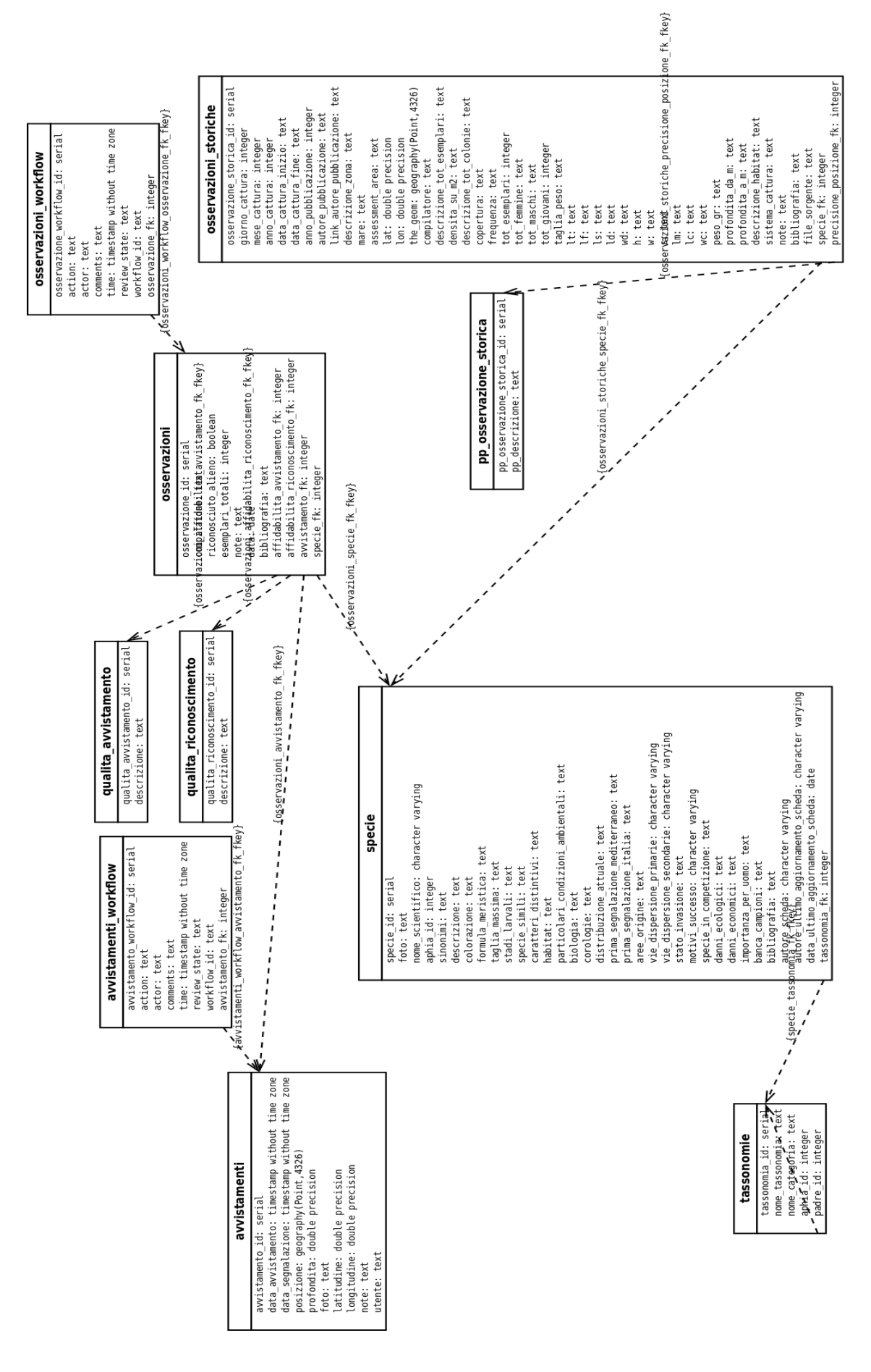

**Fig. 4. 2** - *Schema del database del sistema*

## <span id="page-27-0"></span>**5. FUNZIONALITÀ DEL SISTEMA**

## <span id="page-27-1"></span>**5.1 Funzionalità dell'App per la segnalazione delle osservazioni**

Il Sistema di osservazione delle specie marine aliene risponde allo scopo principale di gestione e diffusione di dati ed informazioni relative alle specie marine aliene. La prima fase di questo tipo di lavoro prevede la produzione dell'oggetto "segnalazione".

In questo contesto definiamo creazione di una "segnalazione" l'invio telematico, da parte di un utente cittadino, di alcune informazioni correlate all'avvistamento di una specie marina, attraverso un'applicazione creata ad hoc. Tale applicazione è stata sviluppata in conformità con gli standard HTML5 in modo da garantire un'elevata portabilità ed accessibilità.

L'applicazione è costituita da una maschera interattiva per l'inserimento delle informazioni dell'avvistamento, ed è avviabile sul proprio dispositivo mobile attraverso una delle seguenti  $procedure<sup>1</sup>$ :

- attraverso l'avvio di una app installabile per i dispositivi Android (tablet o smartphone)
- attraverso un qualsiasi browser tramite collegamento ad una URL specifica

Sebbene l'accesso tramite browser sia stato progettato appositamente per dispositivi mobili, è comunque possibile accedere alla URL specifica ed effettuare la segnalazione anche attraverso un qualsiasi browser da un PC desktop.

#### <span id="page-27-2"></span>*5.1.1 Installazione e avvio attraverso pacchetto .apk (solo per dispositivi Android)*

Le impostazioni comuni dei dispositivi Android prevedono un'impostazione di sicurezza che comporta l'installabilità di applicazioni solo se provenienti dal Play Store. Per procedere con l'installazione del pacchetto, occorre quindi provvisoriamente disabilitare tale impostazione, qualora sia impostata.

Successivamente, i passaggi da effettuare sono i seguenti:

- 1. scaricare l'applicazione per la segnalazione delle specie marine;
- 2. installare l'app confermando di accettare tutte le richieste di permesso.

Al termine dell'installazione sarà possibile avviare l'app attraverso l'icona dell'applicazione, che sarà presente fra le applicazioni già installate nel proprio dispositivo mobile.

#### <span id="page-27-3"></span>*5.1.2 Avvio attraverso web browser (per qualsiasi dispositivo compatibile HTML5: iOS, Blackberry, Symbian, etc.)*

I passaggi da effettuare sono i seguenti:

- 1. avviare un browser internet;
- 2. collegarsi alla URL per la segnalazione delle specie marine.

Si consiglia di inserire la URL per la segnalazione delle specie marine tra i propri collegamenti preferiti in modo da poterla rivisitare più agevolmente in seguito.

#### <span id="page-27-4"></span>*5.1.3 Descrizione della schermata principale della app*

Una volta ottenuto l'accesso alla schermata principale dell'app sarà possibile interagire con essa attraverso dei semplici strumenti che permettono di descrivere appieno l'avvistamento di una specie marina e di inviare una segnalazione riguardante appunto l'episodio di avvistamento.

La maschera principale dell'app è visualizzata in figura 5.1.

La schermata è costituita, dall'alto verso il basso, delle seguenti parti:

- intestazione
- pulsante per autenticazione
- mappa interattiva
- maschera dei dati

L'intestazione contiene semplicemente il banner e il titolo della applicazione.

 $\frac{1}{1}$ Al momento della compilazione di questo manuale non è stato assegnato ancora un nome o una URL ufficiale per la segnalazione della specie marina . Fare riferimento ai link ufficiali emessi d[a http://www.isprambiente.gov.it.](http://www.isprambiente.gov.it/) [E http://www.SINAnet.isprambiente.it](http://www.sinanet.isprambiente.it/) .

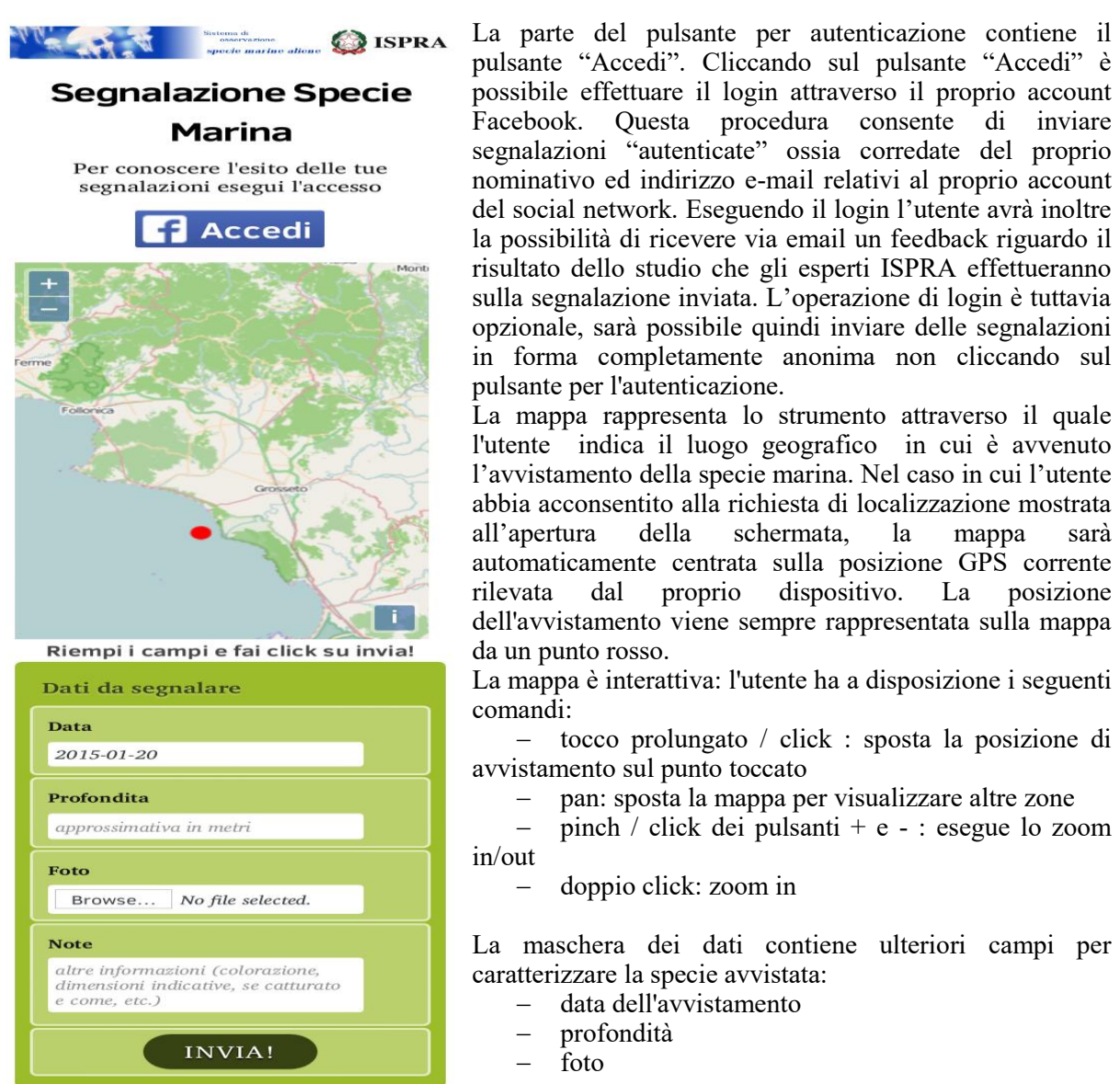

note

**Fig. 5.1**- *Maschera principale dell'App*

#### <span id="page-28-0"></span>*5.1.4 Invio di una segnalazione*

Per inviare una segnalazione di una specie marina occorre seguire i seguenti passi:

- (opzionale) cliccare sul pulsante 'Accedi" per autenticarsi con il proprio account Facebook
- (obbligatorio) posizionare/zoomare la mappa in modo che individui l'area geografica con la precisione voluta, quindi cliccare sulla mappa nel punto dell'avvistamento;
- (obbligatorio) cliccare sul campo data per inserire la data in cui è avvenuto l'avvistamento della specie2. Di default il campo data è automaticamente impostato alla data corrente;
- (opzionale) cliccando sul campo profondità è possibile inserire la profondità approssimativa (in metri) alla quale si è avvistata la specie;
- (obbligatorio) cliccando sul tasto di upload è possibile scattare una nuova foto oppure sceglierne una scattata in precedenza;
- (opzionale) attraverso il campo note è possibile inserire ogni informazione ritenuta utile dal segnalatore sull'esemplare avvistato, come la colorazione, le dimensioni indicative, l'eventuale metodo di cattura etc..

Al termine della compilazione dei campi obbligatori è possibile inviare la segnalazione attraverso il tasto "invia". Al click sul tasto "invia" l'applicazione opera una validazione dei campi immessi, e in caso di errore non viene inviata alcuna segnalazione ma viene segnalato all'utente il campo da

correggere.

In caso di assenza di errori al click sul tasto "invia" la trasmissione delle informazioni relative alla propria segnalazione sarà notificata attraverso un messaggio nella parte superiore dello schermo.

## <span id="page-29-0"></span>**5.2 Le informazioni pubbliche presenti nel sito web**

Il sistema di osservazione delle specie marine aliene è costituito da una parte adibita alla segnalazione della specie marina da parte degli utenti cittadini, e un sito web adibito alla gestione e pubblicazione degli studi delle segnalazioni inviate. Il sito web contiene delle funzionalità accessibili solo dal personale ISPRA autorizzato previa una procedura di autenticazione (immissione di nome utente e password) , tuttavia molte delle sezioni e funzionalità sono pubbliche, cioè accessibili anche dall'utente visitatore del sito web, cioè dall'utente "anonimo" che raggiunge il sito e lo esplora senza avviare alcuna procedura di autenticazione.

In questo capitolo descriveremo le sezioni e funzionalità del sito web per l'utente visitatore del sito web. Essendo le funzionalità degli utenti autenticati un insieme più ampio ma comprendente le funzionalità dell'utente visitatore anonimo, questo capitolo è rivolto a tutte le tipologie di utenza che utilizzano il sito web.

#### <span id="page-29-1"></span>*5.2.1 Struttura tipica di una pagina*

Una pagina del sito web si presenta quasi sempre con una struttura tipica descritta in figura 5.2. La pagina tipica consta delle seguenti parti:

- zona di autenticazione
- banner superiore
- strumenti di navigazione
- pannelli ulteriori
- titolo e comandi sul contenuto
- dettagli del contenuto

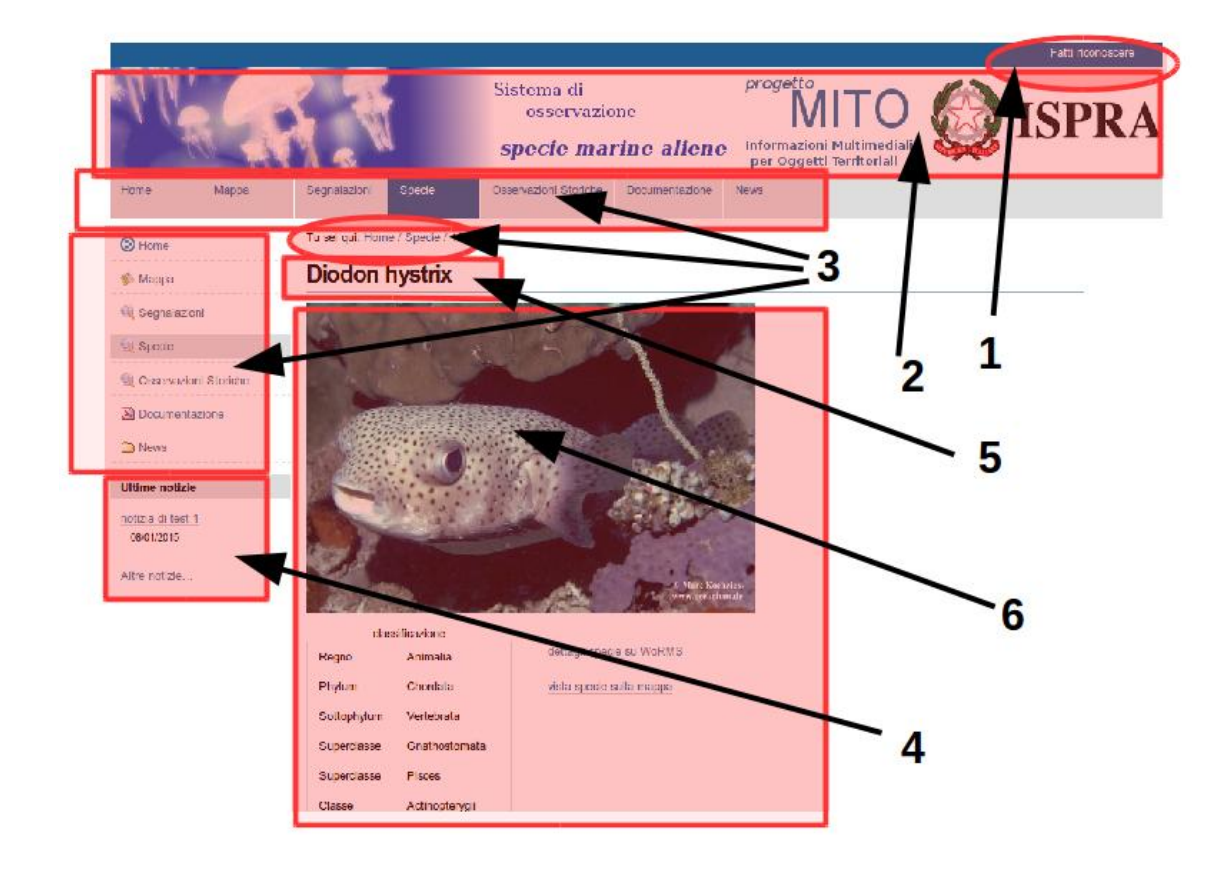

**Figura 5.2** – *Struttura tipica della pagina web*

La zona di autenticazione **(1)** consente di effettuare le operazioni di autenticazione (login) e deautenticazione (logout) al sito web, ed è quindi dedicata agli utenti dotati di nome utente e password ed autorizzati da ISPRA a funzionalità avanzate e caratteristiche del proprio profilo utente. Dopo aver fatto la procedura di autenticazione, questa zona della pagina contiene il proprio nominativo. In assenza di autenticazione, la zona di autenticazione è costituita dalla semplice scritta "Fatti riconoscere".

Il banner superiore **(2)** è comune a tutte le pagine e contiene sulla sinistra il logo del sistema di osservazione delle specie marine aliene e sulla destra i loghi di ISPRA e del progetto MITO. I loghi sono cliccabili: cliccando sul logo del sistema di osservazione delle specie marine aliene è possibile tornare sulla pagina Home del sito web, mentre cliccando sui loghi di ISPRA e del progetto MITO è possibile andare sui portali relativi.

Esistono poi 3 distinti strumenti di navigazione, **(3)** presenti su tutte le pagine del sito.

Il primo strumento, più in alto, è un elenco orizzontale e rappresenta le sezioni principali del sito (Home Page, Mappa e così via) e consente da qualunque pagina di spostarsi rapidamente da una sezione all'altra, cliccando sulla sezione corrispondente. Se si sta visitando una pagina all'interno di una sezione, il riquadro corrispondente sarà evidenziato.

Il secondo strumento, sulla sinistra, è l'albero di navigazione, e si presenta come un elenco verticale. Esso rappresenta la posizione corrente all'interno della struttura ad albero del sito web, con la posizione corrente evidenziata. Anche qui, cliccando su un elemento dell'albero di navigazione, è possibile spostarsi nella posizione corrispondente.

Il terzo strumento, poco sotto il banner, rappresenta la briciola, cioè la posizione corrente rispetto alla struttura ad albero, con i link alle varie strutture contenenti il contenuto correntemente visualizzato.

I pannelli ulteriori **(4)**, posizionati sulla sinistra, rappresentano eventuali altre informazioni che si vogliono porre all'attenzione dell'utente, come ad esempio un elenco di link a news recenti pertinenti al sistema od altre informazioni utili.

Il titolo **(5)** caratterizza il contenuto specifico che si sta osservando ed è quindi diverso per ogni pagina del sito. Per l'utente anonimo visitatore della pagina quest'area è un semplice titolo descrittivo del contenuto che si sta osservando. Nel caso di un utente autenticato, oltre il titolo della pagina, possono essere presenti comandi che intervengono nella gestione del contenuto stesso.

I dettagli del contenuto **(6)** rappresenta l'area della pagina dove sono descritte le caratteristiche del contenuto corrente, ed è quindi diverso per ciascuna pagina del sito.

#### <span id="page-30-0"></span>*5.2.2 La sezione "Mappa"*

La sezione "Mappa" rappresenta la pagina del sito web da cui è possibile navigare fra i contenuti geolocalizzati del sistema di osservazione delle specie marine aliene attraverso la loro disposizione geografica.

I contenuti geolocalizzati visibili sulla mappa (figura 5.3) sono due:

- le segnalazioni degli utenti
- le osservazioni storiche

**Le se segnalazioni degli utenti sulla mappa** corrispondono alle segnalazioni effettuate dagli utenti attraverso lo strumento di segnalazione per dispositivi mobili. Se si sta visitando il sito web come utente non autenticato, saranno visibili solo le segnalazioni dotate di uno studio correlato completato e pubblicato da un utente esperto.

**Le osservazioni storiche** rappresentano delle segnalazioni di specie marine raccolte attraverso fonti bibliografiche o comunque ufficializzate precedentemente all'istituzione del sistema di osservazione delle specie marine aliene.

Per raggiungere la sezione mappa occorre semplicemente cliccare sul link corrispondente presente nel pannello di navigazione verticale (quello a sinistra) o nel pannello di navigazione orizzontale (quello sotto il banner in alto). La sezione mappa per l'utente non autenticato si presenta come in figura 5.3.

#### **Mappa**

Navigazione su mappa interattiva delle segnalazioni Filtra per specie Tutte

**Osservazione storica** 

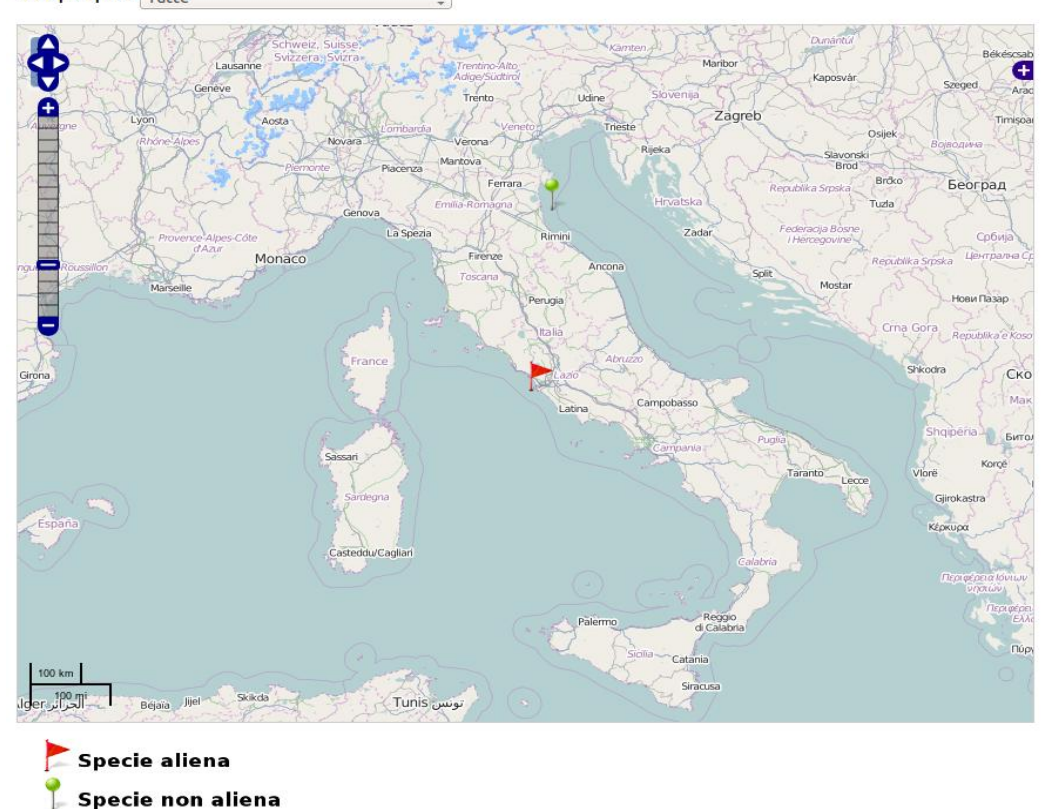

**Figura 5.3** - *Mappa*

La mappa presenta una serie di **strumenti standard per la navigazione interattiva**: è possibile spostare la finestra geografica, effettuare zoom in/out su una zona e selezionare/filtrare gli strati informativi presenti per tipologia.

**Per regolare lo zoom** della finestra geografica si può operare sullo strumento graduato presente sulla destra, cliccando verso (o sul) simbolo "+" per aumentare lo zoom, e verso (o sul) simbolo "-" per diminuirlo. Lo strumento graduato presenta una tacca in corrispondenza allo zoom corrente selezionato. E' possibile modificare lo zoom anche con il pulsante centrale (rotella) del mouse. E' possibile aumentare lo zoom di un livello in un punto specifico effettuando un doppio click sul punto della mappa che si vuole zoomare.

**Per effettuare lo spostamento** (pan) della finestra geografica si può operare cliccando sulla direzione desiderata attraverso lo strumento a 4 frecce presente nell'angolo superiore sinistro della mappa. La stessa operazione è possibile lasciando premuto il pulsante sinistro del mouse su un punto della mappa e trascinando il mouse nella direzione desiderata.

**Per selezionare gli strati informativi** occorre cliccare sul pulsante "+" posto presso l'angolo superiore destro della mappa. Cliccando su questo pulsante, sarà fornito l'elenco degli strati informativi disponibili, con selezionati quelli attualmente visualizzati. Per selezionare un sottoinsieme diverso di strati informativi, apporre il segno di spunta sugli strati che interessano, e rimuoverlo su quelli che non si intende visualizzare.

**Per effettuare una selezione per specie** dei contenuti correntemente visualizzati sulla mappa, selezionare il nome scientifico della specie dal menu a tendina "filtra per specie" presente sulla parte superiore della finestra della mappa, sotto il titolo.

**La legenda**, posta in basso nella pagina, mostra il significato dei simboli (marker) presenti sulla mappa.

Cliccando sulla mappa in prossimità dei marker, si aprirà una finestra con alcune informazioni sul contenuto geolocalizzato ed i link alle pagine di dettaglio corrispondenti all'interno del sito web.

#### <span id="page-32-0"></span>*5.2.3 La sezione "Segnalazioni"*

La sezione "Segnalazioni" del sito web mette a disposizione una maschera di ricerca delle segnalazioni di specie marina operate dagli utenti, e degli (eventuali) relativi studi effettuati dal personale esperto ISPRA.

La sezione si presenta come in figura 5.4. Di default sono visualizzati a schermo in forma tabellare tutte le segnalazioni visibili all'utente.

## Ricerche segnalazioni

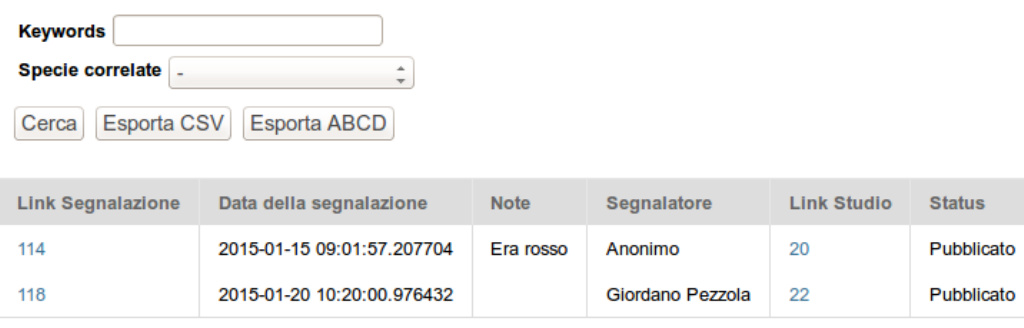

**Figura 5.4** – *La maschera di ricerca delle segnalazioni ed un esempio di risultato ottenibile*

Per ricercare una segnalazione e il suo (eventuale) studio correlato, inserire i parameti di ricerca e premere sul pulsante "Cerca".

I parametri di ricerca della segnalazione sono:

- keywords: una o più parole (o parti di parole) presenti nella segnalazione da ricercare (la ricerca non considera differenza fra lettere maiuscole e minuscole)
- specie correlate: selezionare il nome scientifico di una specie per ricercare fra le segnalazioni che ha uno studio correlato in cui è stata assegnata quella specie.

Se l'utente non ha effettuato autenticazione, saranno visibili fra i risultati in forma tabellare tutte e sole le segnalazioni dotate di uno studio completato ed ufficialmente pubblicato.

La tabella dei risultati contiene in ogni riga:

- Link alla segnalazione: seguendo questo link è possibile visualizzare la scheda di dettaglio della segnalazione
- Data della segnalazione: la data in cui è stata effettuata la segnalazione dall'utente
- Note: le note inserite dall'utente che ha effettuato la segnalazione
- Segnalatore: il nominativo del segnalatore se questo ha effettuato la segnalazione in forma non anonima
- Link Studio: seguendo questo link è possibile visualizzare la scheda di dettaglio dello studio della segnalazione
- Status: lo stato del flusso di lavoro della segnalazione.
- Se i risultati sono più di 25, saranno presentati su più pagine.

Alternativamente alla visualizzazione a schermo, l'esito della ricerca può essere esportato su file.

Per esportare su file CSV il risultato della ricerca, impostare i parametri di ricerca e premere sul pulsante "Esporta CSV" invece che il pulsante "Cerca": il proprio browser mostrerà una maschera per l'apertura o il salvataggio del file nel formato CSV contenente i risultati.

Il formato CSV (Comma Separated Values) è leggibile dagli elaboratori di fogli di calcolo, come Microsoft Excel o LibreOffice Calc. Il separatore utilizzato è il carattere di punto e virgola (";").

Per esportare nel formato ABCD (estensione DNA) il risultato della ricerca, impostare i parametri di ricerca e premere sul pulsante "Esporta ABCD" piuttosto che il pulsante "Cerca": il proprio browser mostrerà una maschera per l'apertura o il salvataggio del file contenente i risultati nel formato scelto.

L'ABCDDNA è un'estensione XML del formato standard ABCD (Access to Biological Collections Data), utilizzata in contesti scientifici per l'interscambio di dati biologici. Per dettagli: http://www.tdwg.org/standards/640.

#### <span id="page-32-1"></span>*5.2.4 Il contenuto "segnalazione"*

Il contenuto "segnalazione" rappresenta la parte del sito web in cui è possibile visionare nel dettaglio

le informazioni che l'utente segnalatore ha inviato relative all'avvistamento di una specie marina. Queste informazioni non sono in nessun modo modificabili all'interno del sito web.

Le segnalazioni inviate dagli utenti al sito web non sono immediatamente visibili dal visitatore non autenticato: le informazioni relative alla segnalazione devono seguire un flusso di lavoro che termina o con il rifiuto della segnalazione o con la pubblicazione della segnalazione. Solo le segnalazioni pubblicate saranno ricercabili e visibili per l'utente non autenticato.

La pagina di una segnalazione si presenta come in figura 5.5.

Le informazioni riguardanti una segnalazione sono:

- Titolo della segnalazione: è sempre "Segnalazione" seguito dal numero ordinale della segnalazione
- Segnalatore: il nominativo dell'utente che ha effettuato la segnalazione
- Data dell'avvistamento: la data in cui il segnalatore afferma di aver visto l'esemplare marino
- Data della segnalazione: la data in cui il segnalatore ha inviato la segnalazione
- Profondità: la profondità (in metri) in cui il segnalatore afferma di aver visto l'esemplare marino
- Note: le note inserite dall'utente segnalatore
- Coordinate: le coordinate del punto geografico in cui il segnalatore afferma di aver visto l'esemplare marino

Se la segnalazione ha uno studio associato, è visibile un link nella parte inferiore della pagina. Seguendo questo link è possibile accedere alla pagina di dettaglio dello studio della segnalazione.

## **Segnalazione 114**

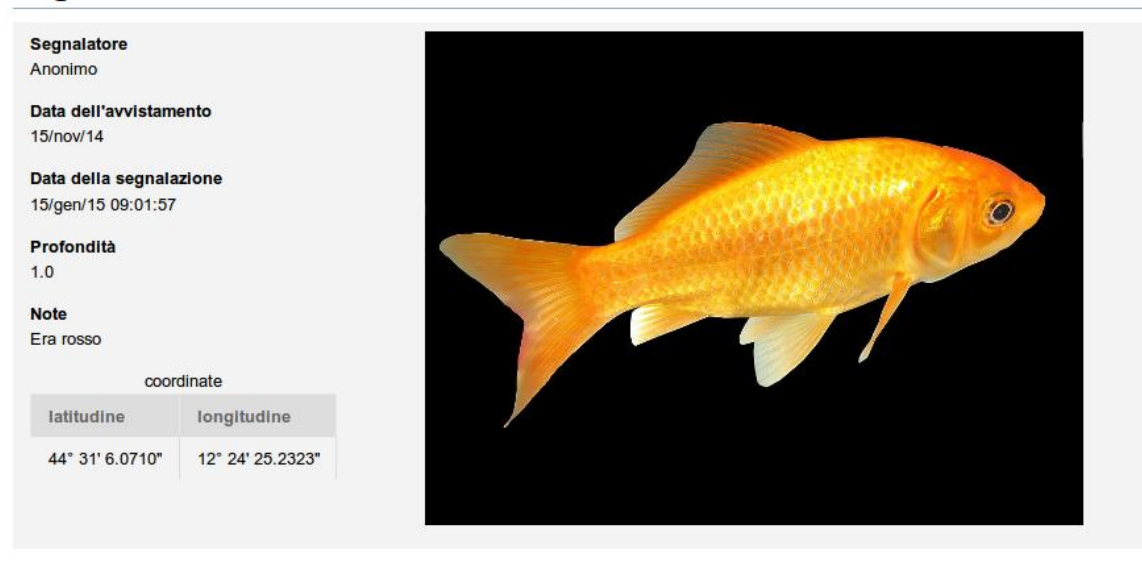

Studio associato: studio 20

**Figura 5.5** – *La pagina riguardante una segnalazione di specie marina*

#### <span id="page-33-0"></span>*5.2.5 Il contenuto "studio di segnalazione"*

Il contenuto "studio di segnalazione" rappresenta la parte del sito web in cui è possibile visionare nel dettaglio le valutazioni che gli utenti esperti ISPRA hanno inserito relativamente all'avvistamento di una specie marina da parte di un utente cittadino. La creazione, la modifica e la pubblicazione di uno studio di segnalazione segue un flusso di lavoro determinato. L'utente visitatore del sito web che non si è autenticato potrà vedere solo gli studi di segnalazione ufficialmente pubblicati.

La pagina di uno studio di segnalazione si presenta come in Figura 5.6.

La pagina ha una parte superiore, caratterizzata da un riquadro di sfondo, che rappresenta la segnalazione a cui lo studio si riferisce. Quindi, più in basso, contiene ulteriori informazioni che sono le valutazioni di dettaglio inserite dagli esperti ISPRA. In particolare, contiene le seguenti informazioni:

 Specie: il nome scientifico della specie. E' un link, che rimanda alle caratteristiche di dettaglio della specie nella base dati presente nel sito (vedi ).

- Affidabilità della segnalazione: il livello di qualità/affidabilità attribuito dall'esperto alla segnalazione effettuata dall'utente cittadino
- Affidabilità del riconoscimento della specie: il livello di affidabilità attribuito dall'esperto al proprio riconoscimento della specie
- Riconosciuto alieno: un valore Vero/Falso che determina se la specie segnalata è da considerarsi aliena o no.
- Esemplari totali: il numero di esemplari valutati dall'esperto come associati alla segnalazione
- Note: ogni ulteriore commento od informazione testuale che l'esperto ritiene di aggiungere al proprio studio (link, bibliografia, precisazioni, etc.)
- Compilatore: il/i compilatore/i dello studio
- Data di compilazione: la data di completamento dello studio.

## Studio 20

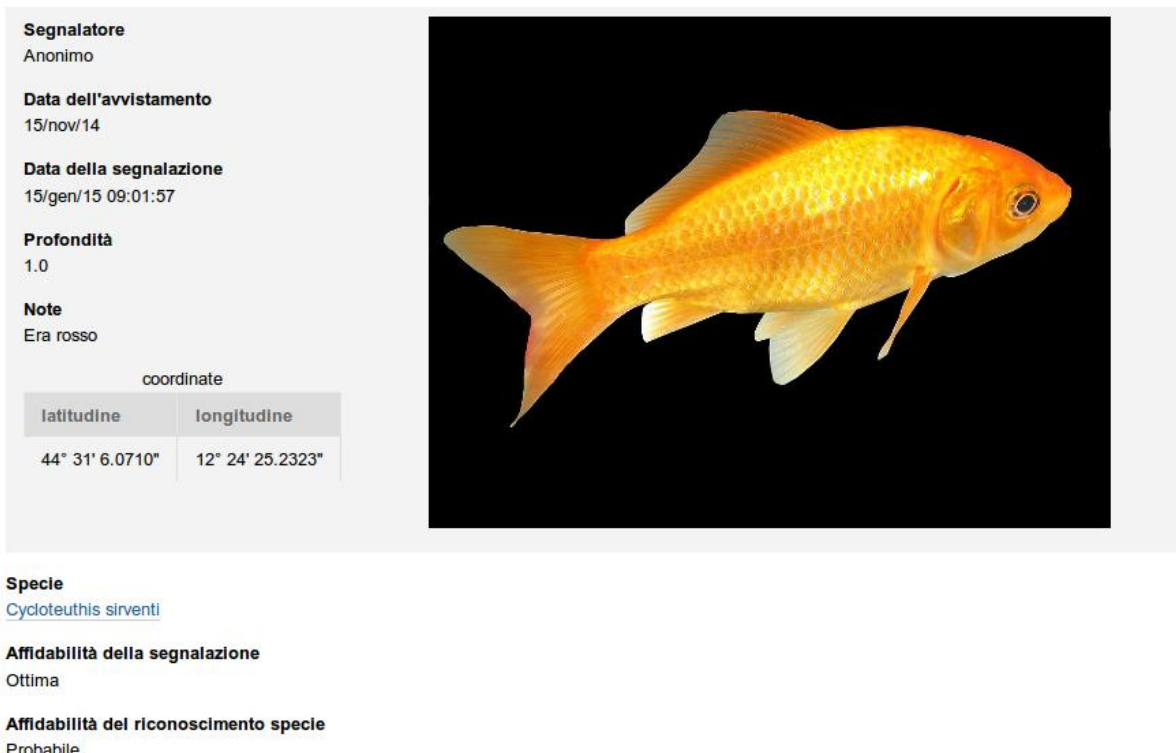

**Riconosciuto alieno** Falso

Esemplari totali  $\overline{1}$ 

z

**Note** E' indiscutibilmente un pesce rosso.

Compilatore Alessio Siniscalchi

Data di compilazione  $15/gen/15$ 

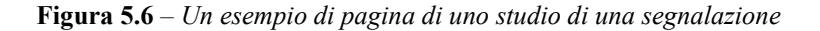

#### <span id="page-34-0"></span>*5.2.6 La sezione "Specie"*

La sezione "Specie" è il punto di accesso per la ricerca e la visualizzazione delle specie catalogate all'interno della base dati del Sistema di osservazione delle specie marine aliene. La base dati delle specie marine non mira alla catalogazione di tutte le specie marine, ma a quella parte che ha rilevanza scientifica nell'ambito del riconoscimento delle specie segnalate, anche in letteratura, con particolare attenzione per le specie considerate aliene nei mari italiani.

La sezione "Specie" si presenta come una maschera di ricerca simile a quelle presenti nella sezione "Segnalazioni" e nella sezione "Osservazioni storiche". La sezione si presenta come in Figura 5.7. Di default sono visualizzati a schermo in forma tabellare tutte le specie catalogate.

Per ricercare una specie fra quelle catalogate, inserire il parametro di ricerca "keywords" e premere sul pulsante "Cerca".

Il parametro di ricerca "keywords" rappresenta una o più parole (o parti di parole) presenti nella specie (la ricerca non considera differenza fra lettere maiuscole e minuscole), come un nome o una parte del nome scientifico o dei sinonimi, una parola nel campo habitat o nella sua descrizione, il nome di un autore presente nella bibliografia correlata, etc.

La tabella dei risultati contiene in ogni riga una specie risultato della ricerca. Ogni riga della tabella dei risultati comprende:

- Link: link alla pagina di dettaglio della specie
- Nome scientifico: nome scientifico della specie
- Descrizione: descrizione della specie

Se i risultati sono più di 25, saranno presentati su più pagine.

Alternativamente alla visualizzazione a schermo, l'esito della ricerca può essere esportato su file.

Per esportare su file CSV il risultato della ricerca, impostare i parametri di ricerca e premere sul pulsante "Esporta CSV" piuttosto che il pulsante "Cerca": il proprio browser mostrerà una maschera per l'apertura o il salvataggio del file contenente i risultati nel formato scelto.

Per esportare nel formato ABCD (estensione DNA) il risultato della ricerca, impostare i parametri di ricerca e premere sul pulsante "Esporta ABCD" piuttosto che il pulsante "Cerca": il proprio browser mostrerà una maschera per l'apertura o il salvataggio del file contenente i risultati nel formato scelto.

#### **Ricerca specie**

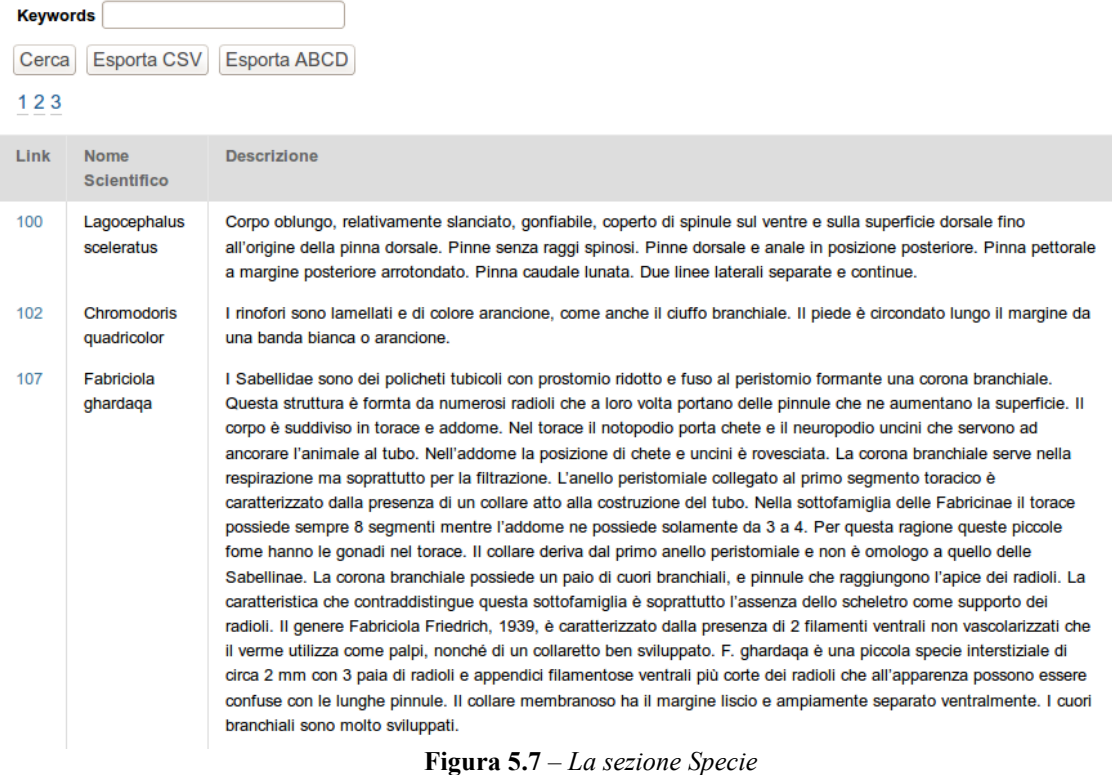

#### <span id="page-35-0"></span>*5.2.7 Il contenuto "Specie"*

Il contenuto "Specie" rappresenta l'insieme delle informazioni che gli esperti ISPRA hanno inserito nella base dati locale relativamente ad una specie marina. Esso si presenta, nella parte superiore, come mostrato in figura 5.8. L'informazione basilare, obbligatoria nella definizione di una specie marina, all'interno del sito delle osservazioni delle specie marine aliene, è il nome scientifico: esso compare nel titolo del contenuto stesso, e ad esso si fa riferimento in ogni altro contenuto in cui si deve citare una specie (ad esempio nella sezione mappa o nello studio di segnalazione). A questa informazione obbligatoria se ne aggiungono altre, alcune inserite direttamente dagli esperti ISPRA, altre discendenti automaticamente attraverso l'utilità di sincronizzazione del sito con la base dati del World Register of Marine Species.

| Segnalazioni                                                   | Specie                     | Osservazioni Storiche    | Documentazione                                                                            |
|----------------------------------------------------------------|----------------------------|--------------------------|-------------------------------------------------------------------------------------------|
|                                                                |                            |                          |                                                                                           |
| Tu sei qui: Home / Specie / 140                                |                            |                          |                                                                                           |
|                                                                | Polyandrocarpa zorritensis |                          |                                                                                           |
|                                                                |                            |                          | <b>Solution Lawrence</b>                                                                  |
|                                                                |                            |                          |                                                                                           |
|                                                                |                            |                          |                                                                                           |
|                                                                |                            |                          |                                                                                           |
|                                                                |                            |                          |                                                                                           |
|                                                                |                            |                          |                                                                                           |
|                                                                |                            |                          | 3.000                                                                                     |
|                                                                |                            |                          | Polyandrocarpa zorritonsis: schema zooide.<br>Modificato da Brunetti e Mastrototaro, 2004 |
|                                                                | classificazione            |                          |                                                                                           |
|                                                                | Animalia                   | dettagli specie su WoRMS |                                                                                           |
|                                                                | Chordata                   | vista specię sulla mappa |                                                                                           |
|                                                                | Tunicata                   |                          |                                                                                           |
|                                                                | Ascidiacea                 |                          |                                                                                           |
|                                                                | Stolidobranchia            |                          |                                                                                           |
| Regno<br>Phylum<br>Sottophylum<br>Classe<br>Ordine<br>Famiglia | Styelidae                  |                          |                                                                                           |

**Figura 5.8** – *Inizio della pagina con le informazioni di una specie*

Nel complesso le informazioni descrittive di una specie all'interno della base dati del sistema sono le seguenti:

- Parametri di Definizione
- Nome scientifico
- Sinonimi
- Classificazione
- Parametri di Descrizione
- Fotografia
- Descrizione
- Colorazione
- Formula meristica
- Taglia massima
- Stadi larvali
- Specie simili
- Corologia/Affinità
- Carattere distintivo
- Biologia
- Parametri di Habitat
- Habitat
- Particolari condizioni ambientali
- Parametri di Distribuzione
- Distribuzione attuale
- Origine
- Prima segnalazione in Mediterraneo
- Prima segnalazione in Italia
- Vie di dispersione primarie
- Vie di dispersione secondarie
- Stato dell'invasione
- Motivi del successo
- Specie in competizione
- Parametri relativi agli impatti
- Danni ecologici
- Danni economici
- Importanza per l'uomo
- Parametri di riferimento
- Banca dei campioni
- Data ultimo aggiornamento
- Autore scheda
- Autore ultimo aggiornamento
- Bibliografia

Nella pagina del contenuto "Specie" vi sono anche due link, uno porta alla scheda (esterna) della specie all'interno del **World Register of Marine Species**, l'altro porta alla **sezione mappa** con la specie corrente selezionata nella mappa interattiva.

La gestione delle specie presenti sul sito, come ad esempio la modifica del valore di uno dei loro attributi, o l'aggiunta/rimozione di specie all'interno della base dati locali, è demandata agli esperti ISPRA autenticati.

#### <span id="page-37-0"></span>*5.2.8 La sezione "Osservazioni Storiche"*

La sezione "Osservazioni storiche" è il punto di accesso per la ricerca e la visualizzazione delle osservazioni storiche. Le osservazioni storiche rappresentano delle segnalazioni di specie marine raccolte attraverso fonti bibliografiche o comunque ufficializzate precedentemente all'istituzione del Sistema di osservazione delle specie marine aliene.

La sezione "Osservazioni storiche" si presenta come una maschera di ricerca simile a quelle presenti nella sezione "Segnalazioni" e nella sezione "Specie". La sezione si presenta come in figura 5.9. Di default sono visualizzati a schermo e in forma tabellare tutte le osservazioni storiche catalogate.

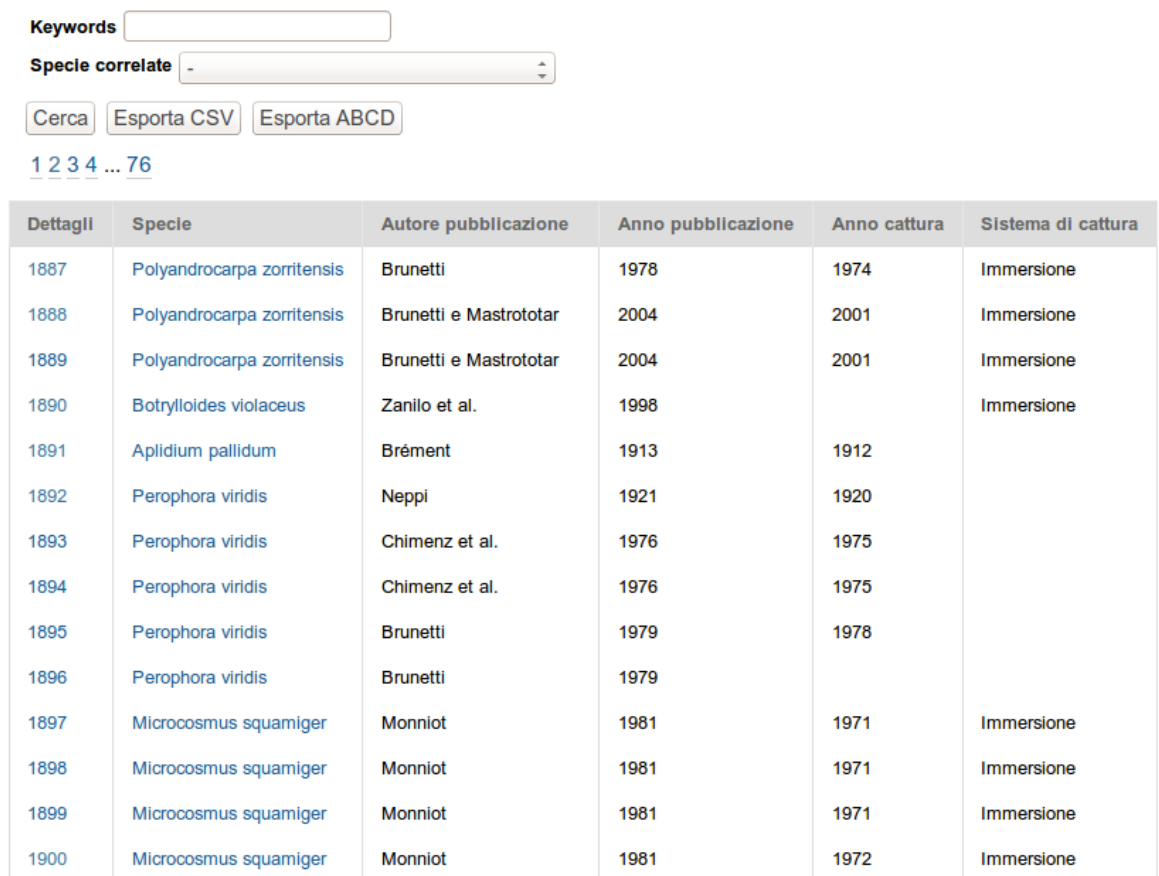

## Ricerca Osservazioni Storiche

**Figura 5.9** - *La sezione "Osservazioni storiche"*

Per ricercare un'osservazione storica fra quelle catalogate, inserire i parametri di ricerca e premere sul pulsante "Cerca". I parametri di ricerca delle osservazioni storiche sono:

**keywords**: una o più parole (o parti di parole) presenti nelle osservazioni storiche da ricercare (la ricerca non considera differenza fra lettere maiuscole e minuscole)

**specie correlate**: selezionare il nome scientifico di una specie per ricercare fra le osservazioni storiche quella in cui è stata assegnata quella specie

Il parametro di ricerca "keywords" rappresenta una o più parole (o parti di parole) presenti fra le informazioni catalogate nell'osservazione storica, come un nome o una parte del nome dell'autore della pubblicazione, parte del titolo di una delle bibliografie correlata, il nome della località dell'osservazione, etc.

La tabella dei risultati contiene in ogni riga una singola osservazione storica risultato della ricerca. Ogni riga della tabella dei risultati comprende:

- Dettagli: link alla pagina di dettaglio dell'osservazione storica
- Specie: Nome scientifico (e link alla scheda corrispondente) della specie correlata all'osservazione storica
- Autore della pubblicazione
- Anno di pubblicazione
- Anno di cattura
- Sistema di cattura

Se i risultati sono più di 25, saranno presentati su più pagine.

Alternativamente alla visualizzazione a schermo, l'esito della ricerca può essere esportato su file.

Per esportare su file CSV il risultato della ricerca, impostare i parametri di ricerca e premere sul pulsante "Esporta CSV" piuttosto che il pulsante "Cerca": il proprio browser mostrerà una maschera per l'apertura o il salvataggio del file contenente i risultati nel formato scelto.

Per esportare nel formato ABCD (estensione DNA) il risultato della ricerca, impostare i parametri di ricerca e premere sul pulsante "Esporta ABCD" piuttosto che il pulsante "Cerca": il proprio browser mostrerà una maschera per l'apertura o il salvataggio del file contenente i risultati nel formato scelto.

#### <span id="page-39-0"></span>*5.2.9 Il contenuto "Osservazione Storica"*

Il contenuto "Osservazione Storica" rappresenta la parte del sito web in cui è possibile visionare nel dettaglio le informazioni che l'esperto ISPRA ha catalogato relative all'avvistamento di una specie marina attraverso fonti bibliografiche o comunque ufficializzate precedentemente all'istituzione del sistema di osservazione delle specie marine aliene.

La pagina di un'osservazione storica si presenta come in Figura 5.10.

#### **Osservazione Storica 1887**

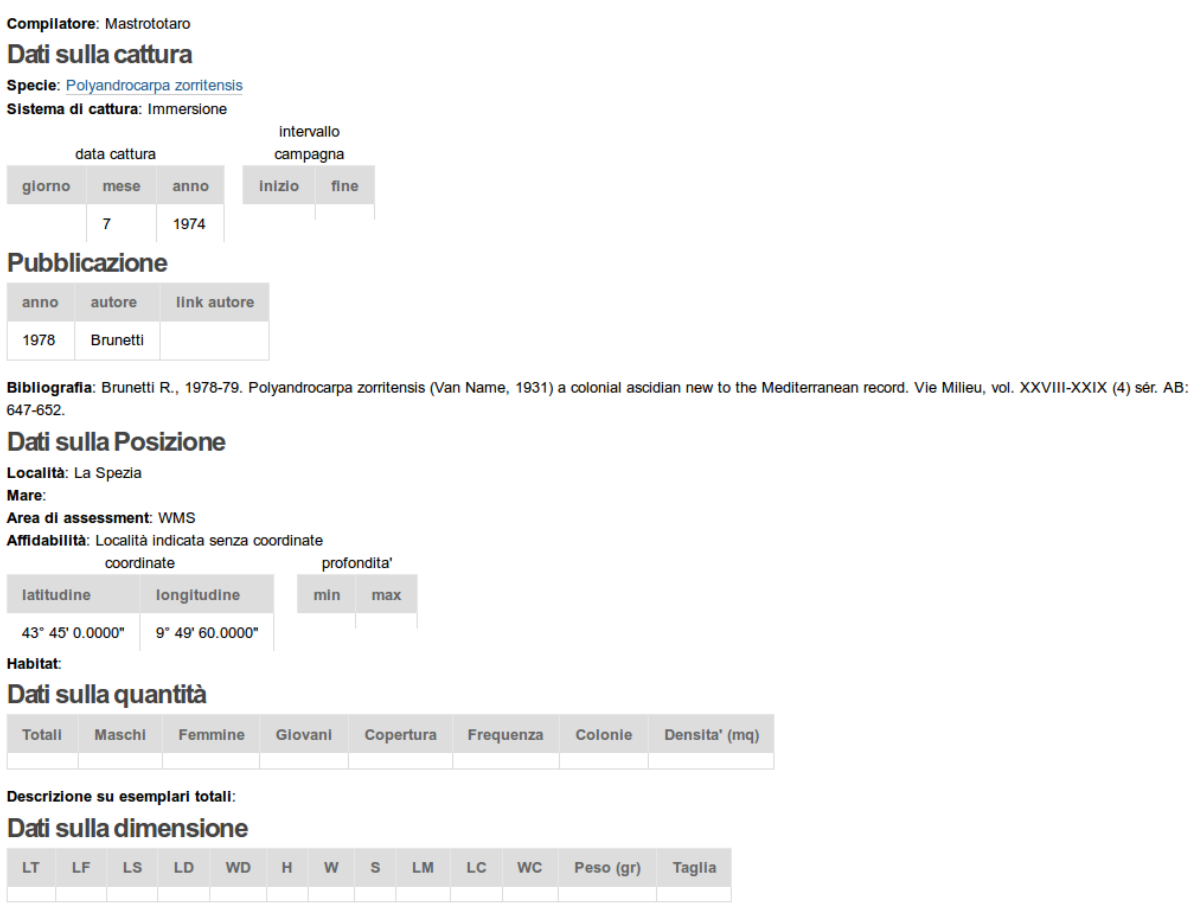

**Note** 

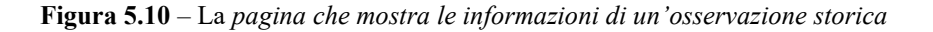

Le informazioni riguardanti un'osservazione storica sono:

- Titolo dell'osservazione storica: è sempre "Osservazione Storica" seguito dal numero ordinale dell'osservazione storica
- Compilatore: nominativo del compilatore della scheda
- Dati sulla cattura:
- Specie: Nome scientifico (e link alla scheda) della specie osservata
- Sistema di cattura
- Data cattura: giorno, mese e anno della cattura
- Intervallo campagna: anno di inizio e fine della campagna
- Pubblicazione: anno, autore e link autore relativi alla pubblicazione
- Bibliografia
- Dati sulla posizione:
- Località
- Mare
- Area di assessment
- Affidabilità
- coordinate: latitudine e longitudine
- profondità: minima e massima
- habitat
- Dati sulla quantità:
- Totali
- Maschi
- Femmine
- Giovani
- Copertura
- $-$  Frequenza
- Colonie
- Densità (mq)
- Descrizione su esemplari totali
- Dati sulla dimensione:
- LT: lunghezza totale in millimetri
- LF: lunghezza alla forca in millimetri
- LS: lunghezza standard in millimetri
- LD: lunghezza del disco in millimetri
- WD: larghezza del disco in millimetri
- H: altezza della conchiglia in millimetri
- W: larghezza della conchiglia in millimetri
- S: spessore della conchiglia in millimetri
- LM: lunghezza del mantello in millimetri
- LC: lunghezza del carapace in millimetri
- WC: larghezza del carapace in millimetri
- Peso: peso in grammi
- Taglia: qualsiasi nota su taglia/peso
- Note: qualsiasi informazione utile non presente nei precedenti campi

#### <span id="page-40-0"></span>*5.2.10 La sezione Documentazione*

La sezione documentazione contiene file scaricabili di documentazione sull'uso del sistema di osservazione specie marine aliene. Per il download/visualizzazione sul browser del file di documentazione, cliccare sui link all'interno di questa sezione.

E' presente, oltre al manuale utente in forma di PDF, anche il video tutorial, suddiviso in cinque parti costituite da altrettanti video caricati sul canale youtube dell'ISPRA

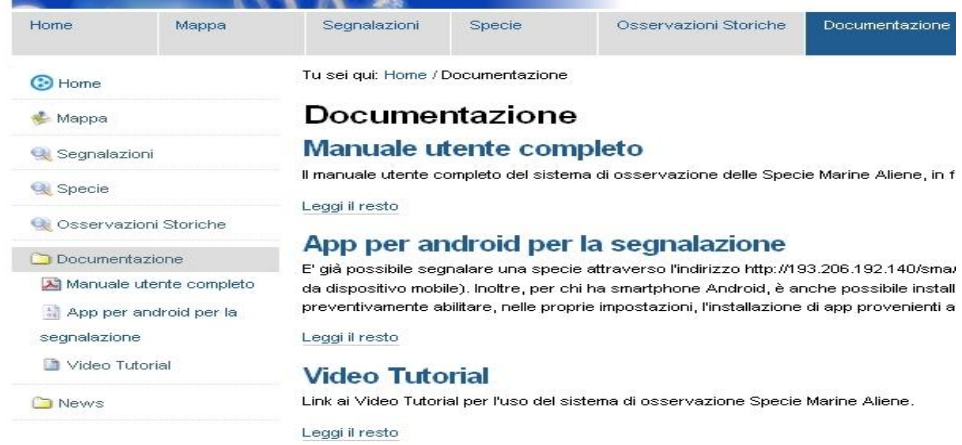

#### <span id="page-40-1"></span>*5.2.11 La sezione News*

La sezione news contiene l'elenco delle pagine descrittive di eventi/news nell'ambito del sistema di osservazione delle specie marine aliene. Le news più recenti sono elencate anche in un pannello apposito in evidenza nella parte sinistra di ogni pagina presente nel sito.

## <span id="page-41-0"></span>**5.3 Il sistema per gli utenti esperti autenticati**

Il sistema di osservazione delle specie marine aliene è costituito da una parte adibita alla segnalazione della specie marina da parte degli utenti cittadini e un sito web adibito alla gestione e pubblicazione degli studi delle segnalazioni inviate.

Molte delle sezioni e funzionalità del sito web sono pubbliche, cioè accessibili anche dall'utente visitatore del sito web, cioè dall'utente "anonimo" che raggiunge il sito e lo esplora senza avviare alcuna procedura di autenticazione. Le funzionalità, associate alle sezioni relative, sono descritte in precedenza. A queste funzionalità tuttavia se aggiungono altre che sono dedicate agli esperti che si occuperanno della validazione, autorizzati previa una procedura di autenticazione e riconosciuto come appartenenti alla tipologia di utente esperto, di livello 1 e 2.

In questo capitolo descriveremo le sezioni e funzionalità del sito web per l'utente esperto di livello 1 e l'utente esperto di livello 2.

#### <span id="page-41-1"></span>*5.3.1 Autenticazione dell'utente*

La procedura di autenticazione (denominata "login") dell'utente è il meccanismo attraverso il quale il sito web permette di associare ad un utente utilizzatore del sistema un'identità, e quindi un ruolo e delle funzionalità specifiche all'interno del sistema stesso. Questa procedura è comune al riconoscimento degli utenti esperti di livello 1 o 2 o utente gestore dell'applicazione web. Senza procedura di login qualunque utente visitatore del sito web è considerato un utente "anonimo", e l'aspetto e le funzionalità proprie del sito web appariranno come descritte in precedenza. La procedura di login è descritta nel dettaglio in seguito.

Completata la propria sessione di lavoro all'interno del sito web, l'utente autenticato è tenuto ad operare una procedura di de-autenticazione (denominata "logout"), per impedire che un altro utente, navigando con il PC e il browser dell'utente autenticato, ne assuma il ruolo e le funzionalità relative. La procedura di logout è descritta in seguito.

La creazione di utenze autenticabili all'interno del sito web, e la relativa associazione a fuzionalità caratteristiche, è affidata all'utente gestore del sito web.

#### *Procedura di login*

Per effettuare il login, l'utente deve essere stato preventivamente registrato all'interno del sistema, e quindi gli deve essere stato fornito un nome utente e una password.

Per autenticarsi, navigare su una qualunque pagina del sito web e cliccare sulla zona di autenticazione in alto a destra sulla pagina, in corrispondenza della scritta "**Fatti riconoscere**". Quella che apparirà a schermo è la maschera di login (vedi Figura 5.11) per l'immissione del proprio nome utente e password4. Inserire i propri dati e premere sul pulsante "Accedi". Se i dati sono stati inseriti correttamente si sarà ricondotti sulla stessa pagina da cui si eseguiva l'accesso ma, da quel momento in poi, con il livello di autorizzazione specifico della proprio ruolo all'interno del sito web.

E' possibile verificare che si sta navigando nel sito web ad autenticazione avvenuta dalla di zona di autenticazione: in luogo della scritta "Fatti riconoscere" sarà presente il proprio nominativo.

Nella maschera di login è presente anche un link nel caso in cui l'utente ha dimenticato la propria password. Seguendo il link e seguendo le istruzioni a schermo, è possibile recuperarla.

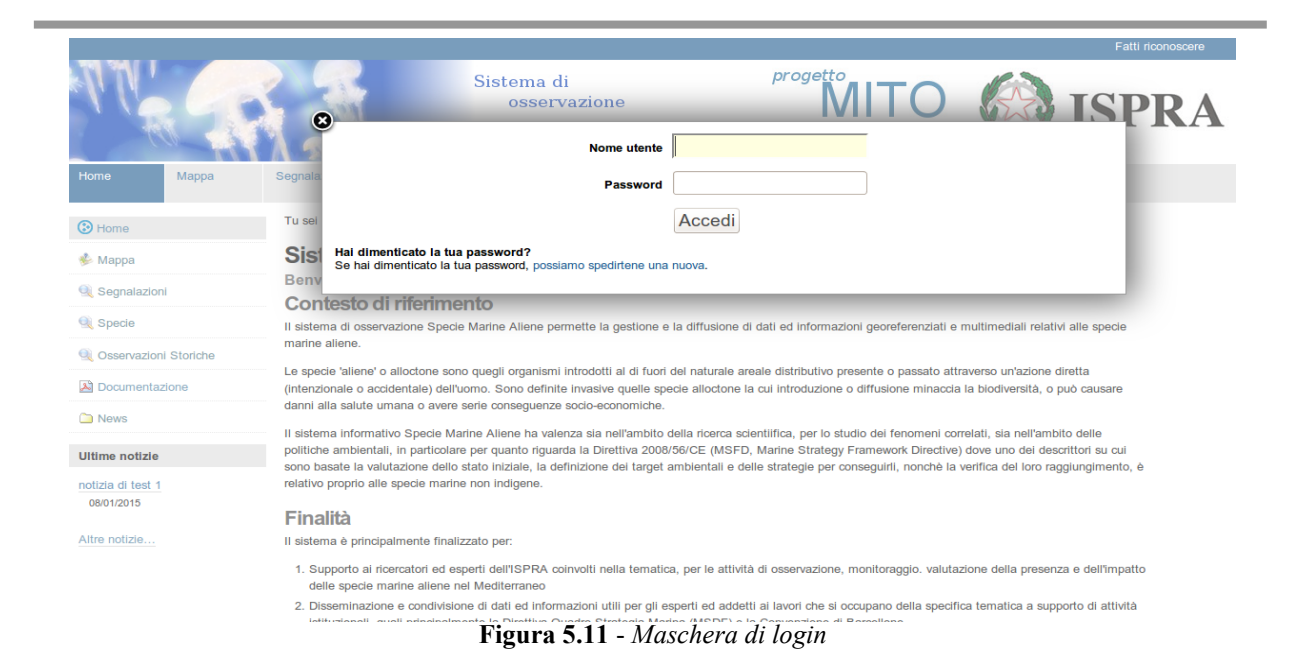

#### *Procedura di logout*

Terminata la propria sessione di lavoro è consigliabile effettuare la procedura di logout. Questo impedisce che un altro utente, navigando con il PC e il browser dell'utente autenticato, ne assuma il ruolo e le funzionalità relative. Per effettuare il logout cliccare sul proprio nominativo nella zona di autenticazione in alto a destra, e quindi cliccare su "Esci" presente nel menu a tendina. Una pagina apposita avviserà dell'avvenuto logout.

#### <span id="page-42-0"></span>*5.3.2 Il ruolo dell'utente esperto*

L'utente esperto è un utente che, attraverso un browser e una connessione internet, accede al sito web e dopo una procedura di autenticazione, provvede alla creazione/modifica delle informazioni associate alle segnalazioni di specie marine, presenti in pubblicazioni bibliografiche o segnalate da utenti cittadini attraverso il meccanismo apposito. Dovendo gestire questo tipo di contenuti, di solito questa tipologia di utente è identificata da un esperto di ecologia, zoologia o biologia marina.

In questo contesto, si è scelto di introdurre nel sistema un'ulteriore differenziazione: utente esperto di livello 1 e di livello 2.

#### **L'utente esperto di livello 1** è in grado di:

- modificare lo status di una segnalazione, rigettandola o lavorandola
- creare e modificare lo studio di una segnalazione fino a prima della pubblicazione ufficiale
- sottoporre lo studio di una segnalazione agli utenti esperti di livello 2 per la pubblicazione ufficiale

#### **L'utente esperto di livello 2** è in grado di:

- modificare lo status di una segnalazione, rigettandola o lavorandola
- creare e modificare lo studio di una segnalazione fino al suo completamento ufficiale.

#### <span id="page-42-1"></span>*5.3.3 Il flusso di lavoro (workflow) per l'utente esperto*

Il percorso dell'informazione prevede una fase iniziale antecedente la fase lavorativa vera e propria, che prevede l'accettazione o il rigetto preliminare della segnalazione della specie marina. Casi tipici di rigetto possono riguardare una segnalazione errata o fuori contesto, ma anche casi in cui le informazioni fornite siano valutate preliminarmente come troppo poco attendibili o eccessivamente imprecise (ad esempio foto molto sfocata) per cui non è ritenuto utile in ogni caso aprire uno studio sulla segnalazione (per il rifiuto di una segnalazione, si veda ).

Una segnalazione, qualunque sia il suo 'status' che ne rappresenta la posizione nel flusso di lavoro, non sarà comunque mai modificabile nei contenuti, in modo da preservare le informazioni originali come traccia ufficiale della segnalazione.

Il flusso di lavoro tipico continua con la presa in esame di una segnalazione non rigettata. Per facilitare l'inizio di questo lavoro, l'utente esperto avrà notificate in un pannello apposito sulla sinistra la lista delle ultime segnalazioni non ancora prese in esame: il pannello delle segnalazioni da lavorare .

Inoltre, la sezione "Segnalazioni" per l'esperto non cercherà solo fra le segnalazioni con studi

pubblicati, come per l'utente non autenticato, ma fra tutte le segnalazioni e gli studi presenti nel sistema. Anche l'area mappa conterrà anche le segnalazioni da lavorare.

Visionando una nuova segnalazione, l'utente esperto potrà quindi decidere di creare uno (ed uno solo) 'studio della segnalazione'. Lo studio della segnalazione rappresenta l'insieme delle informazioni elaborate dall'utente esperto sulla base della segnalazione. In questa fase di studio, all'utente esperto è accordata anche la funzionalità di l'inserimento/modifica di dati di supporto allo studio di segnalazione, come ad esempio l'aggiunta di una nuova specie catalogata o l'aggiunta di un'osservazione storica.

Il percorso dell'informazione sullo studio della segnalazione prevede poi una fase in cui lo studio è da considerarsi concluso: l'utente esperto può quindi sottoporre il proprio studio per la decisione di pubblicazione. La pubblicazione del dato consente la visibilità di tale studio per l'utente non autenticato al sito web. Per la specifica funzionalità di pubblicazione (e revoca della pubblicazione) degli studi di segnalazione, è richiesto un esperto di livello 2.

#### <span id="page-43-0"></span>*5.3.4 Il flusso di lavoro della segnalazione*

La segnalazione nasce in uno stato iniziale di bozza. Questo è l'unico stato della segnalazione in cui le informazioni in essa contenuta sono editabili. La visibilità delle informazioni contenute nella bozza appartiene esclusivamente all'utente segnalatore, e anche i dati in essa contenuti non sono memorizzati in luoghi diversi dal dispositivo mobile del segnalatore. Dall'invio in poi, la segnalazione è immagazzinata nella base dati del sistema, e consultabile dal sito web come contenuto "segnalazione", e le informazioni in essa contenute rimarranno memorizzate indipendentemente dall'esito dello studio sul carattere autoctono/alieno della specie marina segnalata.

La segnalazione in lavorazione potrà subire successivamente un rifiuto o un processamento. Il processamento inizia, nel sistema generale, dall'apertura di uno 'studio di segnalazione' dedicato, e si conclude con la pubblicazione definitiva dello studio. Il passaggio della segnalazione allo stato 'processata' sarà notificato automaticamente all'utente segnalatore se questo ha fornito il suo indirizzo email attraverso il login via facebook, con il link alle informazioni dello studio.

#### *Rifiuto di una segnalazione*

Per poter rifiutare una segnalazione, questa non deve avere uno studio associato (per l'eliminazione di uno studio creato, si veda oltre) e si deve essere autenticati come esperti.

Navigare sulla pagina relativa alla segnalazione da rifiutare, e cliccare sulla scritta "Stato: in lavorazione" presente sulla zona del titolo, presso il margine destro, quindi scegliere "Rifiuta" dal menu sottostante. Un messaggio del sistema avviserà dell'avvenuta transizione di stato. La scritta "Stato: in lavorazione" sarà sostituita dalla scritta "Stato: rigettata".

#### *Riaccettazione di una segnalazione rifiutata*

Per poter riaccettare una segnalazione rifiutata, si deve essere autenticati come esperti di livello 2.

Navigare sulla pagina relativa alla segnalazione rifiutata, e cliccare sulla scritta "Stato: rigettata" presente sulla zona del titolo, presso il margine destro, quindi scegliere "Riaccetta" dal menu sottostante. Un messaggio del sistema avviserà dell'avvenuta transizione di stato. La scritta "Stato: rigettata" sarà sostituita dalla scritta "Stato: in lavorazione".

#### <span id="page-43-1"></span>*5.3.5 Il flusso di lavoro dello studio di una segnalazione*

Lo studio della segnalazione ha 3 possibili stati: in lavorazione, processato, pubblicato.

Lo stato in cui nasce uno studio di una segnalazione è 'in lavorazione'. In questo stato gli esperti di livello 1 o 2 possono modificare ed eventualmente collaborare alla determinazione di un'analisi completa della segnalazione, che termini con l'individuazione della specie e il suo carattere alieno/autoctono relativamente alla posizione segnalata. Lo studio è modificabile solo in questo stato. Attraverso la sottomissione, lo studio passa nello stato 'processato'. Gli utenti di livello 2 quindi possono pubblicare gli studi processati, rendendoli così 'pubblicati' e visibili per gli utenti non autenticati, oppure revocarne la sottomissione, per sottoporle ad ulteriore modifica.

#### *Creazione e modifica di uno studio di segnalazione*

Per poter creare uno studio di una segnalazione, si deve essere autenticati come esperti.

Navigare sulla pagina relativa alla segnalazione su cui occorre aggiungere uno studio. Ogni segnalazione non può avere più di uno studio associato. Se lo studio è già stato creato, sarà presente il link a questo nella parte bassa della pagina. Se invece non è ancora stato creato, nella stessa posizione sarà presente il pulsante "Aggiungi Studio". Cliccando sul pulsante "Aggiungi Studio" si sarà

ricondotti su una nuova pagina, che rappresenta il nuovo studio creato. Questo avrà la parte superiore come la segnalazione, ma il resto della pagina apparirà in modo diverso (vedi figura 5.12): la parte del titolo conterrà le scritte **"visualizza"** e **"modifica"**, in corrispondenza sulla destra ci sarà **"Stato: in lavorazione"** ed il pulsante **"Rimuovi"**, ed infine sulla parte inferiore della pagina vi saranno dei nuovi campi, propri dello studio della segnalazione, come la specie, affidabilità della segnalazione, etc.

Dopo la creazione, la stessa pagina dello studio è accessibile per la visualizzazione o la modifica attraverso una ricerca nella sezione "Segnalazioni". Lo studio appena creato è nello stato iniziale "in lavorazione". Per modificare le caratteristiche dello studio, occorre cliccare sulla scritta "Modifica" posta accanto alla scritta "Visualizza" sopra il titolo dello studio.

La pagina di modifica dello studio conterrà i campi:

- Affidabilità della segnalazione: selezionare un valore fra quelli disponibili nel menu
- Specie: selezionare il nome scientifico dal menu comprendente le specie attualmente catalogate
- Affidabilità del riconoscimento della specie: selezionare un valore fra quelli disponibili nel menu
- Riconosciuto alieno: apporre il segno di spunta per specie considerata aliena
- Esemplari totali: inserire il numero di esemplari osservati nella segnalazione
- Note: inserire eventuali note testuali a corredo del proprio studio
- Compilatore: i nominativi dei collaboratori alla compilazione dello studio
- Data di compilazione: la data di compilazione dello studio.

Attraverso il pulsante "Salva" è possibile salvare le informazioni inserite. Attraverso il pulsante "Annulla" è possibile annullare le modifiche effettuate.

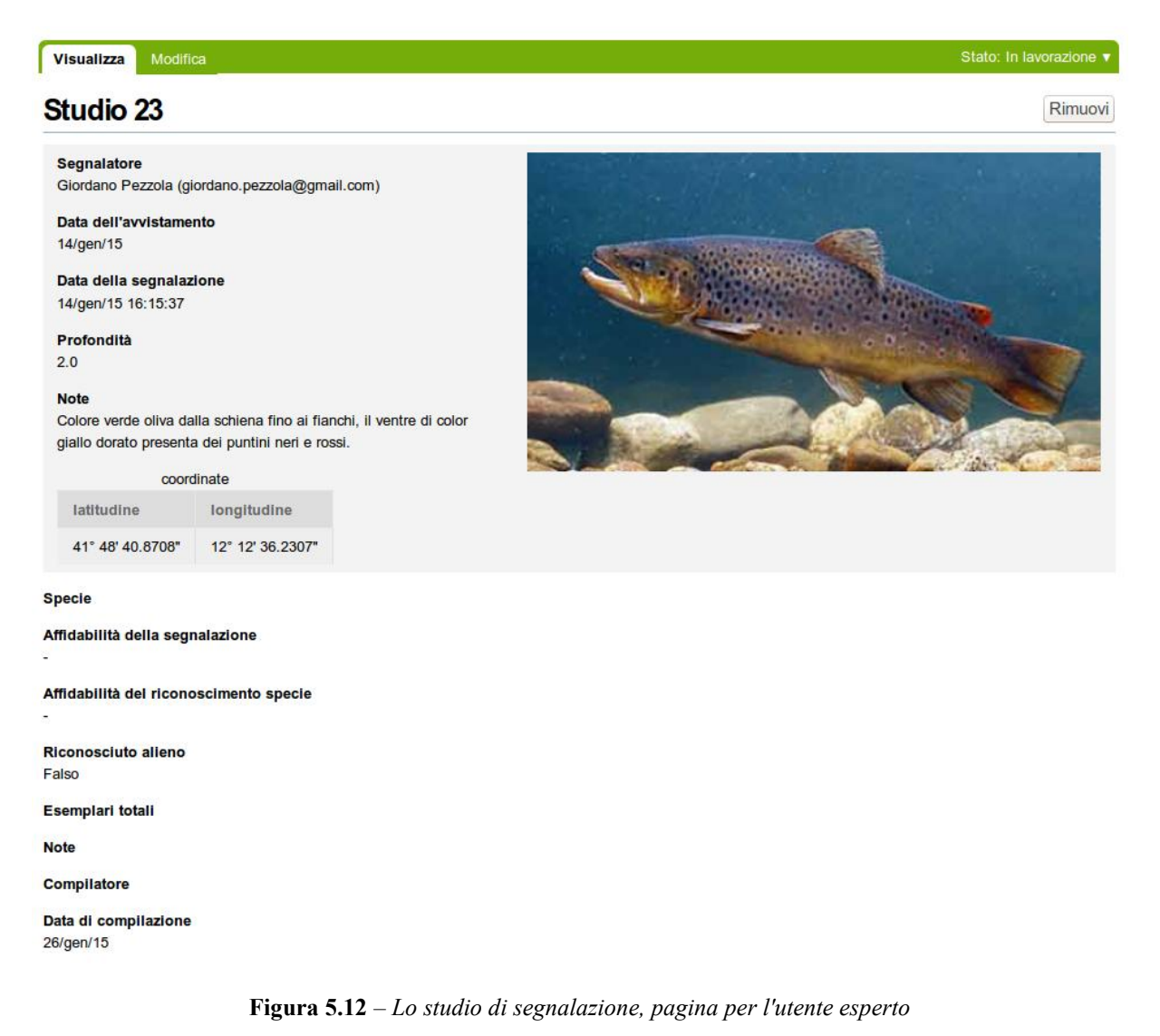

#### *Cancellazione di uno studio inserito*

Uno studio inserito, nello stato "in lavorazione", può essere cancellato da un utente esperto. Per farlo, posizionarsi nella pagina dello studio in questione. Vicino il titolo dello studio, sul bordo destro della pagina, sarà presente il pulsante "Rimuovi". Cliccare sul pulsante "Rimuovi" per rimuovere lo studio inserito. Il sistema avviserà l'utente dell'avvenuta cancellazione. Le informazioni relative ad uno studio rimosso non possono essere recuperate. Sarà tuttavia possibile creare un nuovo studio per la segnalazione.

#### *Conclusione di uno studio di segnalazione*

Quando l'utente esperto ritiene che le informazioni inserite nello studio di segnalazione siano definitive, può decidere di "chiudere" uno studio di segnalazione per impedirne una successiva modifica e segnalarne agli altri utenti esperti l'avvenuta conclusione.

Per effettuare tale modifica, navigare sulla pagina relativa alla segnalazione da rifiutare, e cliccare sulla scritta "Stato: in lavorazione" presente sulla zona del titolo, presso il margine destro, quindi scegliere "Sottometti per la pubblicazione" dal menu sottostante (vedi figura 5.13). Un messaggio del sistema avviserà dell'avvenuta transizione di stato. La scritta "Stato: in lavorazione" sarà sostituita dalla scritta "Stato: processato". Inoltre non sarà più presente il link "modifica" per accedere alla pagina di modifica dello studio di segnalazione, e quindi il contenuto non sarà più modificabile (a meno di una revoca della conclusione). Il contenuto è quindi **sottomesso per la pubblicazione** dagli utenti esperti di livello 2.

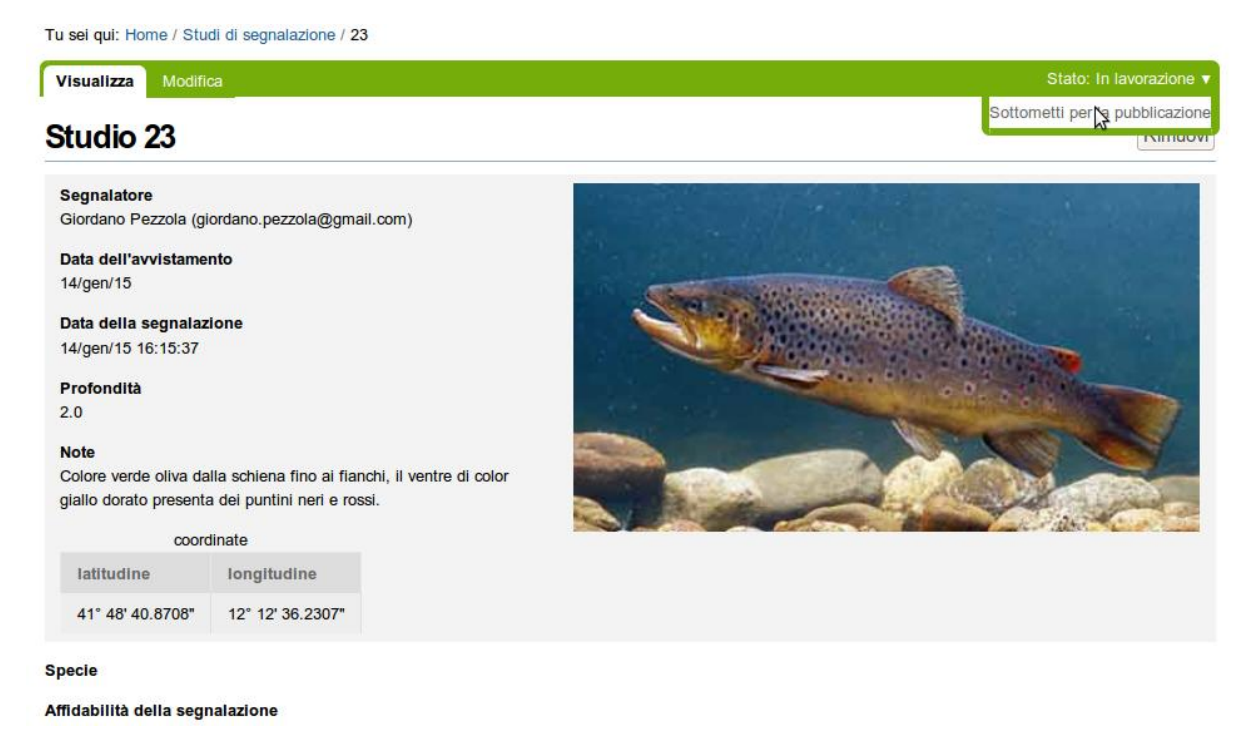

**Figura 5.13** – *Conclusione di uno studio di segnalazione*

#### *Revoca della conclusione di uno studio di segnalazione*

Analogamente alla conclusione di uno studio di segnalazione, l'utente esperto può revocare l'operazione di conclusione, ad esempio per ripristinare momentaneamente la modificabilità dello studio e correggere un errore.

Per effettuare tale operazione, navigare sulla pagina relativa allo studio, e cliccare sulla scritta "Stato: processato" presente sulla zona del titolo, presso il margine destro, quindi scegliere "**Revoca la sottomissione**" dal menu sottostante. Un messaggio del sistema avviserà dell'avvenuta transizione di stato. La scritta "Stato: processato" sarà sostituita dalla scritta "Stato: in lavorazione". Inoltre riapparità il link "modifica" per accedere alla pagina di modifica dello studio di segnalazione, e quindi il contenuto sarà nuovamente modificabile fino a nuova chiusura.

#### *Pubblicazione di uno studio di segnalazione*

La pubblicazione rappresenta la fine naturale del flusso di lavoro di uno studio di segnalazione, e comporta la visibilità della segnalazione, e dello studio relativo, da parte degli utenti non autenticati al sistema. Per effettuare la pubblicazione di uno studio, questo deve essere stato precedentemente concluso. Inoltre, l'operazione di pubblicazione è consentita solo agli utenti esperti di livello 2.

Per effettuare l'operazione di pubblicazione di uno studio di segnalazione, navigare sulla pagina relativa allo studio, e cliccare sulla scritta "Stato: processato" presente sulla zona del titolo, presso il margine destro, quindi scegliere "Pubblica" dal menu sottostante (vedi figura 5.14). Un messaggio del sistema avviserà dell'avvenuta transizione di stato. La scritta "Stato: processato" sarà sostituita dalla scritta "Stato: pubblicato" e la segnalazione sarà visibile per l'utente non autenticato, attraverso ricerche nella sezione "Segnalazione" o sulla sezione "Mappa".

#### *Revoca della pubblicazione di uno studio di segnalazione*

E' possibile revocare la pubblicazione per uno studio di segnalazione pubblicato. Questo ad esempio può essere utile per inibirne provvisoriamente la visibilità per gli utenti non autenticati o per modificarne ulteriormente lo stato per renderne le informazioni nuovamente modificabili. Tale operazione è consentita al solo utente esperto di livello 2.

Per effettuare tale operazione, navigare sulla pagina relativa allo studio, e cliccare sulla scritta "Stato: pubblicato" presente sulla zona del titolo, presso il margine destro, quindi scegliere "Revoca la pubblicazione" dal menu sottostante. Un messaggio del sistema avviserà dell'avvenuta transizione di stato. La scritta "Stato: pubblicato" sarà sostituita dalla scritta "Stato: processato".

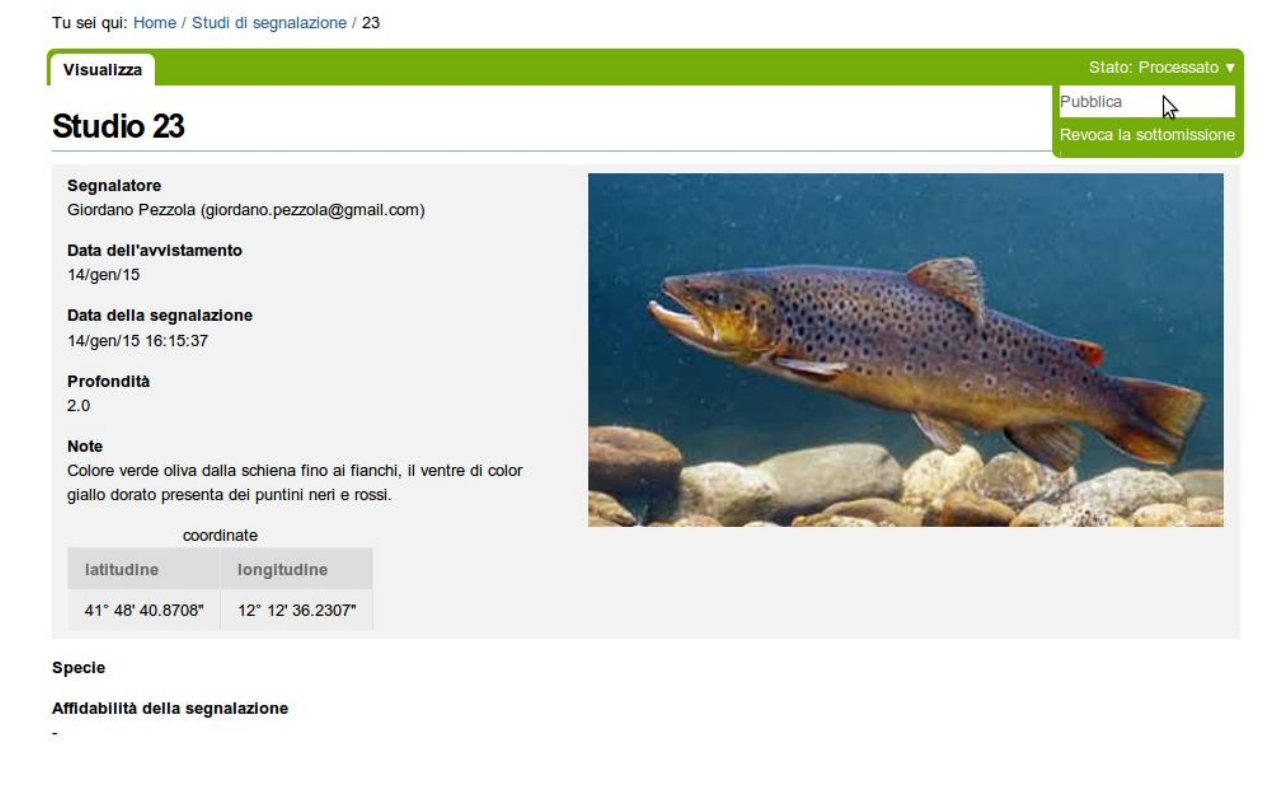

**Figura 5.14** – *Pubblicazione o revoca di uno studio di segnalazione*

## <span id="page-46-0"></span>**5.4 La gestione delle specie nel catalogo del sistema**

Essendo il profilo dell'utente esperto quello che si deve occupare del riconoscimento della specie segnalate, esso si deve nello stesso modo preoccupare delle specie catalogate nel sito web. Difatti non è possibile assegnare una determinata specie ad una segnalazione o ad una osservazione storica, né ricercarla nelle maschere di ricerca, se essa non è stata preventivamente aggiunta al catalogo presente nel sito web. D'altro canto, le informazioni associate ad una determinata specie possono evolvere nel tempo, quindi l'utente esperto deve essere in grado di modificare, o anche di eliminare una specie preventivamente inserita. Queste operazioni di gestione sono spiegate nel dettaglio nei paragrafi seguenti e partono tutte dalla sezione "Specie" del sito web.

#### <span id="page-47-0"></span>*5.4.1 Aggiunta di una specie*

Dopo essersi accertati, attraverso le maschere di ricerca, che una specie non risulta essere presente nel catalogo del sito web, essa può essere aggiunta al catalogo, per poter essere poi successivamente associata a segnalazioni o ad osservazioni storiche.

Per aggiungere una specie al catalogo, l'utente autenticato come esperto deve raggiungere la sezione "Specie" del sito web. Nella maschera di ricerca, accanto ad i pulsanti per la ricerca e l'esportazione dei risultati, è presente il pulsante "Aggiungi Specie". Premere il pulsante "Aggiungi Specie" per raggiungere la maschera di aggiunta di una specie al catalogo. La parte superiore della maschera di aggiunta è mostrata in figura 5.15.

I campi presenti nella maschera per l'aggiunta della specie sono gli stessi che poi sono visualizzabili nella pagina del contenuto specie. Alla conclusione nell'inserimento dei dati nella maschera premere il pulsante "Aggiungi": questo avvierà una procedura di validazione dei valori immessi. Se la validazione andrà a buon fine la specie sarà aggiunta nel catalogo, altrimenti saranno segnalati nella maschera i valori errati da modificare.

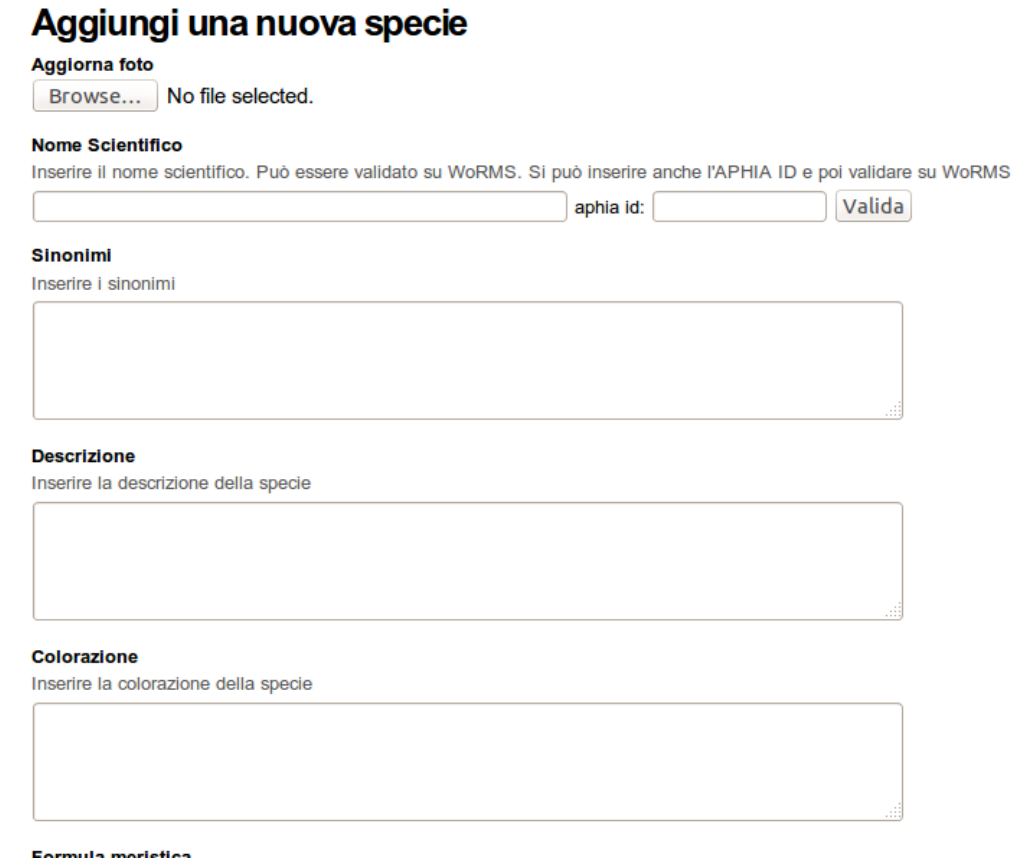

**Figura 5.15** – *La parte superiore della maschera di aggiunta di una specie*

Un discorso particolare tuttavia va fatto per il campo **"nome scientifico"**, in cui è presente sulla stessa riga anche il campo **"aphia id"**. Questi due campi, insieme, servono ad identificare la specie in modo univoco.

L'"aphia id" è un codice numerico e rappresenta una chiave univoca associata ad ogni record di WoRMS; in ogni pagina di WoRMS relativa ad una specie marina è possibile visualizzare il relativo Aphia ID (vedi figura 5.16).

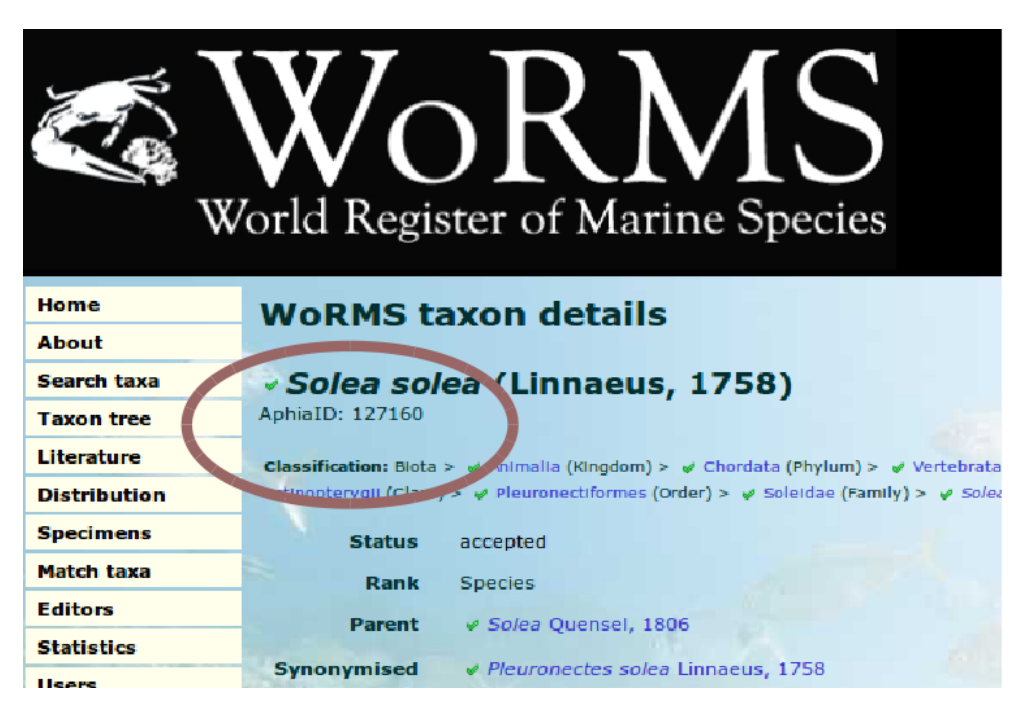

**Figura 5.16** - *L'indicazione dell'Aphia ID nella pagina di una specie all'interno di WoRMS*

L'inserimento (o la modifica) di una specie al catalogo del sistema di osservazione specie marine aliene deve tener conto del fatto che la specie che si sta aggiungendo (o modificando) deve obbligatoriamente essere una specie già catalogata all'interno di WoRMS. Questo significa che l'esperto deve essere in grado di indicare in questa maschera l'aphia ID della specie e/o il suo nome scientifico così come appare nella pagina relativa all'interno di WoRMS.

Se l'utente esperto inserisce solo l'aphia ID, al momento della validazione il sistema verificherà se la specie non sia già stata precedentemente inserita, e in caso negativo inserirà automaticamente il nome scientifico e la classificazione copiandole da WoRMS.

Se l'utente esperto inserisce solo il nome scientifico, senza l'aphia ID, il sistema cercherà di individuare automaticamente la specie cercandola nel catalogo di WoRMS: questa operazione può anche non andare a buon fine, sia se il nome scientifico non è trovato in WoRMS, sia se esso porta a più di un risultato; per questi motivi si suggerisce di indicare sempre almeno l'aphia ID.

In ogni caso il campo nome scientifico/aphia ID è dotato di un pulsante "Valida" che consente di verificare, attraverso la connessione con WoRMS, che l'identificazione della specie sia corretta e senza ambiguità.

#### <span id="page-48-0"></span>*5.4.2 Modifica di una specie catalogata*

Per modificare una specie già aggiunta al catalogo, l'utente esperto deve navigare nella scheda relativa alla specie in questione, quindi cliccare sul link "Modifica" presente vicino alla riga del titolo ed accanto al link "Visualizza". Questa operazione porterà alla visualizzazione della pagina di modifica della specie, il cui aspetto e funzionalità sono molto simili a quelle dell'aggiunta della specie, a cui si rimanda per una descrizione più dettagliata.

Una nota particolare va aggiunta per il campo "nome scientifico", in cui è presente sulla stessa riga anche il campo "aphia id". Come già descritto nel paragrafo sull'aggiunta della specie, questi due campi, insieme, servono ad identificare la specie in modo univoco. Questo significa che cambiare questi due campi equivale a modificare l'identità della specie: tutti i contenuti (studi di segnalazione e osservazioni storiche) che facevano riferimento alla specie che si modifica, ora faranno riferimento alla nuova specie. Per questo motivo il cambiamento di identità di una specie deve essere ponderato dall'utente esperto, che eventualmente può decidere di sostituire tale operazione con l'aggiunta di una nuova specie al catalogo.

#### <span id="page-48-1"></span>*5.4.3 Cancellazione di una specie catalogata*

Il sistema consente la rimozione di una specie dal catalogo, purché essa non abbia studi di segnalazione od osservazioni storiche correlati. L'operazione di cancellazione di una specie dal catalogo del sistema di osservazione delle specie marine aliene è consentito ai soli utenti esperti.

Se la specie, e l'utente corrente, soddisfano tali requisiti, posizionandosi sulla pagina relativa alla specie che si intende rimuovere dal catalogo, sarà presente un pulsante "Rimuovi" all'altezza del titolo (nome della specie), sul margine destro della pagina. Cliccare sul pulsante "Rimuovi" per avviare la rimozione: un messaggio del sistema avviserà dell'avvenuta rimozione della specie dal catalogo.

## <span id="page-49-0"></span>**5.5 La gestione delle osservazioni storiche**

Nella fase del riconoscimento della specie segnalate, l'utente esperto deve poter tenere presente le osservazioni storiche, cioè le segnalazioni di specie marine aliene già presenti in letteratura o già catalogate prima della costituzione del sistema di osservazione delle specie marine aliene. Il lavoro di catalogazione delle osservazioni storiche si perfeziona nel tempo, sia perché non tutta la bibliografia è stata catalogata, sia perché le stesse fonti bibliografiche aumentano nel tempo. Per questo, l'utente esperto deve essere in grado di aggiungere nuove osservazioni storiche, e modificare, o anche eliminare, osservazioni storiche precedentemente inserite. Queste operazioni di gestione sono spiegate nel dettaglio nei paragrafi seguenti e partono tutte dalla sezione "Osservazioni storiche" del sito web.

## <span id="page-49-1"></span>*5.5.1 Aggiunta di un'osservazione storica*

Per aggiungere una nuova osservazione storica, l'utente autenticato come esperto deve raggiungere la sezione "Osservazioni Storiche" del sito web. Nella maschera di ricerca, accanto ad i pulsanti per la ricerca e l'esportazione dei risultati, è presente il pulsante "Aggiungi Osservazione Storica". Premere il pulsante "Aggiungi Osservazione Storica" per raggiungere la maschera di aggiunta di un'osservazione storica al catalogo. La parte superiore della maschera di aggiunta è mostrata in figura 5.17.

I campi presenti nella maschera per l'aggiunta dell'osservazione storica sono gli stessi che poi sono visualizzabili nella pagina del contenuto relativo. Alla conclusione nell'inserimento dei dati nella maschera premere il pulsante "Aggiungi": questo avvierà una procedura di validazione dei valori immessi. Se la validazione andrà a buon fine l'osservazione sarà aggiunta nel catalogo, altrimenti saranno segnalati nella maschera i valori errati da modificare.

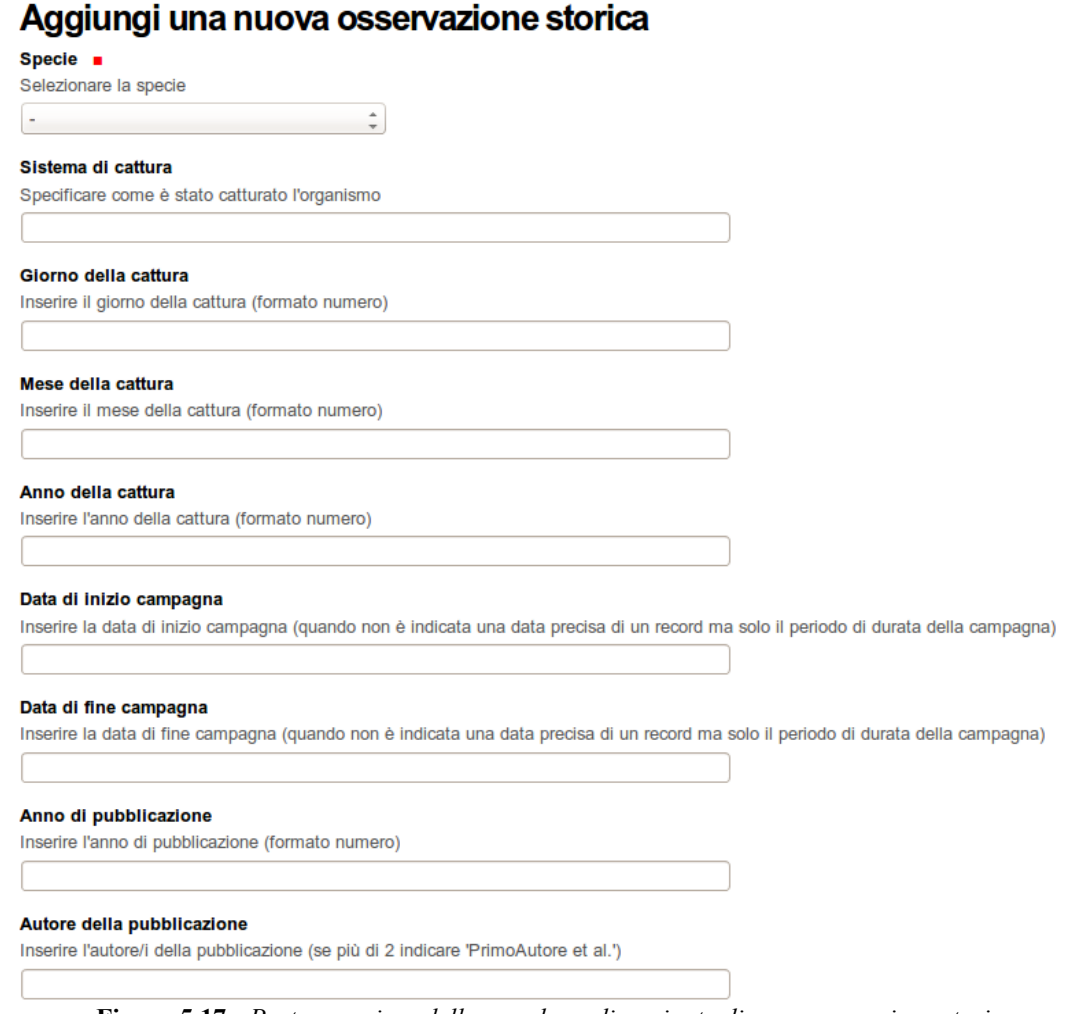

**Figura 5.17** - *Parte superiore della maschera di aggiunta di una osservazione storica*

#### <span id="page-50-0"></span>*5.5.2 Modifica di una osservazione storica*

Per modificare un'osservazione storica già aggiunta al catalogo, l'utente esperto deve navigare nella scheda relativa al contenuto in questione, quindi cliccare sul link "Modifica" presente vicino alla riga del titolo ed accanto al link "Visualizza". Questa operazione porterà alla visualizzazione della pagina di modifica dell'osservazione storica, il cui aspetto e funzionalità sono molto simili a quelle dell'aggiunta dell'osservazione storica, a cui si rimanda per una descrizione più dettagliata.

#### <span id="page-50-1"></span>*5.5.3 Cancellazione di un'osservazione storica*

L'operazione di cancellazione di una osservazione storica dal catalogo del sistema di osservazione delle specie marine aliene è consentito ai soli utenti esperti.

Posizionandosi sulla pagina relativa all'osservazione storica che si intende rimuovere dal catalogo, sarà presente un pulsante "Rimuovi" all'altezza del titolo, sul margine destro della pagina. Cliccare sul pulsante "Rimuovi" per avviare la rimozione: un messaggio del sistema avviserà dell'avvenuta rimozione del contenuto dal catalogo.

## <span id="page-51-0"></span>**5.6 Il sistema per gli utenti gestori dell'applicazione web**

L'utente gestore dell'applicazione web è una tipologia di utenza, preventivamente autorizzata da ISPRA, dedita all'interazione con il sistema di osservazione delle specie marine aliene da un punto di vista gestionale e di configurazione. Non è richiesta una particolare competenza scientifica in campo biologico/zoologico per gli appartenenti a questa tipologia di utenza, quanto piuttosto una dimestichezza con le applicazioni web, in particolare con il CMS Plone.

Come per l'utente di tipo esperto, anche l'utente gestore dell'applicazione web deve sottoporsi alla procedura di autenticazione sul sito web attraverso nome utente e password.

Le funzionalità associate a questa tipologia di utenza sono le seguenti:

- modifica della pagina Home del sito web
- modifica del file di documentazione
- gestione delle news del sito web
- gestione dei livelli di qualità nel riconoscimento
- gestione dei livelli di qualità nella segnalazione<br>- sestione dei metadati nell'esportazione in forma
- gestione dei metadati nell'esportazione in formato ABCDDNA
- gestione delle utenze del sito web
- Il dettaglio di ciascuna di queste funzionalità è descritto nei paragrafi seguenti.

#### <span id="page-51-1"></span>*5.6.1 Modifica della pagina Home del sito web*

Per modificare il testo della pagina Home del sito web, effettuare il login come utente gestore dell'applicazione web e quindi posizionarsi sulla pagina Home.

In prossimità del titolo della pagina saranno presenti due link, "Visualizza" (attualmente selezionato) e "Modifica". Cliccare sul link "Modifica" per essere condotti alla maschera di modifica della pagina Home.

La maschera di modifica della pagina Home ha molte funzionalità e molti campi editabili, riconducibili alle funzionalità proprie del CMS Plone sottostante. Si consiglia di modificare solo i campi "Titolo", "Descrizione", "Testo del documento". Quest'ultimo campo contiene una griglia di strumenti per la modifica della formattazione del testo inserito.

Alla fine del lavoro sul contenuto della pagina Home, cliccare sul pulsante "Salva" posto nella parte bassa della maschera per rendere effettive le modifiche introdotte.

#### <span id="page-51-2"></span>*5.6.2 Modifica del file di documentazione*

Dopo aver effettuato il login, per modificare il file di documentazione, posizionarsi sulla sezione corrispondente del sito web. Sopra il titolo "Documentazione" vi sono i link "Visualizza" e "Modifica". Cliccando su "Modifica" è possibile accedere alla maschera di modifica del file di documentazione. La maschera di modifica ha molte funzionalità e molti campi editabili, riconducibili alle funzionalità proprie del CMS Plone sottostante. Si consiglia di modificare solo i campi "titolo" (il nome della sezione), la descrizione e il file allegato. Cliccare su "Salva" per salvare le modifiche inserite.

#### <span id="page-51-3"></span>*5.6.3 Gestione delle news del sito web*

L'utente con il profilo "gestore dell'applicazione web" è in grado di gestire le news (o notizie) del sito. Nello specifico è possibile aggiungere, modificare, rimuovere, pubblicare e revocare la pubblicazione di notizie nel sito web. Le ultime notizie pubblicate saranno visibili nel pannello apposito "News" sulla sinistra, per ogni navigatore del sito web ed in ogni pagina del sito. Le singole operazioni di gestione sono spiegate in dettaglio nei paragrafi seguenti.

#### *Aggiunta di una nuova news*

Per rendere disponibile a tutti gli utenti una nuova notizia sul sito web, occorre eseguire due operazioni: creare un contenuto "notizia" e pubblicarlo. In questo paragrafo ci occupiamo dell'aggiunta del contenuto.

Per creare una nuova notizia, posizionarsi nella sezione "News" come utente gestore dell'appicazione web. Sull'area del titolo della sezione, in corrispondenza del margine destro della pagina, c'è un link "Aggiungi...". Cliccando su questo link si apre un menu su cui è possibile scegliere il contenuto "Notizia". Cliccando su "Notizia" si è ricondotti ad una maschera di creazione della nuova notizia. La maschera di modifica ha molte funzionalità e molti campi editabili, riconducibili alle funzionalità proprie del CMS Plone sottostante. Si consiglia di modificare solo i campi seguenti:

- $-$  Titolo
- Descrizione
- Testo del documento
- Immagine
- Didascalia immagine

Il campo "Testo del documento" contiene anche una griglia di strumenti per la modifica della formattazione del testo inserito.

Al termine della compilazione dei campi suddetti, cliccare sul pulsante "Salva" sulla parte bassa della pagina per salvare le modifiche effettuate ed essere ricondotti alla pagina di visualizzazione della notizia. Per riprendere un'ulteriore modifica della notizia, cliccare sul link "Modifica" in alto sopra il titolo della notizia per essere nuovamente ricondotti alla maschera per l'immissione delle informazioni. La notizia appena creata non è immediatamente visibile dagli utenti visitatori del sito web, ma sta in uno stato definito "in revisione".

#### *Pubblicazione di una news*

Una news creata nasce nello stato "in revisione". Per renderla visibile nel sito web per gli altri utenti occorre provvedere alla sua pubblicazione.

Dalla pagina di visualizzazione della notizia, sulla area del titolo, presso il margine destro della pagina, è presente un link "Stato: in revisione". Cliccando su questo link è possibile scegliere "Approva" da un menu a scomparsa, per pubblicare la notizia.

#### *Revoca della pubblicazione di una news*

Una news pubblicata è visibile per tutti gli utenti utilizzatori del sito web e non è modificabile dall'utente gestore. Per revocarne la pubblicazione, seguire la procedura seguente.

Dalla pagina di visualizzazione della notizia, sulla area del titolo, presso il margine destro della pagina, è presente un link "Stato: pubblicato". Cliccando su questo link è possibile scegliere "Manda indietro" da un menu a scomparsa, per revocare la pubblicazione della notizia.

Modifica di una news

Per modificare una news l'utente gestore dell'applicazione web deve posizionarsi nella pagina di visualizzazione della notizia. Notare che i valori dei campi della notizia, se questa è pubblicata, non possono essere modificati, occorre prima "revocare la pubblicazione" della notizia e portarla nello stato "in revisione".

Se la notizia è in revisione, sopra il titolo della notizia, vi sono i link "Visualizza" e "Modifica". Cliccando su "Modifica" è possibile accedere alla maschera di modifica della notizia, che è per tutto simile alla maschera di aggiunta della notizia. Cliccare su "Salva" per salvare le modifiche inserite. Per rendere visibile la notizia agli altri utenti del sito web, occorre pubblicare la notizia.

#### *Cancellazione di una news*

La cancellazione di una news dal sito web non dovrebbe essere un'operazione molto frequente, in quanto essa può essere mantenuta nell'archivio del sito web e gestire la sua visibilità sulla base del meccanismo di pubblicazione e revoca della pubblicazione. Tuttavia, è possibile comunque rimuoverla completamente dall'archivio del sito web con la seguente procedura:

posizionarsi sulla sezione "News" del sito web

alla url corrente nel proprio browser, aggiungere "/folder\_contents" e premere invio

dalla tabella visualizzata, apporre il segno di spunta in corrispondenza della news da cancellare e premere il pulsante "Elimina" per cancellare la news

E' possibile tornare alla visualizzazione normale cliccando sulla sezione "News" del sito web: la notizia è stata rimossa, per cui non comparirà nell'elenco.

#### <span id="page-52-0"></span>*5.6.4 Gestione dei livelli di qualità nel riconoscimento*

L'utente della tipologia esperto, durante lo studio di una segnalazione, è in grado di scegliere un valore che rappresenta la propria valutazione qualitativa sull'affidabilità del riconoscimento della specie. L'immissione di questo valore non è libero, ma è vincolato alla scelta fra uno dei valori ammissibili presenti in un menu di selezione . L'utente gestore del sito web è in grado di configurare quali siano questi valori ammissibili.

Per procedere alla modifica della lista dei valori ammissibili, dopo il login posizionarsi nella sezione "Gestione" del sito web e quindi cliccare su "Tabella dei livelli di qualità nel riconoscimento della specie" per raggiungere la maschera di modifica (vedi figura 5.18).

Cliccando sui pulsanti "meno" ("-") è possibile rimuovere delle righe, cliccando sul pulsante

"aggiungi nuova riga" è possibile aggiungerne di nuove, mentre i valori presenti sono direttamente modificabili.

Le informazioni sono salvate cliccando sul pulsante "Salva".

Nota: la modifica di questi livelli è da considerarsi come un'attività di configurazione delle tabelle dizionario della base dati del sistema di osservazione delle specie marine aliene, ed andrebbe eseguita prima dell'inizio dell'attività di studio delle segnalazioni da parte degli utenti esperti. Le attività di studio delle segnalazioni associano in realtà la propria valutazione con l'ID della tabella, non con il corrispondente nome descrittivo, per cui modifiche o rimozioni a questa tabella comporteranno corrispondenti modifiche anche agli studi già inseriti nella base dati. Per questo motivo utilizzare con cautela tale funzionalità sul sistema in cui sono già presenti studi di segnalazione.

## Modifica tabella dei livelli di qualita' nel riconoscimento della specie

Tali livelli consentono di dare un giudizio di merito sulla sicurezza del riconoscimento della specie.

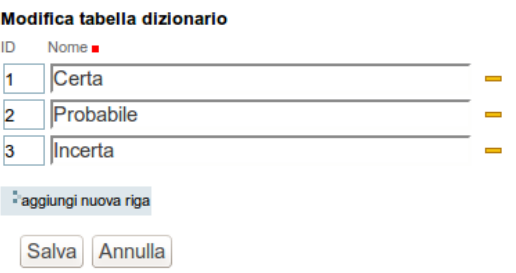

**Figura 5.18** - *Maschera di modifica dei livelli di qualità nel riconoscimento della specie*

#### <span id="page-53-0"></span>*5.6.5 Gestione dei livelli di qualità nella segnalazione*

L'utente della tipologia esperto, durante lo studio di una segnalazione, è in grado di scegliere un valore che rappresenta la propria valutazione qualitativa sull'affidabilità della segnalazione dell'utente cittadino. L'immissione di questo valore non è libero, ma è vincolato alla scelta fra uno dei valori ammissibili presenti in un menu di selezione. L'utente gestore del sito web è in grado di configurare quali siano questi valori ammissibili.

Per procedere alla modifica della lista dei valori ammissibili, dopo il login posizionarsi nella sezione "Gestione" del sito web e quindi cliccare su "Tabella dei livelli di qualità della segnalazione" per raggiungere la maschera di modifica (vedi figura 5.19).

Cliccando sui pulsanti "meno" ("-") è possibile rimuovere delle righe, cliccando sul pulsante "aggiungi nuova riga" è possibile aggiungerne di nuove, mentre i valori presenti sono direttamente modificabili.

Le informazioni sono salvate cliccando sul pulsante "Salva".

Nota: la modifica di questi livelli è da considerarsi come un'attività di configurazione delle tabelle dizionario della base dati del sistema di osservazione delle specie marine aliene, ed andrebbe eseguita prima dell'inizio dell'attività di studio delle segnalazioni da parte degli utenti esperti. Le attività di studio delle segnalazioni associano in realtà la propria valutazione con l'ID della tabella, non con il corrispondente nome descrittivo, per cui modifiche o rimozioni a questa tabella comporteranno corrispondenti modifiche anche agli studi già inseriti nella base dati. Per questo motivo utilizzare con cautela tale funzionalità sul sistema in cui sono già presenti studi di segnalazione.

## Modifica tabella dei livelli di qualita' nella segnalazione

Tali livelli consentono di dare un giudizio complessivo di merito sulla qualita' della segnalazione.

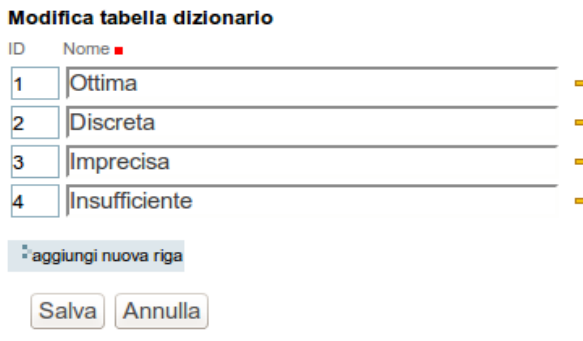

**Figura 5.19** - *Maschera per la gestione dei livelli di qualità nella segnalazione*

#### <span id="page-54-0"></span>*5.6.6 Gestione dei metadati nell'esportazione in formato ABCDDNA*

Le tre maschere di ricerca presenti nelle sezioni del sito web consentono sempre l'esportazione dell'esito di una ricerca in formato standard ABCDDNA attraverso un pulsante apposito. Il formato standard ABCDDNA è un formato XML che contiene, al suo interno, non solo informazioni relative ai dati raccolti all'interno del sistema di osservazione delle specie marine aliene, ma anche metadati, cioè informazioni in aggiunta a supporto e di contesto alle informazioni fornite, come ad esempio il copyright sulle informazioni fornite o i riferimenti di contatto per i responsabili tecnici.

I metadati utilizzati nell'esportazione sono configurabili dall'utente gestore dell'applicazione web attraverso una sezione apposita. Per modificare tali metadati, dopo il login, navigare nella sezione "Gestione" e quindi nella sottosezione "Metadati per l'esportazione in formato ABCD-DNA". Apparirà una maschera di modifica come in figura 5.20.

Le informazioni inseribili sono suddivise in sottomaschere, sulla base dell'insieme di dati su cui operano, e sono indicate da dei link presenti orizzontalmente sotto il titolo:

- generale
- segnalazioni e studi
- osservazioni storiche
- specie

Cliccare sul link per spostarsi sulla sottomaschera corrispondente, e cliccare sul pulsante "Salva" per salvare tutti i dati inseriti nelle varie sottomaschere. Notare che i campi obbligatori sono indicati attraverso un pallino rosso posto dopo il nome del campo.

## Modifica metadati per l'esportazione in formato ABCD-DNA

Tale maschera consente la configurazione dei metadati da applicare all'esportazione in formato ABCD-DNA

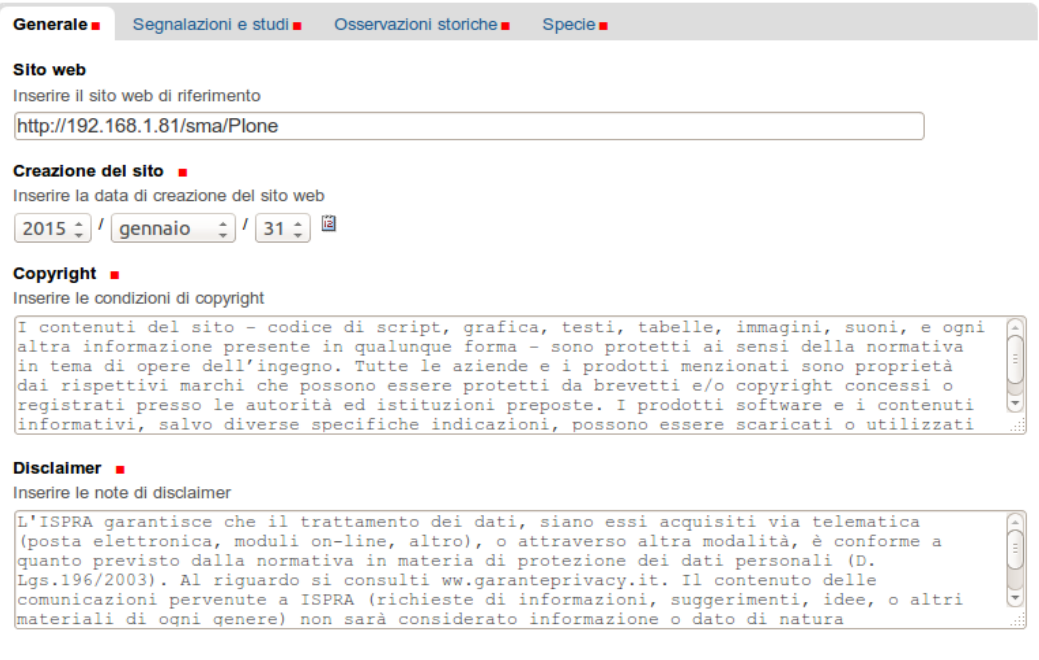

Salva Annulla

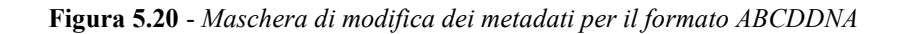

#### <span id="page-55-0"></span>*5.6.7 Gestione delle utenze del sito web*

L'utente di tipo "gestore dell'applicazione web" è in grado anche di gestire le utenze del sito web. La gestione delle utenze consente di:

- aggiungere un'utenza al gruppo degli esperti di livello 1
- aggiungere un'utenza al gruppo degli esperti di livello 2
- aggiungere un'utenza al gruppo dei gestori dell'applicazione web
- modificare le caratteristiche di un'utenza
- eliminare un'utenza

NOTA: La funzionalità di gestione delle utenze del sito web è molto più ampia di quanto descritto in questo capitolo, e si rifà alle funzionalità proprie di gestione delle utenze di Plone: un uso scorretto o al di fuori delle funzionalità descritte in questo capitolo può potenzialmente pregiudicare il funzionamento corretto del sito.

Punto di partenza di ogni gestione di utenza è il pannello di controllo delle utenze, accessibile, dopo il login, cliccando sul proprio nominativo in alto a destra e scegliendo "Gestione utenti" dal menu.

Il pannello di controllo delle utenze apparirà simile a quanto visualizzato in figura 5.21. In esso è direttamente visibile in forma tabellare la lista degli utenti attualmente presenti.

**Per creare una nuova utenza**, occorre cliccare sul pulsante "Aggiungi nuovo utente". Apparirà una maschera per la creazione, come in figura 5.22.

All'interno della maschera di creazione, è possibile associare l'utente creato ad un gruppo. L'associazione al gruppo determinerà la tipologia di utenza. Selezionare:

- "Esperti Livello 1 (experts level1)" per assegnare la nuova utenza al profilo utente "Esperto di livello 1"
- "Esperti Livello 2 (experts level2)" per assegnare la nuova utenza al profilo utente "Esperto" di livello 2"
- "Gestori" per assegnare la nuova utenza al profilo utente "Gestore dell'applicazione web"

Cliccare "Conferma l'iscrizione" per completare la creazione della nuova utenza.

Per modificare attributi di un utente già creato, come email o nominativo, cliccare direttamente sul nome dell'utente nella tabella presente nel pannello di controllo delle utenze.

**Per modificare il ruolo dell'utente all'interno del sistema**, come ad esempio spostarlo da "Esperto Livello 1" a "Esperto Livello 2" occorre modificare coerentemente per l'utente in questione l'appartenenza ai gruppi relativi. Per gestire l'appartenenza di un utente ad un gruppo, dal pannello di controllo delle utenze cliccare sulla utenza corrispondente per andare nella pagina di dettaglio dell'utenza, quindi cliccare sul link "Gruppi di appartenenza" presente nella parte alta della pagina, sulla destra. La pagina che apparirà contiene due tabelle, una per la rimozione dell'appartenenza ai gruppi a cui l'utente già appartiene, uno per l'aggiunta dell'utente ad altri gruppi. Interagire con la maschera nella pagina coerentemente con le modifiche da apportare.

**Per rimuovere un'utenza dal sistema**, dal pannello di gestione delle utenze, apporre il segno di spunta sulla colonna "Rimuovi utente" in corrispondenza delle righe corrispondenti all'utente da rimuovere, quindi cliccare sul pulsante "Applica le modifiche".

#### Utenti Gruppi Impostazioni Registrazione utenti

#### Configurazione del sito

 $\sqrt{2}$  and  $\sqrt{2}$ 

#### Elenco generale degli utenti

 $\sim$ 

Clicca sul nome di un utente per vedere e modificare i suoi dati. Da questo form puoi anche direttamente modificare gli indirizzi e-mail ed aggiungere o rimuovere utenti.

Nota che i ruoli vengono applicati direttamente all'utente. Il simbolo o indica un ruolo che eredita i permessi da un gruppo.

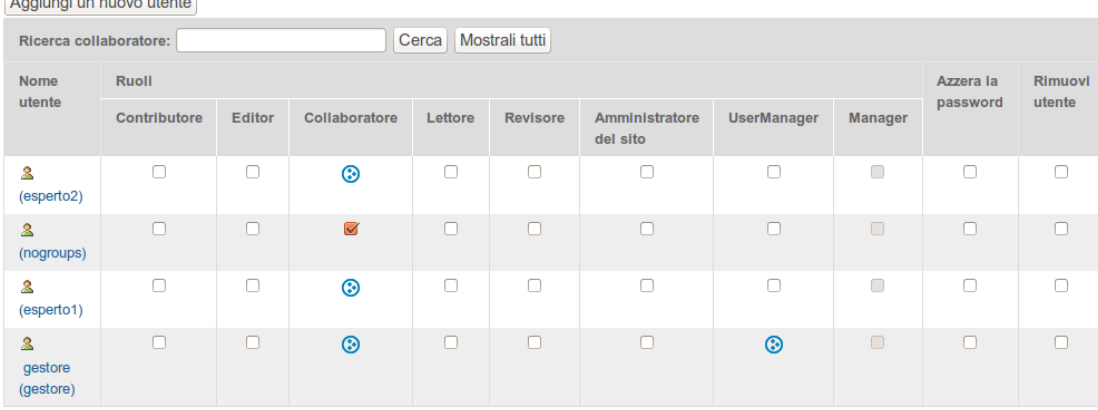

Applica le modifiche

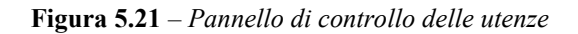

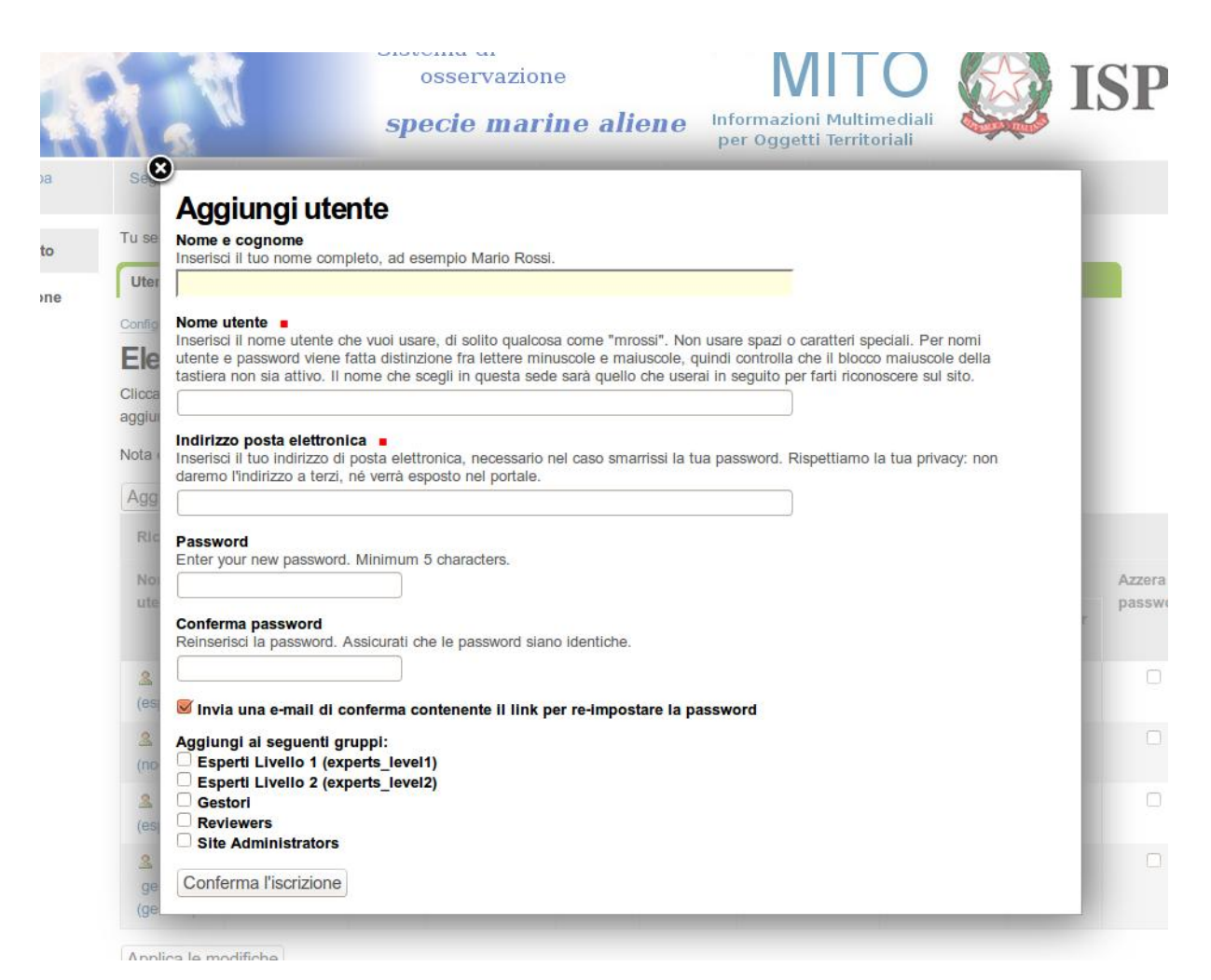

**Figura 5.22** *– Aggiunta di un utente*

## <span id="page-58-0"></span>**6. RIFERIMENTI**

OpenStreetMap (http://www.openstreetmap.org) <http://www.openscientist.org/2011/09/finalizing-definition-of-citizen.html>

ABCDDNA è un'estensione XML del formato standard ABCD (Access to Biological Collections Data), utilizzata in contesti scientifici per l'interscambio di dati biologici. Per dettagli: [www.tdwg.org/standards/640](http://www.tdwg.org/standards/640)

Direttiva Quadro Strategia Marina. Sito ufficiale Consultazione e divulgazione sulla Strategia Marina. [www.strategiamarina.isprambiente.it](http://www.strategiamarina.isprambiente.it/) Descrittore 2 – Specie non indigene

[DR4] Direttiva 2008/56/CE (MSFD, Marine Strategy Framework Directive) <http://www.strategiamarina.isprambiente.it/normativa/Testo-MSFD-italiano.pdf>

[D.lgs. n. 190 del 13 ottobre 2010](http://www.strategiamarina.isprambiente.it/normativa/Dlgs-13_10_10-n190.pdf) Di recepimento della Direttiva 2008/56/CE

Piattaforma GeoSDI [www.geosdi.org](http://www.geosdi.org/)

## <span id="page-59-0"></span>**7. APPENDICE - LISTATO DEL FILE ABCDDNA XML EXPORT**

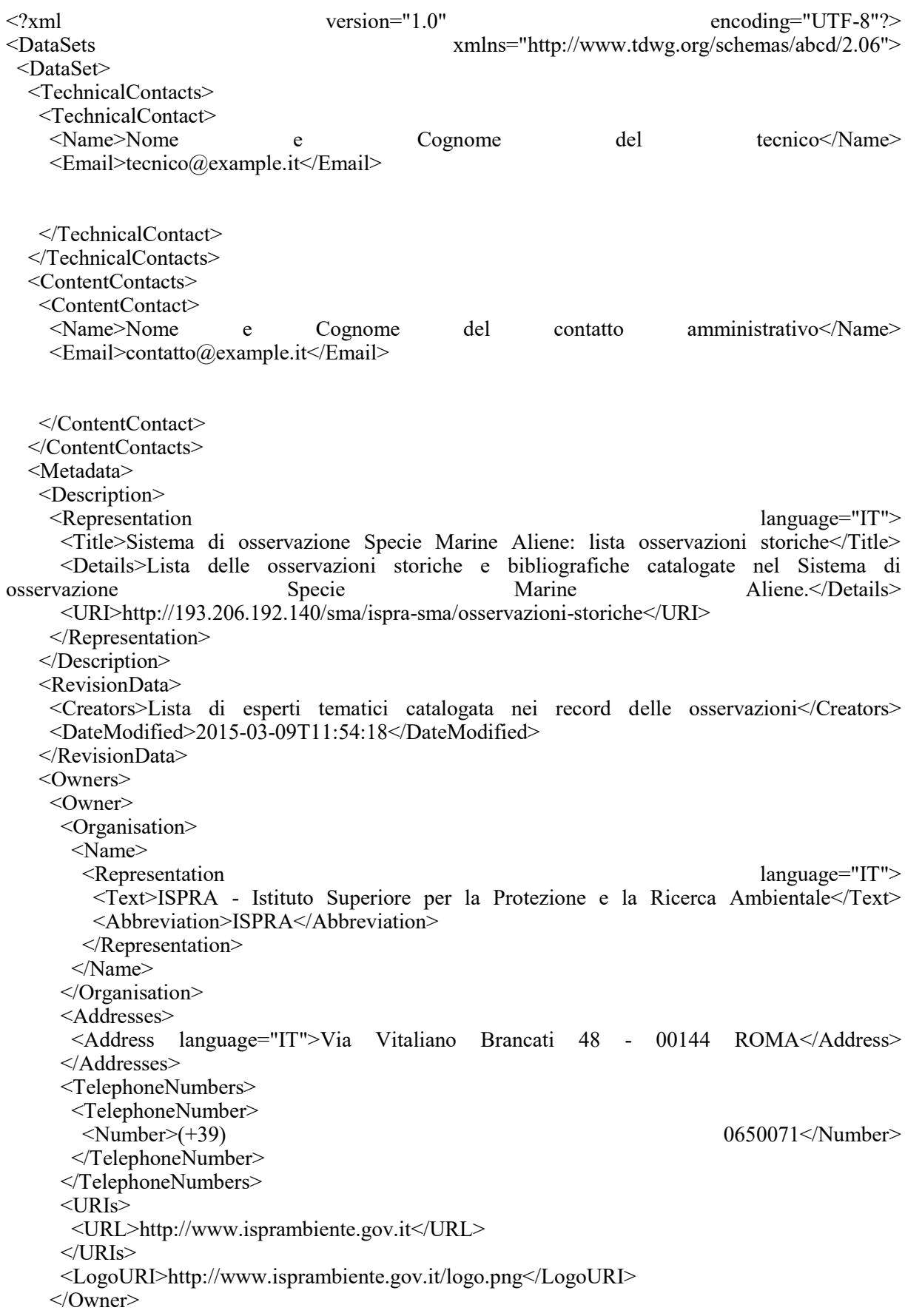

 </Owners> <IPRStatements> <Copyrights>

<Copyright language="IT">

<Text>I contenuti del sito â€" codice di script, grafica, testi, tabelle, immagini, suoni, e ogni altra informazione presente in qualunque forma  $\hat{a}\hat{\epsilon}$  sono protetti ai sensi della normativa in tema di opere dell $\hat{\mathbf{a}} \in \mathbb{R}^m$ ingegno. Tutte le aziende e i prodotti menzionati sono propriet $\tilde{\mathbf{A}}$  dai rispettivi marchi che possono essere protetti da brevetti e/o copyright concessi o registrati presso le autoritÃ ed istituzioni preposte. I prodotti software e i contenuti informativi, salvo diverse specifiche indicazioni, possono essere scaricati o utilizzati solo per uso personale, o comunque non commerciale, citando la fonte.</Text>

</Copyright>

</Copyrights>

<Disclaimers>

<Disclaimer language="IT">

 <Text>L'ISPRA garantisce che il trattamento dei dati, siano essi acquisiti via telematica (posta elettronica, moduli on-line, altro), o attraverso altra modalitÃ, Ã" conforme a quanto previsto dalla normativa in materia di protezione dei dati personali (D. Lgs.196/2003). Al riguardo si consulti ww.garanteprivacy.it. Il contenuto delle comunicazioni pervenute a ISPRA (richieste di informazioni, suggerimenti, idee, o altri materiali di ogni genere) non sarÃ considerato informazione o dato di natura confidenziale. Per fini di lucro  $\tilde{A}$ " consentito utilizzare, copiare e distribuire i documenti e le relative immagini disponibili su questo sito solo dietro permesso scritto (o egualmente valido a fini legali) di ISPRA, fatte salve eventuali spettanze di diritto. Le note di copyright, gli autori ove indicati o la fonte stessa devono in tutti i casi essere citati nelle pubblicazioni in qualunque forma realizzate e diffuse. L'ISPRA, salvo diverse indicazioni di legge, non potrÃ essere ritenuta in alcun modo responsabile dei danni di qualsiasi natura causati direttamente o indirettamente dall'accesso al sito, dall'incapacitÃ o impossibilitÃ di accedervi, dalle informazioni contenute sul sito medesimo e/o dal loro impiego. L'ISPRA provvede ad inserire nel sito informazioni per quanto possibile aggiornate, ma non pu $\tilde{A}^2$  garantire circa la completezza o l'accuratezza di queste ultime. In particolare - per quanto concerne i testi della normativa, gli avvisi, i bandi di gara o di concorso - l'ISPRA fornisce a solo scopo divulgativo e conoscitivo tali informazioni, le quali non costituiscono perci $\tilde{A}^2$  fonte di diritto. Si raccomanda quindi, laddove opportuno, la consultazione delle fonti ufficiali (Gazzette Ufficiali).</Text>

 </Disclaimer> </Disclaimers>

</IPRStatements>

</Metadata>

<Units>

 $<$ Unit $>$ 

 <SourceInstitutionID>ISPRA - Istituto Superiore per la Protezione e la Ricerca Ambientale</SourceInstitutionID>

 <SourceID>Sistema di osservazione Specie Marine Aliene: lista osservazioni storiche</SourceID>

<UnitID>1425</UnitID>

<LastEditor>Passarelli</LastEditor>

<SourceReference>

 $\leq$ TitleCitation>Vacchi, M. & amp; Chiantore, M.C., 2000. Abudefduf vaigiensis (Quoy & amp; Gaimard, 1825): a tropical damselfish in Mediterranean Sea. Biologia Marina Mediterranea, 7(1), 841- 843.</TitleCitation>

 </SourceReference> <Identifications> <Identification>  $<$ Result $>$  <TaxonIdentified> <HigherTaxa> <HigherTaxon> <HigherTaxonName>Animalia</HigherTaxonName> <HigherTaxonRank>regnum</HigherTaxonRank> </HigherTaxon>

 <HigherTaxon> <HigherTaxonName>Chordata</HigherTaxonName> <HigherTaxonRank>phylum</HigherTaxonRank> </HigherTaxon> <HigherTaxon> <HigherTaxonName>Vertebrata</HigherTaxonName> <HigherTaxonRank>subphylum</HigherTaxonRank> </HigherTaxon> <HigherTaxon> <HigherTaxonName>Gnathostomata</HigherTaxonName> <HigherTaxonRank>superclassis</HigherTaxonRank> </HigherTaxon> <HigherTaxon> <HigherTaxonName>Pisces</HigherTaxonName> <HigherTaxonRank>superclassis</HigherTaxonRank> </HigherTaxon> <HigherTaxon> <HigherTaxonName>Actinopterygii</HigherTaxonName> <HigherTaxonRank>classis</HigherTaxonRank> </HigherTaxon> <HigherTaxon> <HigherTaxonName>Perciformes</HigherTaxonName> <HigherTaxonRank>ordo</HigherTaxonRank> </HigherTaxon> <HigherTaxon> <HigherTaxonName>Pomacentridae</HigherTaxonName> <HigherTaxonRank>familia</HigherTaxonRank> </HigherTaxon> <HigherTaxon> <HigherTaxonName>Abudefduf</HigherTaxonName> <HigherTaxonRank>genusgroup</HigherTaxonRank> </HigherTaxon> </HigherTaxa> <ScientificName> <FullScientificNameString>Abudefduf vaigiensis</FullScientificNameString> </ScientificName> <NameComments language="IT">Corpo alto e compresso; pinna dorsale unica con la parte spinosa pi $\tilde{A}$ <sup>1</sup> lunga di quella molle, i cui raggi aumentano gradualmente in lunghezza fino al  $4\tilde{A}^\circ$ -6 $\tilde{A}^\circ$ ; peduncolo caudale pi $\tilde{A}$ <sup>1</sup> alto che lungo. Interorbitale convesso; bocca terminale, obliqua e piccola; mascella che si estende poco oltre la verticale alla narice; denti incisiviformi in unica serie, con gli anteriori bilobati sulla parte superiore.</NameComments> </TaxonIdentified>  $<$ /Result $>$  </Identification> </Identifications> <Gathering> <DateTime> <DateText>1998-08-14T00:00:00</DateText> </DateTime> <Agents> <GatheringAgentsText>Vacchi &amp; Chiantore</GatheringAgentsText>  $<$ /Agents> <Country> <Name language="IT">Italia</Name> </Country>

<SiteCoordinateSets>

<SiteCoordinates>

 <CoordinatesLatLong> <LongitudeDecimal>9.42777777778</LongitudeDecimal> <LatitudeDecimal>44.2527777778</LatitudeDecimal> </CoordinatesLatLong> </SiteCoordinates> </SiteCoordinateSets> </Gathering>  $\langle$ Unit $\rangle$  <Unit> <SourceInstitutionID>ISPRA - Istituto Superiore per la Protezione e la Ricerca Ambientale</SourceInstitutionID> <SourceID>Sistema di osservazione Specie Marine Aliene: lista osservazioni storiche</SourceID> <UnitID>1426</UnitID> <LastEditor>Passarelli</LastEditor> <SourceReference> <TitleCitation>Tardent P., 1959. Capture d'un Abudefduf saxatilis vaigiensis Q. und G. (Pisces, Pomacentridae) dans le Golfe de Naples. Revue Suisse de Zoologie, 66: 347-351</TitleCitation> </SourceReference> <Identifications> <Identification> <Result> <TaxonIdentified> <HigherTaxa> <HigherTaxon> <HigherTaxonName>Animalia</HigherTaxonName> <HigherTaxonRank>regnum</HigherTaxonRank> </HigherTaxon> <HigherTaxon> <HigherTaxonName>Chordata</HigherTaxonName> <HigherTaxonRank>phylum</HigherTaxonRank> </HigherTaxon> <HigherTaxon> <HigherTaxonName>Vertebrata</HigherTaxonName> <HigherTaxonRank>subphylum</HigherTaxonRank> </HigherTaxon> <HigherTaxon> <HigherTaxonName>Gnathostomata</HigherTaxonName> <HigherTaxonRank>superclassis</HigherTaxonRank> </HigherTaxon> <HigherTaxon> <HigherTaxonName>Pisces</HigherTaxonName> <HigherTaxonRank>superclassis</HigherTaxonRank> </HigherTaxon> <HigherTaxon> <HigherTaxonName>Actinopterygii</HigherTaxonName> <HigherTaxonRank>classis</HigherTaxonRank> </HigherTaxon> <HigherTaxon> <HigherTaxonName>Perciformes</HigherTaxonName> <HigherTaxonRank>ordo</HigherTaxonRank> </HigherTaxon> <HigherTaxon> <HigherTaxonName>Pomacentridae</HigherTaxonName> <HigherTaxonRank>familia</HigherTaxonRank> </HigherTaxon>

 <HigherTaxon> <HigherTaxonName>Abudefduf</HigherTaxonName> <HigherTaxonRank>genusgroup</HigherTaxonRank> </HigherTaxon> </HigherTaxa> <ScientificName> <FullScientificNameString>Abudefduf vaigiensis</FullScientificNameString> </ScientificName> <NameComments language="IT">Corpo alto e compresso; pinna dorsale unica con la parte spinosa pi $\tilde{A}$ <sup>1</sup> lunga di quella molle, i cui raggi aumentano gradualmente in lunghezza fino al  $4\hat{A}^\circ$ -6 $\hat{A}^\circ$ ; peduncolo caudale pi $\tilde{A}$ <sup>1</sup> alto che lungo. Interorbitale convesso; bocca terminale, obliqua e piccola; mascella che si estende poco oltre la verticale alla narice; denti incisiviformi in unica serie, con gli anteriori bilobati sulla parte superiore.</NameComments> </TaxonIdentified> </Result> </Identification> </Identifications> <Gathering> <DateTime> <DateText>1957-09-01T00:00:00</DateText> </DateTime> <Agents> <GatheringAgentsText>Tardent</GatheringAgentsText> </Agents> <Country> <Name language="IT">Italia</Name> </Country> <SiteCoordinateSets> <SiteCoordinates> <CoordinatesLatLong> <LongitudeDecimal>14.2083333333</LongitudeDecimal> <LatitudeDecimal>40.7983333333</LatitudeDecimal> </CoordinatesLatLong> </SiteCoordinates> </SiteCoordinateSets> </Gathering> </Unit> </Units> </DataSet> </DataSets>